# Communications Blockset

For Use with Simulink<sup>®</sup>

Modeling

Simulation

Implementation

Using the Communications Blockset

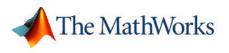

#### How to Contact The MathWorks:

|   | www.mathworks.com<br>comp.soft-sys.matlab                                                                                                | Web<br>Newsgroup                                                                                                    |
|---|----------------------------------------------------------------------------------------------------|----------------------------------------------------------------------------------------------------|
| @ | support@mathworks.com<br>suggest@mathworks.com<br>bugs@mathworks.com<br>doc@mathworks.com<br>service@mathworks.com<br>info@mathworks.com | Technical support<br>Product enhancement suggestions<br>Bug reports<br>Documentation error reports<br>Order status, license renewals, passcodes<br>Sales, pricing, and general information |
| T | 508-647-7000                                                                                                    | Phone                                                                                                    |
|   | 508-647-7001                                                                                                    | Fax                                                                                                    |
|   | The MathWorks, Inc.<br>3 Apple Hill Drive<br>Natick, MA 01760-2098                                                                       | Mail                                                                                                    |

For contact information about worldwide offices, see the MathWorks Web site.

#### Using the Communications Blockset

© COPYRIGHT 2001-2004 by The MathWorks, Inc.

The software described in this document is furnished under a license agreement. The software may be used or copied only under the terms of the license agreement. No part of this manual may be photocopied or reproduced in any form without prior written consent from The MathWorks, Inc.

FEDERAL ACQUISITION: This provision applies to all acquisitions of the Program and Documentation by, for, or through the federal government of the United States. By accepting delivery of the Program or Documentation, the government hereby agrees that this software or documentation qualifies as commercial computer software or commercial computer software documentation as such terms are used or defined in FAR 12.212, DFARS Part 227.72, and DFARS 252.227-7014. Accordingly, the terms and conditions of this Agreement and only those rights specified in this Agreement, shall pertain to and govern the use, modification, reproduction, release, performance, display, and disclosure of the Program and Documentation by the federal government (or other entity acquiring for or through the federal government) and shall supersede any conflicting contractual terms or conditions. If this License fails to meet the government's needs or is inconsistent in any respect with federal procurement law, the government agrees to return the Program and Documentation, unused, to The MathWorks, Inc.

MATLAB, Simulink, Stateflow, Handle Graphics, and Real-Time Workshop are registered trademarks, and TargetBox is a trademark of The MathWorks, Inc.

Other product or brand names are trademarks or registered trademarks of their respective holders.

| Printing History: Ju | une 2001 | Online only | New for Version 2.0.1 (Release 12.1) |
|----------------------|----------|-------------|--------------------------------------|
| J                    | uly 2002 | Online only | Revised for Version 2.5 (Release 13) |
| Ji                   | une 2004 | Online only | Revised for Version 3.0 (Release 14) |

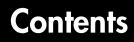

## Using the Libraries

| Signal Support                                   | . 1-2        |
|--------------------------------------------------|--------------|
| Signal Terminology                               | . 1-2        |
| Processing Matrices, Vectors, and Scalars        | . 1-3        |
| Processing Frame-Based and Sample-Based Signals  | . 1-5        |
| Communications Sources                           | . 1-6        |
| Random Data Sources                              | . 1-6        |
| Random Noise Generators                          | . 1-7        |
| Sequence Generators                              | . 1-8        |
| Sequence Generator Examples                      |              |
| Block Parameters                                 | 1-16         |
| Communications Sinks                             | 1-21         |
| Sink Features of the Blockset                    | 1-21         |
| Error Statistics                                 | 1-21         |
| Scopes                                           | 1-21         |
| Example: Viewing a Sinusoid                      | 1-22         |
| Example: Viewing a Modulated Signal              | 1-25<br>1-26 |
|                                                  |              |
| Source Coding                                    | 1-34         |
| Source Coding Features of the Blockset           | 1-34         |
| Representing Quantization Parameters             | 1-34         |
| Quantizing a Signal                              | 1-35         |
| Companding a Signal                              | 1-39         |
| Selected Bibliography for Source Coding          | 1-41         |
| Block Coding                                     | 1-42         |
| Organization of This Section                     | 1-42         |
| Accessing Block Coding Blocks                    | 1-42         |
| Block Coding Features of the Blockset            | 1-43         |
| Communications Toolbox Support Functions         | 1-43         |
| Channel Coding Terminology                       | 1-44         |
| Data Formats for Block Coding                    | 1-44         |
| Using Block Encoders and Decoders Within a Model | 1-47         |
| Sing Diver Encourts and Decourts Within a mouth  | T 11         |

1

| Examples of Block Coding                        | 1-47 |
|-------------------------------------------------|------|
| Notes on Specific Block Coding Techniques       | 1-50 |
| Selected Bibliography for Block Coding          | 1-53 |
|                                                 |      |
| Convolutional Coding                            | 1-55 |
| Organization of This Section                    | 1-55 |
| Accessing Convolutional Coding Blocks           | 1-55 |
| Convolutional Coding Features of the Blockset   | 1-55 |
| Parameters for Convolutional Coding             |      |
| Example: A Rate 2/3 Feedforward Encoder         |      |
| Implementing a Systematic Encoder with Feedback |      |
| Example: Soft-Decision Decoding                 |      |
| Selected Bibliography for Convolutional Coding  |      |
| Solotion Dishography for Convolutional County   | 1 00 |
| Cyclic Redundancy Check Coding                  | 1-70 |
| Organization of this Section                    |      |
| Accessing CRC Blocks                            |      |
| CRC Coding Features of the Blockset             |      |
| CRC Algorithm                                   |      |
| Selected Bibliography for CRC Coding            |      |
| Selected Dishisgraphy for One County            | 1.2  |
| Interleaving                                    | 1-73 |
| Interleaving Features of the Blockset           |      |
| Block Interleavers                              |      |
| Convolutional Interleavers                      |      |
| Selected Bibliography for Interleaving          |      |
|                                                 | 1-01 |
| Analog Modulation                               | 1 99 |
| Accessing Analog Modulation Blocks              |      |
| Analog Modulation Features of the Blockset      |      |
| -                                               |      |
| Representing Signals for Analog Modulation      |      |
| Timing Issues in Analog Modulation              |      |
| Filter Design Issues                            | 1-87 |
|                                                 | 1 00 |
| Digital Modulation                              |      |
| Accessing Digital Modulation Blocks             |      |
| Digital Modulation Features of the Blockset     |      |
| Baseband Modulated Signals                      |      |
| Representing Signals for Digital Modulation     | 1-95 |

| Delays in Digital Modulation                     | 1-97  |
|--------------------------------------------------|-------|
| Upsampled Signals and Rate Changes               |       |
| Examples of Digital Modulation                   |       |
| Selected Bibliography for Digital Modulation     |       |
| Communications Filters                           |       |
| Filter Features of the Blockset                  | 1-110 |
| Group Delay of a Filter                          | 1-111 |
| Filtering with Raised Cosine Filter Blocks       |       |
| Example: Using Raised Cosine Filters             | 1-113 |
| Selected Bibliography for Communications Filters | 1-115 |
| Channels                                         | 1-116 |
| Channel Features of the Blockset                 | 1-116 |
| AWGN Channel                                     | 1-116 |
| Fading Channels                                  | 1-117 |
| Binary Symmetric Channel                         | 1-119 |
| Selected Bibliography for Channels               | 1-119 |
| RF Impairments                                   | 1-120 |
| Types of RF Impairments the Blocks Model         | 1-120 |
| Scatter Plot Examples                            | 1-121 |
| Example Using the RF Impairments Library Blocks  | 1-127 |
| Synchronization                                  | 1-130 |
| Synchronization Features of the Blockset         |       |
| Accessing Synchronization Blocks                 |       |
| Timing Phase Recovery                            | 1-130 |
|                                                  | 1-131 |
| 0 2                                              | 1-131 |
| Feedback Methods for Timing Phase Recovery       | 1-132 |
| 8 8 7                                            | 1-134 |
|                                                  | 1-137 |
|                                                  | 1-138 |
| Carrier Phase Recovery                           |       |
| Supported Algorithms for Carrier Phase Recovery  |       |
| Carrier Phase Recovery Example                   |       |
| Components                                       |       |
| Selected Bibliography for Synchronization        | 1-150 |

| Equalizers                            | 1-152 |
|---------------------------------------|-------|
| Equalization Features of the Blockset | 1-152 |
| Using Adaptive Equalizers             | 1-153 |
| Example: LMS Linear Equalizer         | 1-156 |
| Using MLSE Equalizers                 | 1-159 |

## **Modeling Communication Systems**

## 2

## **Demonstration Models**

## 3

| Channel Coding                                                  |   |
|-----------------------------------------------------------------|---|
| Code       3-4         Punctured Convolutional Coding       3-7 |   |
| Modulation 3-14                                                 | 5 |
| CPM Phase Tree Demo 3-1                                         | 5 |
| Discrete Multitone Signaling Demo                               | 7 |

| Filtered QPSK vs. MSK Demo                     | 3-18 |
|------------------------------------------------|------|
| GMSK vs. MSK Demo                              | 3-19 |
| Gray Coded 8-PSK Demo                          | 3-20 |
| GMSK Soft Decision                             |      |
|                                                |      |
| Channel Models and Impairments                 | 3-28 |
| Phase Noise Effects in 256-QAM - Demo          | 3-28 |
| Rayleigh Fading Channel Demo                   | 3-29 |
| RF Satellite Link Demo                         |      |
| Adjacent and Co-Channel Interference           |      |
|                                                |      |
| Synchronization and Receivers                  | 3-40 |
| Adaptive Equalization Demo                     | 3-40 |
| Adaptive Equalization Using Embedded MATLAB    |      |
| Fractional-N Frequency Synthesis Demo          | 3-46 |
| Gardner Timing Phase Recovery                  | 3-48 |
| MSK Signal Recovery                            | 3-50 |
| PLL-Based Frequency Synthesis Demo             |      |
|                                                |      |
| Application-Specific Examples                  |      |
| 256-Channel ADSL Demo                          |      |
| IEEE 802.11a WLAN Physical Layer               |      |
| Bluetooth Voice Transmission Demo              |      |
| Physical Layer Model of the cdma2000® Standard |      |
| Defense Communications: US MIL-STD-188-110B    |      |
| Digital Video Broadcasting Demo                |      |
| HiperLAN/2 Demo                                |      |
| WCDMA Coding and Multiplexing Demo             |      |
| WCDMA Spreading and Modulation Demo            |      |
| WCDMA End-to-End Physical Layer Demo           | 3-75 |

## Index

## Using the Libraries

This chapter describes and illustrates how to model communication techniques using the blocks in the Communications Blockset. Most sections correspond to core libraries within the blockset.

Signal Support (p. 1-2)ThCommunications Sources (p. 1-6)SourceCommunications Sinks (p. 1-21)ErrSource Coding (p. 1-34)QuConvolutional (p. 1-42)ReeConvolutional Coding (p. 1-55)CorCyclic Redundancy Check Coding (p. 1-70)DeInterleaving (p. 1-73)BlocAnalog Modulation (p. 1-82)AnDigital Modulation (p. 1-92)DigCommunications Filters (p. 1-110)FilChannels (p. 1-116)MoRF Impairments (p. 1-130)Ph

Equalizers (p. 1-152)

The types of signals that this blockset supports Sources of random and nonrandom data Error statistics and plotting Quantization, companding, and differential coding Reed-Solomon, BCH, and other block codes Convolutional codes and Viterbi decoding Detecting errors using CRC codes Block and convolutional interleavers Analog passband modulation methods Digital baseband modulation methods Filtering and pulse shaping Modeling channel impairments Modeling impairments caused by the radio frequency components Phase recovery methods and phase-locked loops Adaptive and MLSE equalizers

## **Signal Support**

Simulink<sup>®</sup> supports matrix signals in addition to one-dimensional arrays, and frame-based signals in addition to sample-based signals. This section describes how the Communications Blockset processes certain kinds of matrix and frame-based signals. The topics are

- "Signal Terminology"
- "Processing Matrices, Vectors, and Scalars" on page 1-3
- "Processing Frame-Based and Sample-Based Signals" on page 1-5

## **Signal Terminology**

This section defines important terms related to matrix and frame-based signals.

#### Matrices, Vectors, and Scalars

This document uses the unqualified words *scalar* and *vector* in ways that emphasize a signal's number of elements, not its strict dimension properties:

- A *scalar* signal is one that contains a single element. The signal could be a one-dimensional array with one element, or a matrix of size 1-by-1.
- A *vector* signal is one that contains one or more elements, arranged in a series. The signal could be a one-dimensional array, a matrix that has exactly one column, or a matrix that has exactly one row. The number of elements in a vector is called its length or, sometimes, its width.

In cases when it is important for a description or schematic to distinguish among different types of scalar signals or different types of vector signals, this document mentions the distinctions explicitly. For example, the terms *one-dimensional array, column vector*, and *row vector* distinguish among three types of vector signals.

The *size* of a matrix is the pair of numbers that indicate how many rows and columns the matrix has. The *orientation* of a two-dimensional vector is its status as either a row vector or column vector. A one-dimensional array has no orientation.

A matrix signal that has more than one row and more than one column is called a *full matrix* signal.

#### Frame-Based and Sample-Based Signals

In Simulink, each matrix signal has a *frame attribute* that declares the signal to be either frame-based or sample-based, but not both. (A one-dimensional array signal is always sample-based, by definition.) Simulink indicates the frame attribute visually by using a double connector line in the model window instead of a single connector line. In general, Simulink interprets frame-based and sample-based signals as follows:

- A frame-based signal in the shape of an M-by-1 (column) matrix represents M successive samples from a single time series.
- A frame-based signal in the shape of a 1-by-N (row) matrix represents a sample of N independent channels, taken at a single instant in time.
- A sample-based matrix signal might represent a set of bits that collectively represent an integer, or a set of symbols that collectively represent a codeword, or something else *other than* a fragment of a single time series.

## **Processing Matrices, Vectors, and Scalars**

These rules indicate the shapes of sample-based signals that Communications Blockset blocks can process:

- Most blocks do not process matrix signals that have more than one row and more than one column.
- In their numerical computations, blocks that process scalars do not distinguish between one-dimensional scalars and one-by-one matrices. If the block produces a scalar output from a scalar input, then the block preserves dimension.
- If a block can process sample-based vectors, then
  - The numerical computations do not distinguish between one-dimensional arrays, M-by-1 matrices, and 1-by-N matrices.
  - The block output preserves dimension and orientation.
  - The block treats elements of the input vector as a collection that arises naturally from the block's operation (for example, a collection of symbols that jointly represent a codeword), or as samples from independent

channels. The block does *not* assume that the elements of the input vector are successive samples from a single time series.

Some blocks process vectors but require them to be frame-based. For more information about processing frame-based signals, see "Processing Frame-Based and Sample-Based Signals" on page 1-5.

To find out whether a block processes scalar signals, vector signals, or both, refer to its entry in the reference section.

#### Illustrations of Scalar and Vector Processing

The figures below depict the preservation of dimension and orientation when a block processes scalars (without oversampling) and vectors. To display signal dimensions in your model, turn on the **Signal dimensions** option in the **Port/signal displays** submenu of the model window's **Format** menu.

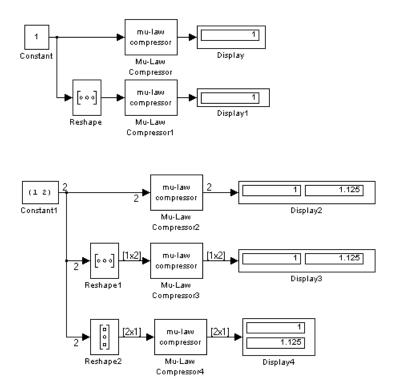

## **Processing Frame-Based and Sample-Based Signals**

All one-dimensional arrays are sample-based, but a matrix signal can be either frame-based or sample-based. A frame-based signal in the shape of an N-by-1 matrix represents a series of N successive samples from a single time series. The Communications Blockset processes some frame-based signals and is compatible with the Signal Processing Blockset. However, the Communications Blockset omits some frame-based features, and many blocks are not specifically optimized for frame-based processing.

These rules indicate how most Communications Blockset blocks handle frame-based matrix signals:

- Most blocks do not process frame-based matrix signals that have more than one row and more than one column.
- Most blocks do not process frame-based row vectors and do not support multichannel functionality.
- Blocks that process continuous-time signals do not process frame-based inputs. Such blocks include the analog modulation blocks and the analog phase-locked loop blocks.
- Blocks for which a frame-based multichannel operation would make sense, even if the blocks do not currently support such operation, reject sample-based vectors because their interpretation is ambiguous.

Frame-based vectors, however, have an unambiguous interpretation. Blocks interpret a frame-based row vector as multiple channels at a single instant of time, and interpret a frame-based column vector as multiple samples from a single time series (that is, a single channel).

• Some blocks, such as the digital baseband modulation blocks, can produce multiple output values for each value of a scalar input signal. In such cases, a frame-based 1-by-1 matrix input results in a frame-based column vector output. By contrast, a sample-based scalar input results in a sample-based scalar output with a smaller sample time.

## **Communications Sources**

Every communication system contains one or more sources. You can find sources in Simulink's Sources library, in the Signal Processing Blockset's DSP Sources library, and in the Communication Blockset's Comm Sources library.

You can open the Comm Sources library by double-clicking its icon in the main Communications Blockset library.

Blocks in the Comm Sources library can

- Generate random data
- Generate random noise to simulate channels
- Generate sequences that can be used for spreading or synchronization in a communication system.

This section describes these capabilities, considering first random and then nonrandom signals.

## **Random Data Sources**

Blocks in the Data Sources sublibrary of the Comm Sources library generate random data to simulate signal sources. You can use blocks in the Data Sources sublibrary to generate

- Random bits
- Random integers

In addition, you can use built-in Simulink blocks such as the Random Number block as a data source.

You can open the Data Sources sublibrary by double-clicking its icon in the main Communications Blockset library.

#### **Random Bits**

The Bernoulli Binary Generator generates random bits and is suitable for representing sources. The block considers each element of the signal to be an independent Bernoulli random variable. Also, different elements need not be identically distributed.

The Binary Error Pattern Generator block also generates random bits, but differs in the way that you specify the distribution of 1s and is appropriate for

modeling channel errors. See "Random Noise Generators" on page 1-7 for more information.

#### **Random Integers**

The Random Integer Generator and Poisson Integer Generator blocks both generate vectors containing random nonnegative integers. The Random Integer Generator block uses a uniform distribution on a bounded range that you specify in the block mask. The Poisson Integer Generator block uses a Poisson distribution to determine its output. In particular, the output can include any nonnegative integer.

## **Random Noise Generators**

Blocks in the Noise Generators sublibrary of the Comm Sources library generate random data to simulate channel noise. You can use blocks in the Noise Generators sublibrary to generate random real numbers, depending on what distribution you want to use. The choices are listed in the following table.

| Distribution                                                                                        | Block                          |
|----------------------------------------------------------------------------------------------------|--------------------------------|
| Designated number of 1s in each<br>vector, where each possible<br>arrangement has equal probability | Binary Error Pattern Generator |
| Gaussian                                                                                            | Gaussian Noise Generator       |
| Rayleigh                                                                                            | Rayleigh Noise Generator       |
| Rician                                                                                              | Rician Noise Generator         |
| Uniform on a bounded interval                                                                       | Uniform Noise Generator        |

You can open the Noise Generators sublibrary by double-clicking its icon in the main Communications Blockset library.

#### **Error Patterns**

The Binary Error Pattern Generator block is suitable for modeling channel errors. The block constructs a random binary signal using a two-stage process. First, using information that you provide in the block mask, it determines how many 1s will appear. Then it determines where to place the required number of 1s, so that each possible arrangement has equal probability.

For example, if you set the **Block length** parameter to 4, set the **Probabilities** parameter to 1, and clear the **Frame-based outputs** check box, then the block generates binary vectors of length 4, each of which contains exactly one 1. You might use these parameters to perturb a binary code that consists of 4-bit codewords. Adding the random vector to your code vector (modulo 2) would introduce exactly one error into each codeword. Alternatively, to perturb each codeword by introducing one error with probability 0.4 and two errors with probability 0.6, set the **Probabilities** parameter to [0.4, 0.6] instead of 1.

Note that the **Probabilities** parameter of the Binary Error Pattern Generator block affects only the *number* of 1s in each vector, not their placement.

## **Sequence Generators**

You can use blocks in the Sequence Generators sublibrary of the Comms Sources library to generate sequences for spreading or synchronization in a communication system. You can open the Sequence Generators sublibrary by double-clicking its icon in the main Communications Blockset library.

Blocks in the Sequence Generators sublibrary generate

- Pseudorandom sequences
- Orthogonal codes
- Synchronization codes

#### **Pseudorandom Sequences**

The following table lists the blocks that generate pseudorandom or pseudonoise (PN) sequences. The applications of these sequences range from multiple-access spread spectrum communication systems to ranging, sychronization, and data scrambling.

| Sequence         | Block                     |
|------------------|---------------------------|
| Gold sequences   | Gold Sequence Generator   |
| Kasami sequences | Kasami Sequence Generator |
| PN sequences     | PN Sequence Generator     |

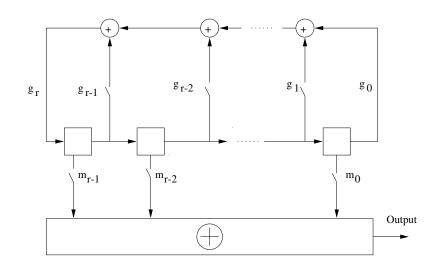

All three blocks use shift registers to generate pseudorandom sequences. The following is a schematic diagram of a typical shift register.

All *r* registers in the generator update their values at each time step according to the value of the incoming arrow to the shift register. The adders perform addition modulo 2. The shift register can be described by a binary polynomial in *z*,  $g_r z^r + g_{r-1} z^{r-1} + ... + g_0$ . The coefficient  $g_i$  is 1 if there is a connection from the ith shift register to the adder, and 0 otherwise.

The Kasami Sequence Generator block and the PN Sequence Generator block use this polynomial description for their **Generator polynomial** parameter, while the Gold Sequence Generator block uses it for the **Preferred polynomial** [1] and **Preferred polynomial** [2] parameters.

The lower half of the preceding diagram shows how the output sequence can be shifted by a positive integer d, by delaying the output for d units of time. This is accomplished by a single connection along the dth arrow in the lower half of the diagram.

See "Example: Pseudorandom Sequences" on page 1-10 for an example that uses these blocks.

#### Synchronization Codes

The Barker Code Generator block generates Barker codes to perform synchronization. Barker codes are subsets of PN sequences. They are short codes, with a length at most 13, which are low correlation sidelobes. A correlation sidelobe is the correlation of a codeword with a time-shifted version of itself.

#### **Orthogonal Codes**

Orthogonal codes are used in systems in which the receiver is perfectly synchronized with the transmitter. For such systems, the despreading operation is ideal when orthogonal codes are used for the spreading. For example, they are used in the forward link of the IS-95 system, in which the base station transmits a pilot signal to help the receiver gain synchronization.

| Code           | Block                   |
|----------------|-------------------------|
| Hadamard codes | Hadamard Code Generator |
| OVSF codes     | OVSF Code Generator     |
| Walsh codes    | Walsh Code Generator    |

See "Example: Orthogonal Sequences" on page 1-14 for an example that uses these blocks.

### **Sequence Generator Examples**

This section presents two example models that illustrate the blocks in the Sequence Generator library.

#### **Example: Pseudorandom Sequences**

This example describes the autocorrelation properties of the pseudorandom sequences generated by the following three blocks:

- PN Sequence Generator
- Gold Sequence Generator
- Kasami Sequence Generator

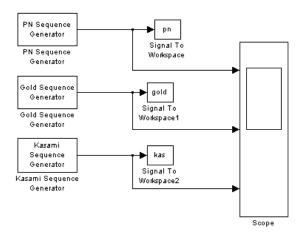

If you are reading this in the  ${\rm MATLAB}^{\textcircled{\sc 0}}$  Help Browser, click here to open the model.

The model displays the output sequences of the three blocks in a scope. All three blocks have the same **Generator polynomial** parameter,

 $[1 \ 0 \ 0 \ 0 \ 1 \ 1]$ , whose digits are the coefficients of the polynomial  $x^6 + x + 1$ . Since this polynomial has degree 6, the output sequence has period  $2^6 - 1 = 63$ .

When you run the model, the scope displays two periods of data for each the three signals, as in the figure below.

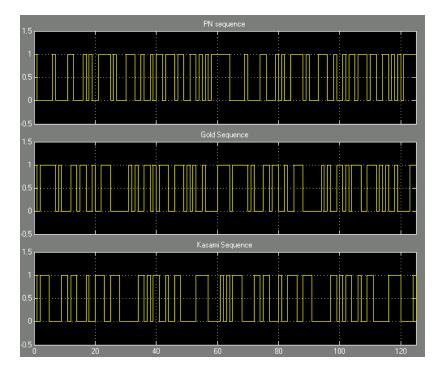

The model also sends the output sequences to the MATLAB workspace as the vectors pn, gold, and kas. You can verify the autocorrelation properties of the output of the PN Sequence Generator by entering the following at the MATLAB prompt:

This code calculates the cyclic autocorrelation of the PN sequence, by taking the inner product of one period of the sequence with each of its 63 cyclic rotations, and stores the results in a vector, corrvec, of length 63. The code

then sorts the entries of corrvec and finds the unique autocorrelation values. The result is

```
corrvals =
-1 63
```

The first entry of the vector corrvec is 63, while all other values are -1, as you can verify by entering corrvec at the MATLAB prompt. This means that 63 occurs only by taking the inner product of the sequence pn with an unrotated copy of itself. All other inner products have the value -1.

You can analyze the output sequences of the Gold Sequence Generator block and the Kasami Sequence Generator block similarly by changing the first line of the preceding code to

x = gold(1:63);

and

```
x = kas(1:63);
```

respectively.

For the Gold and Kasami sequences, the autocorrelation takes on three values. For example, the three values for the Gold sequence are

corrvals = -17 -1 15 63

The three values for the Kasami sequence are

```
corrvals =
-9 -1 7 63
```

Of the three types of sequences, the PN sequences are best suited for synchronization because the autocorrelation takes on just two values. However, the Gold and Kasami sequences provide a larger number of sequences with good cross-correlation properties than do the PN sequences.

Also note that the peak value of corrvals for the Kasami sequence is less than the peak value for the Gold sequence. In fact, the small set of Kasami sequences satisfy the lower bounds for correlation values, and for this reason they are also referred to as optimal sequences.

#### **Example: Orthogonal Sequences**

This example demonstrates the orthogonality of pairs of sequences generated using different **Code index** parameters, for each of the following three blocks:

- Hadamard Code Generator
- Walsh Code Generator
- OVSF Code Generator

If you are reading this in the MATLAB Help Browser, click here to open the model.

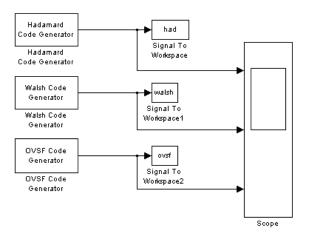

The model displays the output sequences of the three blocks in a scope. All three blocks output sequences of period 64, corresponding to their **Code length** parameters. When you run the model, the scope displays two periods of data for each sequence.

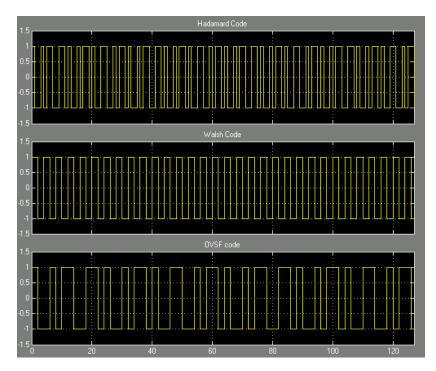

The following script runs the model twice, the first time with the **Code index** parameter of 60 for all three blocks, and the second time with a **Code index** of 30. The script then calculates, for each of the three blocks, the cross correlation between the sequence generated by the first run and the sequence generated by the second run.

```
% Simulate once.
set_param('doc_ortho/Hadamard Code Generator', 'index', '60');
set_param('doc_ortho/Walsh Code Generator', 'index', '60');
set_param('doc_ortho/OVSF Code Generator', 'index', '60');
sim('doc_ortho');
% Store the codes.
had60 = had(1:64);
walsh60 = walsh(1:64);
ovsf60 = ovsf(1:64);
```

```
% Simulate again.
  set param('doc ortho/Hadamard Code Generator', 'index', '31');
  set param('doc ortho/Walsh Code Generator', 'index', '31');
  set param('doc ortho/OVSF Code Generator', 'index', '31');
  sim('doc ortho');
  % Store the codes.
  had31 = had(1:64);
  walsh31 = walsh(1:64);
  ovsf31 = ovsf(1:64);
  % Calculate the cross-correlation.
  hadcorr = had60(1:64)'*had31(1:64);
  hadcorr
  walshcorr = walsh60(1:64)'*walsh31(1:64);
  walshcorr
  ovsfcorr = ovsf60(1:64)'*ovsf31(1:64);
  ovsfcorr
The results are
  haddcorr=
  0
  walshcorr =
  Ω
  ovsfcorr =
  0
```

The results show that for each block, the sequence generated by the first run is orthogonal to the sequence generated by the second run.

## **Block Parameters**

This section discusses the sample time parameter, seed parameter, and signal attribute parameters that are common to many random source blocks, and then discusses each category of random source.

#### Sample Time Parameter for Random Sources

Each of the random source blocks requires you to set a **Sample time** parameter in the block mask. If you configure the block to produce a sample-based signal, then this parameter is the time interval between successive updates of the signal. If you configure the block to produce a frame-based matrix signal, then the **Sample time** parameter is the time interval between successive rows of the frame-based matrix.

If you use a Simulink Probe block to query the period of a frame-based output from a random source block in the Comm Sources library, then note that the Probe block reports the period of the *entire frame*, not the period of *each sample* in a given channel of the frame. The following equation relates the quantities involved for a single-channel signal.

```
A seconds/frame = (B seconds/sample)*(S samples/frame)
```

where

- A is the number shown in the Probe block after the Tf notation.
- B is the random source block's **Sample time** parameter.
- S is the random source block's Samples per frame parameter.

#### Seed Parameter

The blocks in the Communication Sources library that generate random data require you to set a seed in the block mask. This is the initial seed that the random number generator uses when forming its sequence of numbers. You should make sure that initial seeds in different blocks in a model have different values, so that they generate statistically independent sequences.

Four of the blocks in the Communication Sources library require you to choose their seeds according to the following rule, in order to obtain accurate results:

**Seed rule:** Set the **Initial seed** to be a prime number greater than 30.

This rule applies to the following blocks:

- Binary Error Pattern Generator
- Gaussian Noise Generator
- Rayleigh Noise Generator
- Rician Noise Generator

To avoid having to remember whether a block that you are using is on this list, you can simply apply the seed rule to all source blocks that have an **Initial seed** parameter.

You can choose integers that satisfy the seed rule with the randseed function. Entering randseed at the MATLAB prompt returns a prime number greater than 30. If you choose a constant seed such as randseed(n), where n is some positive integer variable, the block produces the same noise sequence each time you start the simulation. The sequence will be different from that produced with a different constant seed. If you want the noise to be different each time you start the simulation, then you can use a varying seed such as randseed(cputime).

#### **Signal Attribute Parameters for Random Sources**

In most random source blocks, the output can be a frame-based matrix, a sample-based row or column vector, or a sample-based one-dimensional array. The following table indicates how to set certain block parameters depending on the kind of signal you want to generate.

| Signal Attributes                | Parameter Settings                                                                                                    |
|----------------------------------|----------------------------------------------------------------------------------------------------|
| Sample-based,<br>one-dimensional | Frame:based outputs Samples per frame:                                                                                                    |
| Sample-based row<br>vector       | <ul> <li>Frame-based outputs</li> <li>Samples per frame:         <ol> <li>Image: Image: Image:</li></ol></li></ul> |

| Signal Attributes             | Parameter Settings                                                                                                    |
|-------------------------------|----------------------------------------------------------------------------------------------------|
| Sample-based column<br>vector | Frame-based outputs Samples per frame:  I I I Interpret vector parameters as 1-D                                                        |
|                               | Also, any vector parameters in the block should be columns, not rows.                                                                   |
| Frame-based                   | <ul> <li>Frame-based outputs</li> <li>Samples per frame:</li> <li>number_of_rows</li> <li>Interpret vector parameters as 1-D</li> </ul> |
|                               | Also, set <b>Samples per frame</b> to the number of samples in each output frame, that is, the number of rows in the signal.            |

The **Frame-based outputs** and **Interpret vector parameters as 1-D** check boxes are mutually exclusive, because frame-based signals and one-dimensional signals are mutually exclusive. The **Samples per frame** parameter field is active only if the **Frame-based outputs** check box is checked.

**Example.** The model in the following figure illustrates that one random source block can produce various kinds of signals. The annotations in the model indicate how each copy of the block is configured. Notice how each block's configuration affects the type of connector line (single or double) and the signal dimensions that appear above each connector line. In the case of the Rayleigh Noise Generator block, the first two block parameters (**Sigma** and **Initial seed**) determine the number of channels in the output; for analogous indicators in other random source blocks, see their individual reference entries.

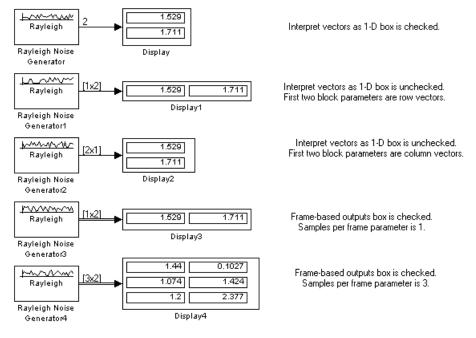

The particular mask parameters depend on the block. See each block's individual entry in the reference section for details.

## **Communications Sinks**

The Communications Blockset provides sinks and display devices that facilitate analysis of communication system performance. You can open the Comm Sinks library by double-clicking its icon in the main Communications Blockset library.

## Sink Features of the Blockset

Blocks in this library can

- Compute error statistics
- Plot an eye diagram
- Generate a scatter diagram
- Plot a signal trajectory

This section describes these capabilities. Other sinks are in Simulink's Sinks library and in the Signal Processing Blockset's DSP Sinks library.

## **Error Statistics**

The Error Rate Calculation block compares input data from a transmitter with input data from a receiver. It calculates these error statistics:

- Error rate
- Number of error events
- Total number of input events

The block reports these statistics either as final values in the workspace or as running statistics at an output port.

You can use this block either with binary inputs to compute the bit error rate, or with symbol inputs to compute the symbol error rate. You can use frame-based or sample-based data. Also, if you use frame-based data, then you can have the block consider certain samples and ignore others.

The example in the section "Example: Soft-Decision Decoding" on page 1-61 illustrates the use of the Error Rate Calculation block.

Т

## **Scopes**

The Sinks library contains scopes for viewing three types of signal plots:

- Eye Diagrams
- Scatter Plots
- Signal Trajectories

The following table lists the scope blocks and the plots they generate.

| Block Name                               | Plots                                  |
|------------------------------------------|----------------------------------------|
| Discrete-Time Eye<br>Diagram Scope       | Eye diagram of a discrete signal       |
| Discrete-Time Scatter<br>Plot Scope      | Scatter plot of a discrete signal      |
| Discrete-Time Signal<br>Trajectory Scope | Signal trajectory of a discrete signal |

#### **Eye Diagrams**

An eye diagram is a simple and convenient tool for studying the effects of intersymbol interference and other channel impairments in digital transmission. When this blockset constructs an eye diagram, it plots the received signal against time on a fixed-interval axis. At the end of the fixed interval, it wraps around to the beginning of the time axis. Thus the diagram consists of many overlapping curves. One way to use an eye diagram is to look for the place where the "eye" is most widely opened, and use that point as the decision point when demapping a demodulated signal to recover a digital message.

The Discrete-Time Eye Diagram Scope block produces eye diagrams. This block processes discrete-time signals. and periodically draws a line to indicate a decision, according to a mask parameter.

Examples appear in "Example: Viewing a Sinusoid" on page 1-23 and "Example: Viewing a Modulated Signal" on page 1-26.

#### **Scatter Plots**

A scatter plot of a signal plots the signal's value at its decision points. In the best case, the decision points should be at times when the eye of the signal's eye diagram is the most widely open.

The Discrete-Time Scatter Plot Scope block produces scatter plots from discrete-time signals. An example appears in "Example: Viewing a Sinusoid" on page 1-23.

### **Signal Trajectories**

A signal trajectory is a continuous plot of a signal over time. A signal trajectory differs from a scatter plot in that the latter displays points on the signal trajectory at discrete intervals of time.

The Discrete-Time Signal Trajectory Scope block produces signal trajectories. Unlike the Discrete-Time Scatter Plot Scope block, which displays points on the trajectory at discrete time intervals corresponding to the decision points, the Discrete-Time Signal Trajectory Scope displays a continuous picture of the signal's trajectory between decision points.

## **Example: Viewing a Sinusoid**

The following model produces a scatter plot and an eye diagram from a complex sinusoidal signal. Because the decision time interval is almost, but not exactly, an integer multiple of the period of the sinusoid, the eye diagram exhibits drift over time. More specifically, successive traces in the eye diagram and successive points in the scatter diagram are near each other but do not overlap.

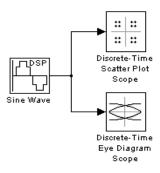

To open the completed model, click here in the MATLAB Help browser. To build the model, gather and configure these blocks:

- Sine Wave, in the Signal Processing Blockset DSP Sources library (*not* the Sine Wave block in the Simulink Sources library)
  - Set Frequency to .502.
  - Set Output complexity to Complex.
  - Set Sample time to 1/16.
- Discrete-Time Scatter Plot Scope, in the Comm Sinks library
  - On the Plotting Properties panel, set Samples per symbol to 16.
  - On the Figure Properties panel, set Scope position to figposition([2.5 55 35 35]);.
- Discrete-Time Eye Diagram Scope, in the Comm Sinks library
  - On the Plotting Properties panel, set Samples per symbol to 16.
  - On the **Figure Properties** panel, set **Scope position** to figposition([42.5 55 35 35]);.

Connect the blocks as shown in the preceding figure. Also, from the model window's **Simulation menu**, choose **Configuration parameters**; then in the **Configuration Parameters** dialog box, set **Stop time** to 250. Running the model produces the following scatter diagram plot.

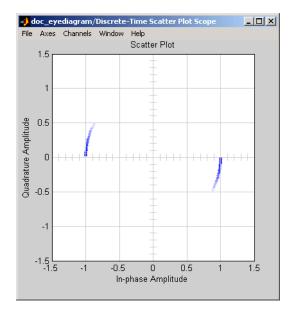

The points of the scatter plot lie on a circle of radius 1. Note that the points fade as time passes. This is because the box next to **Color fading** is checked in the **Rendering Properties**, which causes the scope to render points more dimly the more time that passes after they are plotted. If you clear this box, you see a full circle of points.

If you add the Discrete-Time Signal Trajectory Scope block to the model, it displays a circular trajectory.

In the eye diagram, the upper set of traces represents the real part of the signal and the lower set of traces represents the imaginary part of the signal.

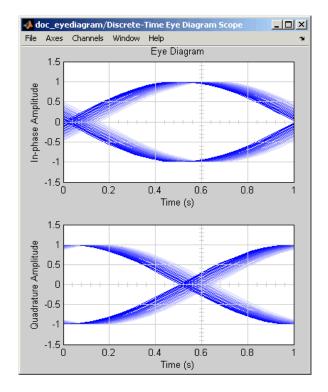

## **Example: Viewing a Modulated Signal**

This multipart example creates an eye diagram, scatter plot, and signal trajector plot for a modulated signal. It examines the plots one by one in these sections:

- "Eye Diagram of a Modulated Signal" on page 1-26
- "Scatter Plot of a Modulated Signal" on page 1-30
- "Signal Trajectory of a Modulated Signal" on page 1-31

#### Eye Diagram of a Modulated Signal

The following model modulates a random signal using QPSK, filters the signal with a raised cosine filter, and creates an eye diagram from the filtered signal.

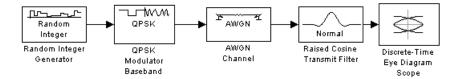

To open the completed model, click here in the MATLAB Help browser. To build the model, gather and configure the following blocks:

- Random Integer Generator, in the Data Sources sublibrary of the Comm Sources library
  - Set M-ary number to 4.
  - Set **Sample time** to to 0.01.
- QPSK Modulator Baseband, in PM in the Digital Baseband sublibrary of the Modulation library of the Communications Blockset, with default parameters
- AWGN Channel, in the Channels library of the Communications Blockset, with the following changes to the default parameter settings:
  - Set Mode to Signal-to-noise ratio (SNR).
  - Set SNR (dB) to 15.
- Raised Cosine Transmit Filter, in the Comm Filters library
  - Set Filter type to Normal.
  - Set Group delay to 3.
  - Set Rolloff factor to 0.5.
  - Set Input sampling mode to Sample-based.
  - Set Upsampling factor to 8.
- Discrete-Time Eye Diagram Scope, in the Comms Sinks library
  - Set Samples per symbol to 8.
  - Set **Symbols per trace** to 3. This specifies the number of symbols that are displayed in each trace of the eye diagram. A trace is any one of the individual lines in the eye diagram.
  - Set Traces displayed to 3.
  - Set **New traces per display** to 1. This specifies the number of new traces that appear each time the diagram is refreshed. The number of traces that

remain in the diagram from one refresh to the next is **Traces displayed** minus **New traces per display**.

- On the **Rendering Properties** panel, set **Markers** to + to indicate the points plotted at each sample. The default value of **Markers** is empty, which indicates no marker.
- On the Figure Properties panel, set Eye diagram to display to In-phase only.

When you run the model, the Discrete-Time Eye Diagram Scope displays the following diagram. Your exact image varies depending on when you pause or stop the simulation.

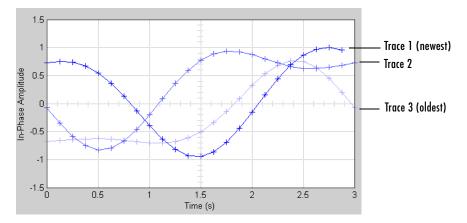

Note that three traces are displayed. Traces 2 and 3 are faded because the **Color fading** check box on the **Rendering Properties** panel is selected. This causes traces to be displayed less brightly the older they are. In this picture, Trace 1 is the most recent and Trace 3 is the oldest. Because **New traces per display** is set to 1, only Trace 1 is appearing for the first time. Traces 2 and 3 also appear in the previous display.

Because **Symbols per trace** is set to 3, each trace contains three symbols, and because **Samples per trace** is set to 8, each symbol contains eight samples. Note that trace 1 contains 24 points, which is the product of **Symbols per trace** and **Samples per symbol**. However, traces 2 and 3 contain 25 points each. The last point in trace 2, at the right border of the scope, represents the same sample as the first point in trace 1, at the left border of the scope. Similarly, the last point in trace 3 represents the same sample as the first point in trace 2.

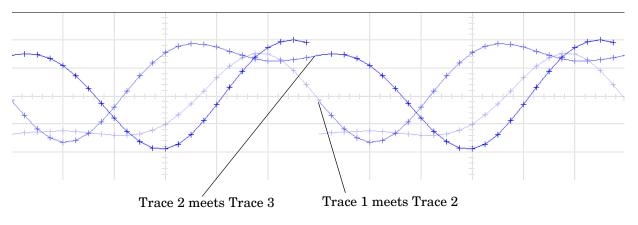

These duplicate points indicate where the traces would meet if they were displayed side by side, as illustrated in the following picture.

You can view a more realistic eye diagram by changing the value of **Traces displayed** to 40 and clearing the **Markers** field.

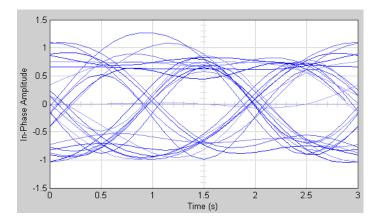

Note that when the **Offset** parameter is set to 0, the plotting starts at the center of the first symbol, so that the open part of the eye diagram is in the middle of the plot for most points.

1

### Scatter Plot of a Modulated Signal

The following model creates a scatter plot of the same signal considered in "Eye Diagram of a Modulated Signal" on page 1-26.

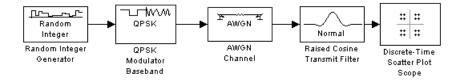

To build the model, follow the instructions in "Eye Diagram of a Modulated Signal" on page 1-26 but replace the Discrete-Time Eye Diagram block with the following:

- Discrete-Time Scatter Plot Scope, in the Comms Sinks library
  - Set Samples per symbol to 2.
  - Set **Offset** to 0. This specifies the number of samples to skip before plotting the first point.
  - Set Points displayed to 40.
  - Set **New points per display** to 10. This specifies the number of new points that appear each time the diagram is refreshed. The number of points that remain in the diagram from one refresh to the next is **Points displayed** minus **New points per display**.

When you run the simulation, the Discrete-Time Scatter Plot Scope block displays the following plot.

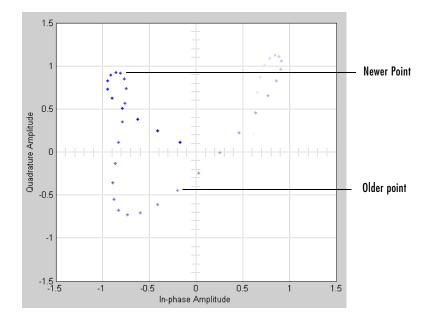

The plot displays 30 points. Because the **Color fading** check box on the **Rendering Properties** panel is selected, points are displayed less brightly the older they are.

## Signal Trajectory of a Modulated Signal

The following model creates a signal trajectory plot of the same signal considered in "Eye Diagram of a Modulated Signal" on page 1-26.

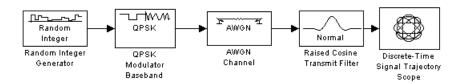

To build the model, follow the instructions in "Eye Diagram of a Modulated Signal" on page 1-26 but replace the Discrete-Time Eye Diagram block with the following:

1

- Discrete-Time Signal Trajectory Scope, in the Comms Sinks library
  - Set Samples per symbol to 8.
  - Set **Symbols displayed** to 40. This specifies the number of symbols displayed in the signal trajectory. The total number of points displayed is the product of **Samples per symbol** and **Symbols displayed**.
  - Set **New symbols per display** to 10. This specifies the number of new symbols that appear each time the diagram is refreshed. The number of symbols that remain in the diagram from one refresh to the next is **Symbols displayed** minus **New symbols per display**.

When you run the model, the Discrete-Time Signal Trajectory Scope displays a trajectory like the one below.

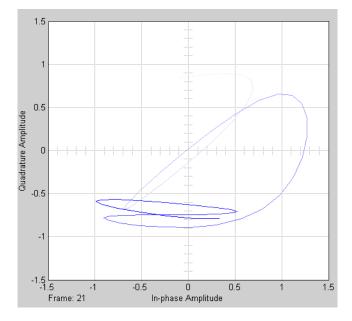

The plot displays 40 symbols. Because the **Color fading** check box on the **Rendering Properties** panel is selected, symbols are displayed less brightly the older they are.

See "Scatter Plot of a Modulated Signal" on page 1-30 to compare the preceding signal trajectory with the scatter plot of the same signal. The Discrete-Time

Signal Trajectory Scope block connects the points displayed by the Discrete-Time Scatter Plot Scope block to display the signal trajectory.

If you increase **Symbols displayed** to 100, the model produces a signal trajectory like the one below. The total number of points displayed at any instant is 800, which is the product of the parameters **Samples per symbol** and **Symbols displayed**.

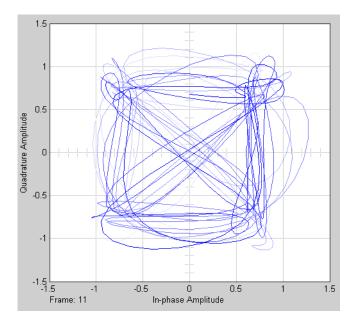

# **Source Coding**

Source coding, also known as *quantization* or *signal formatting*, is a way of processing data in order to reduce redundancy or prepare it for later processing. Analog-to-digital conversion and data compression are two categories of source coding.

Source coding divides into two basic procedures: *source encoding* and *source decoding*. Source encoding converts a source signal into a digital signal using a quantization method. The symbols in the resulting signal are nonnegative integers in some finite range. Source decoding recovers the original information from the source coded signal.

For background material on the subject of source coding, see the works listed in "Selected Bibliography for Source Coding" on page 1-41.

# **Source Coding Features of the Blockset**

This blockset supports scalar quantization, companders, and differential coding. It does not support vector quantization. You can open the Source Coding library by double-clicking its icon in the main Communications Blockset library.

Blocks in the Source Coding library can

- Use a partition and codebook to quantize a signal
- Compand a signal using a µ-law or A-law compressor or expander
- Encode or decode a signal using differential coding

Supporting functionality in the Communications Toolbox also allows you to optimize source coding parameters for a set of training data. See "Optimizing Quantization Parameters" in the *Communications Toolbox User's Guide* for more information about such capabilities.

## **Representing Quantization Parameters**

Scalar quantization is a process that maps all inputs within a specified range to a common value. It maps inputs in a different range of values to a different common value. In effect, scalar quantization digitizes an analog signal. Two parameters determine a quantization: a partition and a codebook. This section describes how blocks represent these parameters.

### **Partitions**

A quantization partition defines several contiguous, nonoverlapping ranges of values within the set of real numbers. To specify a partition as a parameter, list the distinct endpoints of the different ranges in a vector.

For example, if the partition separates the real number line into the sets

- $\{x: x \le 0\}$
- {x:  $0 < x \le 1$ }
- {x:  $1 < x \le 3$ }
- {x: 3 < x}

then you can represent the partition as the three-element vector

[0,1,3]

Notice that the length of the partition vector is one less than the number of partition intervals.

## Codebooks

A codebook tells the quantizer which common value to assign to inputs that fall into each range of the partition. Represent a codebook as a vector whose length is the same as the number of partition intervals. For example, the vector

[-1,0.5,2,3]

is one possible codebook for the partition [0,1,3].

# **Quantizing a Signal**

This section shows how the Quantizing Encoder and Quantizing Decoder blocks use the partition and codebook parameters. The examples here are analogous to "Scalar Quantization Example 1" and "Scalar Quantization Example 2" in the Communications Toolbox documentation.

## Scalar Quantization Example 1

The figure below shows how the Quantizing Encoder block uses the partition and codebook as defined above to map a real vector to a new vector whose entries are either -1, 0.5, 2, or 3. In the Scope window, the bottom signal is the quantization of the (original) top signal.

1

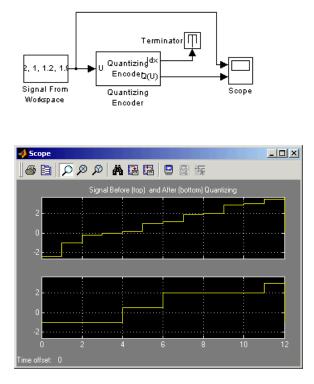

To open the completed model, click here in the MATLAB Help browser. To build the model, gather and configure these blocks:

- Signal From Workspace, in the Signal Processing Blockset DSP Sources library
  - Set Signal to [-2.4,-1,-.2,0,.2,1,1.2,1.9,2,2.9,3,3.5]'.
- Quantizing Encoder
  - Set Quantization partition to [0, 1, 3].
  - Set Quantization codebook to [-1, 0.5, 2, 3].
- Terminator, in the Simulink Sinks library
- Scope, in the Simulink Sinks library
  - After double-clicking the block to open it, click the **Parameters** icon and set **Number of axes** to 2.

Connect the blocks as shown in the figure. Also, from the model window's **Simulation menu**, choose **Configuration parameters**; then in the **Configuration Parameters** dialog box, set **Stop time** to 12. Running the model produces a scope image similar to the one above. (To make the axis ranges and title exactly match those in the figure, right-click each plot area in the scope and select **Axes properties**.)

#### Scalar Quantization Example 2

This example, shown in the figure below, illustrates the nature of scalar quantization more clearly. It samples and quantizes a sine wave and then plots the original (top) and quantized (bottom) signals. The plot contrasts the smooth sine curve with the polygonal curve of the quantized signal. The vertical coordinate of each flat part of the polygonal curve is a value in the **Quantization codebook** vector.

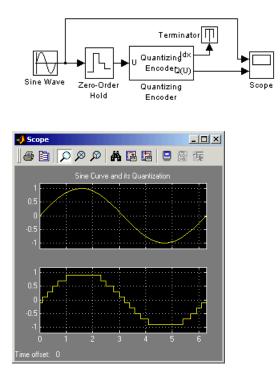

To open the completed model, click here in the MATLAB Help browser. To build the model, gather and configure these blocks:

- Sine Wave, in the Simulink Sources library (*not* the Sine Wave block in the Signal Processing Blockset DSP Sources library)
- Zero-Order Hold, in the Simulink Discrete library
  - Set **Sample time** to 0.1.
- Quantizing Encoder
  - Set Quantization partition to [-1:.2:1].
  - Set Quantization codebook to [-1.1:.2:1.1].
- Terminator, in the Simulink Sinks library
- Scope, in the Simulink Sinks library
  - After double-clicking the block to open it, click the **Parameters** icon and set **Number of axes** to 2.

Connect the blocks as shown in the figure. Also, from the model window's **Simulation menu**, choose **Configuration parameters**; then in the **Configuration Parameters** dialog box, set **Stop time** to 2\*pi. Running the model produces the scope image as shown above. (To make the axis ranges and title exactly match those in the figure, right-click each plot area in the scope and select **Axes properties**.)

#### Determining Which Interval Each Input Is in

The Quantizing Encoder block also returns a signal, at the first output port, that tells which interval each input is in. For example, the model below shows that the input entries lie within the intervals labeled 0, 6, and 5, respectively. Here, the 0th interval consists of real numbers less than or equal to 3; the 6th interval consists of real numbers greater than 8 but less than or equal to 9; and the 5th interval consists of real numbers greater than 7 but less than or equal to 8.

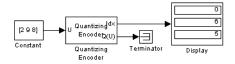

To open the completed model, click here in the MATLAB Help browser. To build the model, gather and configure these blocks:

- Constant, in the Simulink Sources library
  - Set Constant value to [2, 9, 8].
- Quantizing Encoder
  - Set Quantization partition to [3, 4, 5, 6, 7, 8, 9].
  - Set **Quantization codebook** to any vector whose length exceeds the length of **Quantization Partition** by one.
- Terminator, in the Simulink Sinks library
- Display, in the Simulink Sinks library
  - Drag the bottom edge of the icon to make the display big enough for three entries.

Connect the blocks as shown above. Also, from the model window's **Simulation menu**, choose **Configuration parameters**; then in the **Configuration Parameters** dialog box, set **Stop time** to 10. Running the model produces the display numbers as shown in the figure.

You can continue this example by branching the first output of the Quantizing Encoder block, connecting one branch to the input port of the Quantizing Decoder block, and connecting the output of the Quantizing Decoder block to another Display block. If the two source coding blocks' **Quantization codebook** parameters match, then the output of the Quantizing Decoder block will be the same as the second output of the Quantizing Encoder block. Thus the Quantizing Decoder block partially duplicates the functionality of the Quantizing Encoder block, but requires different input data and fewer parameters.

# **Companding a Signal**

In certain applications, such as speech processing, it is common to use a logarithm computation, called a *compressor*, before quantizing. The inverse operation of a compressor is called an *expander*. The combination of a compressor and expander is called a *compander*.

This blockset supports two kinds of companders:  $\mu$ -law and A-law companders. The reference pages for the A-Law Compressor, A-Law Expander, Mu-Law Compressor, and Mu-Law Expander blocks list the relevant expander and compressor laws.

#### Example: Using a $\mu$ -Law Compander

This example quantizes an exponential signal in two ways and compares the resulting mean square distortions. To create the signal in the MATLAB workspace, execute these commands:

```
sig = -4:.1:4;
sig = exp(sig'); % Exponential signal to quantize
```

Now, the model in the following figure performs two computations. One computation uses the Quantizing Encoder block with a partition consisting of length-one intervals. The second computation uses the Mu-Law Compressor block to implement a  $\mu$ -law compressor, the Quantizing Encoder block to quantize the compressed data and, finally, the Mu-Law Expander block to expand the quantized data.

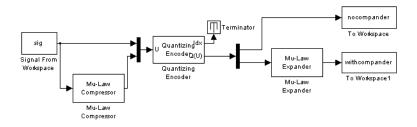

To open the completed model, click here in the MATLAB Help browser. To build the model, gather and configure these blocks:

- Signal From Workspace, in the Signal Processing Blockset DSP Sources library
  - Set Signal to sig.
- Mu-Law Compressor
  - Set **Peak signal magnitude** to max(sig).
- Mux, in the Simulink Signal Routing library
- Quantizing Encoder, in the Source Coding library
  - Set Quantization partition to 0:floor(max(sig)).
  - Set Quantization codebook to 0:ceil(max(sig)).
- Terminator, in the Simulink Sinks library
- Demux, in the Simulink Signal Routing library

- Mu-Law Expander
  - Set **Peak signal magnitude** to ceil(max(sig)).
- Two copies of To Workspace, in the Simulink Sinks library
  - Set **Variable name** to nocompander and withcompander, respectively, in the two copies of this block.
  - Set Save format to Array in each of the two copies of this block.

Connect the blocks as shown above. Also, from the model window's **Simulation menu**, choose **Configuration parameters**; then in the **Configuration Parameters** dialog box, set **Stop time** to 80. Run the model, then execute these commands:

```
distor = sum((nocompander-sig).^2)/length(sig);
distor2 = sum((withcompander-sig).^2)/length(sig);
[distor distor2]
ans =
      0.5348      0.0397
```

This output shows that the distortion is smaller for the second scheme. This is because equal-length intervals are well suited to the logarithm of the data but not as well suited to the data itself.

# Selected Bibliography for Source Coding

[1] Couch, Leon W. II, *Digital and Analog Communication Systems*, 6th edition, Upper Saddle River, N. J., Prentice Hall, 2001.

[2] Kondoz, A. M. *Digital Speech*, Chichester, England, John Wiley & Sons, 1994.

[3] Sklar, Bernard. *Digital Communications: Fundamentals and Applications*, Englewood Cliffs, N.J., Prentice-Hall, 1988.

1

# **Block Coding**

Error-control coding techniques detect and possibly correct errors that occur when messages are transmitted in a digital communication system. To accomplish this, the encoder transmits not only the information symbols but also extra redundant symbols. The decoder interprets what it receives, using the redundant symbols to detect and possibly correct whatever errors occurred during transmission. You might use error-control coding if your transmission channel is very noisy or if your data is very sensitive to noise. Depending on the nature of the data or noise, you might choose a specific type of error-control coding.

Block coding is a special case of error-control coding. Block coding techniques maps a fixed number of message symbols to a fixed number of code symbols. A block coder treats each block of data independently and is a memoryless device.

# **Organization of This Section**

These topics provide background information:

- "Accessing Block Coding Blocks" on page 1-42
- "Block Coding Features of the Blockset" on page 1-43
- "Communications Toolbox Support Functions" on page 1-43
- "Channel Coding Terminology" on page 1-44

These topics describe how to simulate linear block coding:

- "Data Formats for Block Coding" on page 1-44
- "Using Block Encoders and Decoders Within a Model" on page 1-47
- "Examples of Block Coding" on page 1-47
- "Notes on Specific Block Coding Techniques" on page 1-50

For background material on the subject of block coding, see the works listed in "Selected Bibliography for Block Coding" on page 1-53.

# **Accessing Block Coding Blocks**

You can open the Error Detection and Correction library by double-clicking its icon in the main Communications Blockset library. Then you can open the

Block sublibrary by double-clicking its icon in the Error Detection and Correction library.

## **Block Coding Features of the Blockset**

The class of block coding techniques includes categories shown in the diagram below.

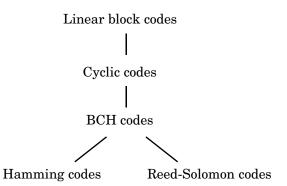

The Communications Blockset supports general linear block codes. It also includes blocks that process cyclic, BCH, Hamming, and Reed-Solomon codes (which are all special kinds of linear block codes). Blocks in the blockset can encode or decode a message using one of the techniques mentioned above. The Reed-Solomon and BCH decoders indicate how many errors they detected while decoding. The Reed-Solomon coding blocks also let you decide whether to use symbols or bits as your data.

**Note** The blocks in this blockset are designed for error-control codes that use an alphabet having 2 or  $2^m$  symbols.

# **Communications Toolbox Support Functions**

Functions in the Communications Toolbox can support the Communications Blockset simulation blocks by

- Determining characteristics of a technique, such as error-correction capability or possible message lengths
- Performing lower-level computations associated with a technique, such as
  - Computing a truth table
  - Computing a generator or parity-check matrix
  - Converting between generator and parity-check matrices
  - Computing a generator polynomial

For more information about error-control coding capabilities of the Communications Toolbox, see the section "Block Coding" in the *Communications Toolbox User's Guide*.

## **Channel Coding Terminology**

Throughout this section, the information to be encoded consists of *message* symbols and the code that is produced consists of *codewords*.

Each block of K message symbols is encoded into a codeword that consists of N message symbols. K is called the message length, N is called the codeword length, and the code is called an [N,K] code.

## **Data Formats for Block Coding**

Each message or codeword is an ordered grouping of symbols. Each block in the Block Coding sublibrary processes one word in each time step, as described in the following section "Binary Format (All Coding Methods)". Reed-Solomon coding blocks also let you choose between binary and integer data, as described in "Integer Format (Reed-Solomon Only)" on page 1-45.

#### **Binary Format (All Coding Methods)**

You can structure messages and codewords as binary *vector* signals, where each vector represents a message word or a codeword. At a given time, the encoder receives an entire message word, encodes it, and outputs the entire codeword. The message and code signals share the same sample time.

The figure below illustrates this situation. In this example, the encoder receives a four-bit message and produces a five-bit codeword at time 0. It repeats this process with a new message at time 1.

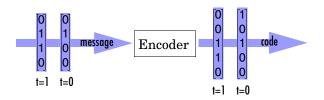

For all coding techniques *except* Reed-Solomon using binary input, the message vector must have length K and the corresponding code vector has length N. For Reed-Solomon codes with binary input, the symbols for the code are binary sequences of length M, corresponding to elements of the Galois field  $GF(2^M)$ . In this case, the message vector must have length M\*K and the corresponding code vector has length M\*N. The Binary-Input RS Encoder block and the Binary-Output RS Decoder block use this format for messages and codewords.

If the input to a block coding block is a frame-based vector, then it must be a column vector instead of a row vector.

To produce sample-based messages in the binary format, you can configure the Bernoulli Binary Generator block so that its **Probability of a zero** parameter is a vector whose length is that of the signal you want to create. To produce frame-based messages in the binary format, you can configure the same block so that its **Probability of a zero** parameter is a scalar and its **Samples per frame** parameter is the length of the signal you want to create.

Using Serial Signals. If you prefer to structure messages and codewords as scalar signals, where several samples jointly form a message word or codeword, then you can use the Buffer and Unbuffer blocks in the Signal Processing Blockset. Be aware that buffering involves latency and multirate processing. See the reference page for the Buffer block for more details. If your model computes error rates, the initial delay in the coding-buffering combination influences the **Receive delay** parameter in the Error Rate Calculation block. If you are unsure about the sample times of signals in your model, selecting **Sample time colors** from the **Port/signal displays** submenu of the model's **Format** menu, or attaching Probe blocks (from the Simulink Signal Attributes library) to connector lines might help.

#### Integer Format (Reed-Solomon Only)

A message word for an [N,K] Reed-Solomon code consists of  $M^*K$  bits, which you can interpret as K symbols between 0 and  $2^M$ . The symbols are binary

sequences of length M, corresponding to elements of the Galois field  $GF(2^M)$ , in descending order of powers. The integer format for Reed-Solomon codes lets you structure messages and codewords as *integer* signals instead of binary signals. (The input must be a frame-based column vector.)

**Note** In this context, Simulink expects the *first* bit to be the most significant bit in the symbol. "First" means the smallest index in a vector or the smallest time for a series of scalars.

The following figure illustrates the equivalence between binary and integer signals for a Reed-Solomon encoder. The case for the decoder would be similar.

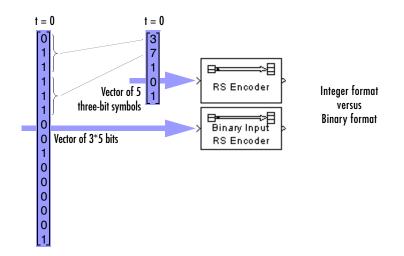

To produce sample-based messages in the integer format, you can configure the Random Integer Generator block so that **M-ary number** and **Initial seed** parameters are vectors of the desired length and all entries of the **M-ary number** vector are 2<sup>M</sup>. To produce frame-based messages in the integer format, you can configure the same block so that its **M-ary number** and **Initial seed** parameters are scalars and its **Samples per frame** parameter is the length of the signal you want to create.

# Using Block Encoders and Decoders Within a Model

Once you have configured the coding blocks, a few tips will help you place them correctly within your model:

• If a block has multiple outputs, the first one is always the stream of coding data.

The Reed-Solomon and BCH blocks have an error counter as a second output.

• Be sure the signal sizes are appropriate for the mask parameters. For example, if you use the Binary Cyclic Encoder block and set **Message** length K to 4, the input signal must be a vector of length 4.

If you are unsure about the size of signals in your model, selecting **Signal dimensions** from the **Port/signal displays** submenu of the model's **Format** menu might help.

# **Examples of Block Coding**

This section presents two example models. The first example processes a Hamming code using the binary format and the second example processes a Reed-Solomon code using the integer format.

## Example: Hamming Code in Binary Format

This example shows very simply how to use an encoder and decoder. It illustrates the appropriate vector lengths of the code and message signals for the coding blocks. Also, because the Error Rate Calculation block accepts only scalars or frame-based column vectors as the transmitted and received signals, this example uses frame-based column vectors throughout. (It thus avoids having to change signal attributes using a block such as Convert 1-D to 2-D.)

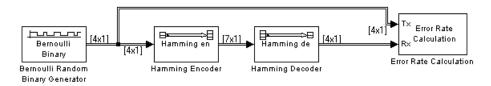

To open the completed model, click here in the MATLAB Help browser. To build the model, gather and configure these blocks:

- Bernoulli Binary Generator, in the Comm Sources library
  - Set Probability of a zero to .5.
  - Set **Initial seed** to any positive integer scalar, preferably the output of the randseed function.
  - Check the Frame-based outputs check box.
  - Set Samples per frame to 4.
- Hamming Encoder, with default parameter values
- Hamming Decoder, with default parameter values
- Error Rate Calculation, in the Comm Sinks library, with default parameter values

Connect the blocks as in the preceding figure. Also, use the **Signal dimensions** feature from the **Port/signal displays** submenu of the model window's **Format** menu. After updating the diagram if necessary (**Update diagram** from the **Edit** menu), the connector lines show relevant signal attributes. The connector lines are double lines to indicate frame-based signals, and the annotations next to the lines show that the signals are column vectors of appropriate sizes.

#### Example: Reed-Solomon Code in Integer Format

This example uses a Reed-Solomon code in integer format. It illustrates the appropriate vector lengths of the code and message signals for the coding blocks. It also exhibits error correction, using a very simplistic way of introducing errors into each codeword.

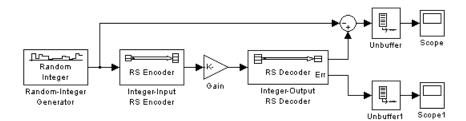

To open the completed model, click here in the MATLAB Help browser. To build the model, gather and configure these blocks:

- Random Integer Generator, in the Comm Sources library
  - Set M-ary number to 15.
  - Set **Initial seed** to any prime number greater than 30, preferably the output of the randseed function.
  - Check the Frame-based outputs check box.
  - Set Samples per frame to 5.
- Integer-Input RS Encoder
  - Set Codeword length N to 15.
  - Set Message length K to 5.
- Gain, in the Simulink Math Operations library
  - Set Gain to [0; 0; 0; 0; 0; ones(10,1)].
- Integer-Output RS Decoder
  - Set Codeword length N to 15.
  - Set Message length K to 5.
- Scope, in the Simulink Sinks library. Get two copies of this block.
- Sum, in the Simulink Math Operations library
  - Set List of signs to | -+

Connect the blocks as in the preceding figure. Also, from the model window's **Simulation menu**, choose **Configuration parameters**; then, in the **Configuration Parameters** dialog box, set **Stop time** to 500.

The vector length numbers appear on the connecting lines only if you select **Signal dimensions** from the **Port/signal displays** submenu of the model's **Format** menu. Notice that the encoder accepts a vector of length 5 (which is K in this case) and produces a vector of length 15 (which is N in this case). The decoder does the opposite. Also, the **Initial seed** parameter in the Random Integer Generator block is a vector of length 5 because it must generate a message word of length 5.

Running the model produces the scope images below. Your plot of the error counts might differ somewhat, depending on your **Initial seed** value in the Random Integer Generator block. (To make the axis range exactly match that of the left scope in the figure, right-click the plot area in the scope and select **Axes properties**.)

1

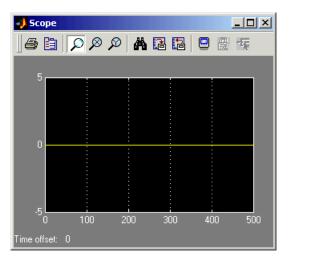

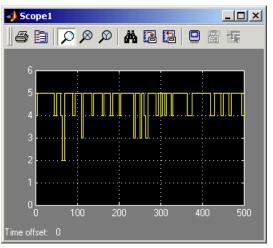

Difference Between Original Message and Recovered Message

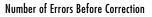

The plot on the right is the number of errors that the decoder detected while trying to recover the message. Often the number is five because the Gain block replaces the first five symbols in each codeword with zeros. However, the number of errors is less than five whenever a correct codeword contains one or more zeros in the first five places.

The plot on the left is the difference between the original message and the recovered message; since the decoder was able to correct all errors that occurred, each of the five data streams in the plot is zero.

# **Notes on Specific Block Coding Techniques**

Although the Block Coding sublibrary is somewhat uniform in its look and feel, the various coding techniques are not identical. This section describes special options and restrictions that apply to parameters and signals for the coding technique categories in this sublibrary. You should read the part that applies to the coding technique you want to use: generic linear block code, cyclic code, Hamming code, BCH code, or Reed-Solomon code.

#### **Generic Linear Block Codes**

Encoding a message using a generic linear block code requires a generator matrix. Decoding the code requires the generator matrix and possibly a truth table. In order to use the Binary Linear Encoder and Binary Linear Decoder blocks, you must understand the **Generator matrix** and **Error-correction truth table** parameters.

**Generator Matrix.** The process of encoding a message into an [N,K] linear block code is determined by a K-by-N generator matrix G. Specifically, a 1-by-K message vector v is encoded into the 1-by-N codeword vector vG. If G has the form  $[I_k, P]$  or  $[P, I_k]$ , where P is some K-by-(N-K) matrix and  $I_k$  is the K-by-K identity matrix, then G is said to be in *standard form*. (Some authors, such as Clark and Cain [1], use the first standard form, while others, such as Lin and Costello [2], use the second.) The linear block coding blocks in this blockset require the **Generator matrix** mask parameter to be in standard form.

**Decoding Table.** A decoding table tells a decoder how to correct errors that might have corrupted the code during transmission. Hamming codes can correct any single-symbol error in any codeword. Other codes can correct, or partially correct, errors that corrupt more than one symbol in a given codeword.

The Binary Linear Decoder block allows you to specify a decoding table in the **Error-correction truth table** parameter. Represent a decoding table as a matrix with N columns and  $2^{N-K}$  rows. Each row gives a correction vector for one received codeword vector.

If you do not want to specify a decoding table explicitly, set that parameter to 0. This causes the block to compute a decoding table using the syndtable function in the Communications Toolbox.

## **Cyclic Codes**

For cyclic codes, the codeword length N must have the form  $2^{M}$ -1, where M is an integer greater than or equal to 3.

**Generator Polynomials.** Cyclic codes have special algebraic properties that allow a polynomial to determine the coding process completely. This so-called generator polynomial is a degree-(N-K) divisor of the polynomial  $x^{N}$ -1. Van Lint [4] explains how a generator polynomial determines a cyclic code.

The Binary Cyclic Encoder and Binary Cyclic Decoder blocks allow you to specify a generator polynomial as the second mask parameter, instead of

specifying K there. The blocks represent a generator polynomial using a vector that lists the polynomial's coefficients in order of *ascending* powers of the variable. You can find generator polynomials for cyclic codes using the cyclpoly function in the Communications Toolbox.

If you do not want to specify a generator polynomial, set the second mask parameter to the value of K.

#### Hamming Codes

For Hamming codes, the codeword length N must have the form  $2^{M}$ -1, where M is an integer greater than or equal to 3. The message length K must equal N-M.

**Primitive Polynomials.** Hamming codes rely on algebraic fields that have  $2^{M}$  elements (or, more generally,  $p^{M}$  elements for a prime number p). Elements of such fields are named *relative to* a distinguished element of the field that is called a primitive element. The minimal polynomial of a primitive element is called a primitive polynomial. The Hamming Encoder and Hamming Decoder blocks allow you to specify a primitive polynomial for the finite field that they use for computations. If you want to specify this polynomial, do so in the second mask parameter field. The blocks represent a primitive polynomial using a vector that lists the polynomial's coefficients in order of *ascending* powers of the variable. You can find generator polynomials for Galois fields using the gfprimfd function in the Communications Toolbox.

If you do not want to specify a primitive polynomial, set the second mask parameter to the value of K.

### **BCH Codes**

For BCH codes, the codeword length N must have the form  $2^{M}$ -1, where M is an integer between 3 and 9. The message length K is restricted to particular values that depend on N. To see which values of K are valid for a given N, see the reference page for the bchenc function in the Communications Toolbox. No known analytic formula describes the relationship among the codeword length, message length, and error-correction capability for BCH codes.

**Error Information.** The BCH Decoder block can also return error-related information during the simulation. The optional second output signal indicates the number of errors that the block detected in the input codeword. A negative integer in the second output indicates that the block detected more errors than

it could correct using the coding scheme. If you do not want the block to create a second output signal, then deselect **Show number of errors** in the block dialog box.

## **Reed-Solomon Codes**

Reed-Solomon codes are useful for correcting errors that occur in bursts. In the simplest case, the length of codewords in a Reed-Solomon code is of the form  $N=2^{M}-1$ , where the  $2^{M}$  is the number of symbols for the code. The error correction capability of a Reed-Solomon code is floor((N-K)/2), where K is the length of message words. The difference N-K must be even.

It is sometimes convenient to use a shortened Reed-Solomon code in which N is less than  $2^{M}$ -1. In this case, the encoder appends  $2^{M}$ -1-N zero symbols to each message word and codeword. The error correction capability of a shortened Reed-Solomon code is also floor((N-K)/2)). The Communications Blockset Reed-Solomon blocks can implement shortened Reed-Solomon codes.

Effect of Nonbinary Symbols. One difference between Reed-Solomon codes and the other codes supported in this blockset is that Reed-Solomon codes process symbols in  $GF(2^M)$  instead of GF(2). Each such symbol is specified by M bits. The nonbinary nature of the Reed-Solomon code symbols causes the Reed-Solomon blocks to differ from other coding blocks in these ways:

- You can use the integer format, via the Integer-Input RS Encoder and Integer-Output RS Decoder blocks.
- The binary format expects the vector lengths to be an integer multiple of  $M^*K$  (not K) for messages and the same integer  $M^*N$  (not N) for codewords.

**Error Information.** The Reed-Solomon decoding blocks (Binary-Output RS Decoder and Integer-Output RS Decoder) return error-related information during the simulation. The second output signal indicates the number of errors that the block detected in the input codeword. A -1 in the second output indicates that the block detected more errors than it could correct using the coding scheme.

# Selected Bibliography for Block Coding

[1] Clark, George C. Jr. and J. Bibb Cain, *Error-Correction Coding for Digital Communications*, New York, Plenum Press, 1981.

1

[2] Lin, Shu and Daniel J. Costello, Jr., *Error Control Coding: Fundamentals and Applications*, Englewood Cliffs, N.J., Prentice-Hall, 1983.

[3] Peterson, W. Wesley and E. J. Weldon, Jr., *Error-correcting Codes*, 2nd ed. Cambridge, Mass., MIT Press, 1972.

[4] van Lint, J. H. Introduction to Coding Theory, New York, Springer-Verlag, 1982.

# **Convolutional Coding**

Convolutional coding is a special case of error-control coding. Unlike a block coder, a convolutional coder is not a memoryless device. Even though a convolutional coder accepts a fixed number of message symbols and produces a fixed number of code symbols, its computations depend not only on the current set of input symbols but on some of the previous input symbols.

# **Organization of This Section**

- Describes how to access the Convolutional sublibrary of Error Detection and Correction
- Summarizes the software's capabilities
- Discusses parameters for convolutional coding (polynomial description and trellis description)
- Illustrates the use of the coding blocks for a rate 2/3 code
- Explains how to implement a systematic encoder
- Illustrates soft-decision decoding

For background material on the subject of convolutional coding, see the works listed in "Selected Bibliography for Convolutional Coding" on page 1-68.

# **Accessing Convolutional Coding Blocks**

You can open the Error Detection and Correction library by double-clicking its icon in the main Communications Blockset library. Then you can open the Convolutional sublibrary by double-clicking its icon in the Error Detection and Correction library.

# **Convolutional Coding Features of the Blockset**

The Communications Blockset supports feedforward or feedback binary convolutional codes that can be described by a trellis structure or a set of generator polynomials. It uses the Viterbi algorithm to implement hard-decision and soft-decision decoding.

The blockset also includes an *a posteriori* probability decoder, which can be useful for processing turbo codes.

## **Parameters for Convolutional Coding**

To process convolutional codes (including turbo codes), use the Convolutional Encoder, Viterbi Decoder, and/or APP Decoder blocks in the Convolutional sublibrary. If a mask parameter is required in both the encoder and the decoder, then use the same value in both blocks.

The blocks in the Convolutional sublibrary assume that you use one of two different representations of a convolutional encoder:

- If you design your encoder using a diagram with shift registers and modulo-2 adders, then you can compute the code generator polynomial matrix and subsequently use the poly2trellis function (in the Communications Toolbox) to generate the corresponding trellis structure mask parameter automatically. For an example, see "Example: A Rate 2/3 Feedforward Encoder" on page 1-57.
- If you design your encoder using a trellis diagram, then you can construct the trellis structure in MATLAB and use it as the mask parameter.

Details about these representations are in the sections "Polynomial Description of a Convolutional Encoder" and "Trellis Description of a Convolutional Encoder" in the *Communications Toolbox User's Guide*.

### Using the Polynomial Description in Blocks

To use the polynomial description with the Convolutional Encoder, Viterbi Decoder, or APP Decoder blocks, you can use the utility function poly2trellis, from the Communications Toolbox. This function accepts a polynomial description and converts it into a trellis description. For example, the following command computes the trellis description of an encoder whose constraint length is 5 and whose generator polynomials are 35 and 31.

```
trellis = poly2trellis(5,[35 31]);
```

To use this encoder with one of the convolutional coding blocks, simply place a poly2trellis command such as

poly2trellis(5,[35 31]);

in the Trellis structure parameter field.

# Example: A Rate 2/3 Feedforward Encoder

This example uses the rate 2/3 feedforward convolutional encoder depicted in the following figure. The description explains how to determine the coding blocks' parameters from a schematic of a rate 2/3 feedforward encoder. This example also illustrates the use of the Error Rate Calculation block with a receive delay.

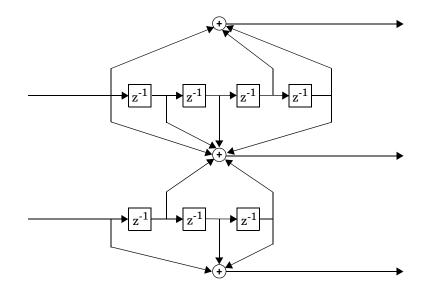

How to Determine Coding Parameters. The Convolutional Encoder and Viterbi Decoder blocks can implement this code if their parameters have the appropriate values.

The encoder's constraint length is a vector of length 2 since the encoder has two inputs. The elements of this vector indicate the number of bits stored in each shift register, including the current input bits. Counting memory spaces in each shift register in the diagram and adding one for the current inputs leads to a constraint length of [5 4].

To determine the code generator parameter as a 2-by-3 matrix of octal numbers, use the element in the ith row and jth column to indicate how the ith input contributes to the jth output. For example, to compute the element in the second row and third column, notice that the leftmost and two rightmost elements in the second shift register of the diagram feed into the sum that forms the third output. Capture this information as the binary number 1011, which is equivalent to the octal number 13. The full value of the code generator matrix is [27 33 0; 0 5 13].

To use the constraint length and code generator parameters in the Convolutional Encoder and Viterbi Decoder blocks, use the poly2trellis function to convert those parameters into a trellis structure.

How to Simulate the Encoder. The following model simulates this encoder.

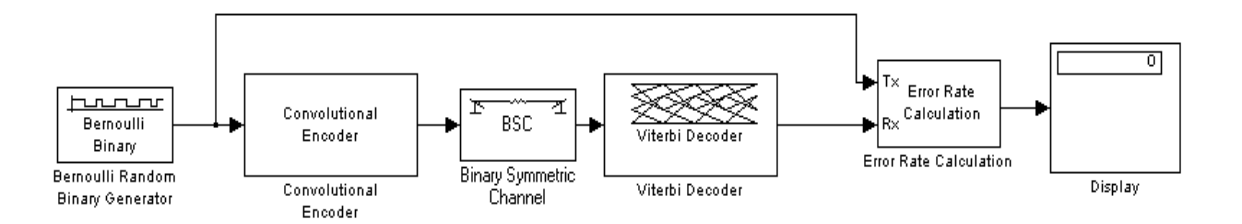

To open the completed model, click here in the MATLAB Help browser. To build the model, gather and configure these blocks:

- Bernoulli Binary Generator, in the Comm Sources library
  - Set Probability of a zero to .5.
  - Set **Initial seed** to any positive integer scalar, preferably the output of the randseed function.
  - Set Sample time to .5.
  - Check the **Frame-based outputs** check box.
  - Set Samples per frame to 2.
- Convolutional Encoder
  - Set Trellis structure to poly2trellis([5 4],[23 35 0; 0 5 13]).
- Binary Symmetric Channel, in the Channels library
  - Set Error probability to 0.02.
  - Set **Initial seed** to any positive integer scalar, preferably the output of the randseed function.
  - Clear the **Output error vector** check box.

- Viterbi Decoder
  - Set Trellis structure to poly2trellis([5 4],[23 35 0; 0 5 13]).
  - Set Decision type to Hard Decision.
- Error Rate Calculation, in the Comm Sinks library
  - Set Receive delay to 68.
  - Set Output data to Port.
  - Check the **Stop simulation** check box.
  - Set Target number of errors to 100.
- Display, in the Simulink Sinks library
  - Drag the bottom edge of the icon to make the display big enough for three entries.

Connect the blocks as in the figure. Also, from the model window's **Simulation menu**, choose **Configuration parameters**; then in the **Configuration Parameters** dialog box, set **Stop time** to inf.

**Notes on the model.** The matrix size annotations appear on the connecting lines only if you select **Signal Dimensions** from the **Port/signal displays** submenu of the model's **Format** menu. Notice that the encoder accepts a 2-by-1 frame-based vector and produces a 3-by-1 frame-based vector, while the decoder does the opposite. The **Samples per frame** parameter in the Bernoulli Binary Generator block is 2 because the block must generate a message word of length 2.

Also notice that the **Receive delay** parameter in the Error Rate Calculation block is 68, which is the vector length (2) of the recovered message times the **Traceback depth** value (34) in the Viterbi Decoder block. If you examined the transmitted and received signals as matrices in the MATLAB workspace, then you would see that the first 34 rows of the recovered message consist of zeros, while subsequent rows are the decoded messages. Thus the delay in the received signal is 34 vectors of length 2, or 68 samples.

Running the model produces display output consisting of three numbers. The three numbers indicate the error rate, the total number of errors, and the total number of comparisons that the Error Rate Calculation block makes during the simulation. (The first two numbers vary depending on your **Initial seed** values in the Bernoulli Binary Generator and Binary Symmetric Channel blocks.) The simulation stops after 100 errors occur, because **Target number of errors** is

set to 100 in the Error Rate Calculation block. Note that the error rate is much less than 0.02, the **Error probability** in the Binary Symmetric Channel block.

# **Implementing a Systematic Encoder with Feedback**

This section explains how to use the Convolutional Encoder block to implement a systematic encoder with feedback. A code is *systematic* if the actual message words appear as part of the codewords. The following diagram shows an example of a systematic encoder.

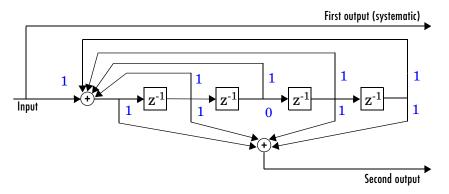

To implement this encoder, set the **Trellis structure** parameter in the Convolutional Encoder block to poly2trellis(5, [37 33], 37). This setting corresponds to

- Constraint length, 5
- Generator polynomial pair, [37 33]
- Feedback polynomial, 37

The feedback polynomial is represented by the binary vector [1 1 1 1 1], corresponding to the upper row of binary digits. These digits indicate connections from the outputs of the registers to the adder. Note that the initial 1 corresponds to the input bit. The octal representation of the binary number 11111 is 37.

To implement a systematic code, set the first generator polynomial to be the same as the feedback polynomial in the **Trellis structure** parameter of the Convolutional Encoder block. In this example, both polynomials have the octal representation 37.

The second generator polynomial is represented by the binary vector [1 1 0 1 1], corresponding to the lower row of binary digits. The octal number corresponding to the binary number 11011 is 33.

For more information on setting the mask parameters for the Convolutional Encoder block, see "Polynomial Description of a Convolutional Encoder" in the Communications Toolbox documentation.

# **Example: Soft-Decision Decoding**

This example creates a rate 1/2 convolutional code. It uses a quantizer and the Viterbi Decoder block to perform soft-decision decoding. This description covers these topics:

- "Overview of the Simulation" on page 1-61
- "Defining the Convolutional Code" on page 1-62
- "Mapping the Received Data" on page 1-63
- "Decoding the Convolutional Code" on page 1-64
- "Delay in Received Data" on page 1-65
- "Comparing Simulation Results with Theoretical Results" on page 1-65

#### **Overview of the Simulation**

The model is in the following figure. To open the model, click here in the MATLAB Help browser. The simulation creates a random binary message signal, encodes the message into a convolutional code, modulates the code using the binary phase shift keying (BPSK) technique, and adds white Gaussian noise to the modulated data in order to simulate a noisy channel. Then, the simulation prepares the received data for the decoding block and decodes. Finally, the simulation compares the decoded information with the original message signal in order to compute the bit error rate. The simulation ends after processing 100 bit errors or  $10^7$  message bits, whichever comes first.

1

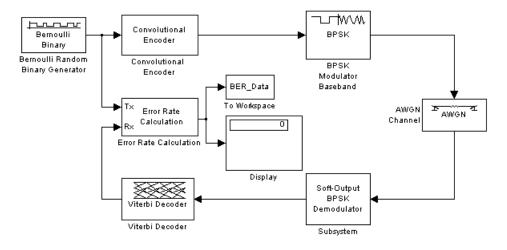

### Defining the Convolutional Code

The feedforward convolutional encoder in this example is depicted below.

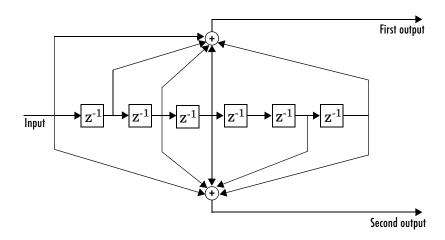

The encoder's constraint length is a scalar since the encoder has one input. The value of the constraint length is the number of bits stored in the shift register, including the current input. There are six memory registers and the current input is one bit. Thus the constraint length of the code is 7.

The code generator is a 1-by-2 matrix of octal numbers because the encoder has one input and two outputs. The first element in the matrix indicates which input values contribute to the first output, and the second element in the matrix indicates which input values contribute to the second output.

For example, the first output in the encoder diagram is the modulo-2 sum of the rightmost and the four leftmost elements in the diagram's array of input values. The seven-digit binary number 1111001 captures this information, and is equivalent to the octal number 171. The octal number 171 thus becomes the first entry of the code generator matrix. Here, each triplet of bits uses the leftmost bit as the most significant bit. The second output corresponds to the binary number 1011011, which is equivalent to the octal number 133. The code generator is therefore [171 133].

The **Trellis structure** parameter in the Convolutional Encoder block tells the block which code to use when processing data. In this case, the poly2trellis function, in the Communications Toolbox, converts the constraint length and the pair of octal numbers into a valid trellis structure.

Notice that while the message data entering the Convolutional Encoder block is a scalar bit stream, the encoded data leaving the block is a stream of binary vectors of length 2.

### Mapping the Received Data

The received data, that is, the output of the AWGN Channel block, consists of complex numbers that are close to -1 and 1. In order to reconstruct the original binary message, the receiver part of the model must decode the convolutional code. The Viterbi Decoder block in this model expects its input data to be integers between 0 and 7. The demodulator, a custom subsystem in this model, transforms the received data into a format that the Viterbi Decoder block can interpret properly. More specifically, the demodulator subsystem:

- Converts the received data signal to a real signal by removing its imaginary part. It is reasonable to assume that the imaginary part of the received data does not contain essential information, because the imaginary part of the transmitted data is zero (ignoring small roundoff errors) and because the channel noise is not very powerful.
- Normalizes the received data by dividing by its running standard deviation and then multiplying by -1.
- Quantizes the normalized data using three bits.

The combination of this mapping and the Viterbi Decoder block's decision mapping reverses the BPSK modulation that the BPSK Modulator Baseband block performs on the transmitting side of this model. To examine the demodulator subsystem in more detail, double-click the icon labeled Soft-Output BPSK Demodulator.

### Decoding the Convolutional Code

After the received data is properly mapped to length-2 vectors of 3-bit decision values, the Viterbi Decoder block decodes it. The block uses a soft-decision algorithm with  $2^3$  different input values because the **Decision type** parameter is **Soft Decision** and the **Number of soft decision bits** parameter is 3.

Soft-Decision Interpretation of Data. When the Decision type parameter is set to Soft Decision, the Viterbi Decoder block requires input values between 0 and  $2^{b}$ -1, where b is the Number of soft decision bits parameter. The block interprets 0 as the most confident decision that the codeword bit is a 0 and interprets  $2^{b}$ -1 as the most confident decision that the codeword bit is a 1. The values in between these extremes represent less confident decisions. The following table lists the interpretations of the eight possible input values for this example.

| Decision Value | Interpretation          |
|----------------|-------------------------|
| 0              | Most confident 0        |
| 1              | Second most confident 0 |
| 2              | Third most confident 0  |
| 3              | Least confident 0       |
| 4              | Least confident 1       |
| 5              | Third most confident 1  |
| 6              | Second most confident 1 |
| 7              | Most confident 1        |

**Traceback and Decoding Delay.** The **Traceback depth** parameter in the Viterbi Decoder block represents the length of the decoding delay. Typical values for a

traceback depth are about five or six times the constraint length, which would be 35 or 42 in this example. However, some hardware implementations offer options of 48 and 96. This example chooses 48 because that is closer to the targets (35 and 42) than 96 is.

#### **Delay in Received Data**

The Error Rate Calculation block's **Receive delay** parameter is nonzero because a given message bit and its corresponding recovered bit are separated in time by a nonzero amount of simulation time. The **Receive delay** parameter tells the block which elements of its input signals to compare when checking for errors.

In this case, the **Receive delay** value is 49 samples, which is one more than the **Traceback depth** value (48) in the Viterbi Decoder block. The extra one-sample delay comes from the initial delay in the Buffer block. Because the Buffer block must collect two scalar samples before it can output one vector, its first meaningful output occurs at time 1 second, not time 0.

#### **Comparing Simulation Results with Theoretical Results**

This section describes how to compare the bit error rate in this simulation with the bit error rate that would theoretically result from unquantized decoding. The process includes a few steps, described in these sections:

- "Computing Theoretical Bounds for the Bit Error Rate"
- "Simulating Multiple Times to Collect Bit Error Rates" on page 1-66

Computing Theoretical Bounds for the Bit Error Rate. To calculate theoretical bounds for the bit error rate  $P_b$  of the convolutional code in this model, you can use this estimate based on unquantized-decision decoding:

$$P_b < \sum_{d=f}^{\infty} c_d P_d$$

In this estimate,  $c_d$  is the sum of bit errors for error events of distance d, and f is the free distance of the code. The quantity  $P_d$  is the pairwise error probability, given by

$$P_d = \frac{1}{2} \operatorname{erfc}\left(\sqrt{dR \frac{E_b}{N_0}}\right)$$

where R is the code rate of 1/2, and erfc is the MATLAB complementary error function, defined by

$$\operatorname{erfc}(x) = \frac{2}{\sqrt{\pi}} \int_{x}^{\infty} e^{-t^2} dt$$

Values for the coefficients  $c_d$  and the free distance f are in published articles such as [4]. The free distance for this code is f = 10.

The following commands calculate the values of  $P_b$  for  $E_b/N_0$  values in the range from 1 to 3.5, in increments of 0.5:

Simulating Multiple Times to Collect Bit Error Rates. You can efficiently vary the simulation parameters by using the sim function to run the simulation from the MATLAB command line. For example, the following code calculates the bit error rate at bit energy-to-noise ratios ranging from 1 dB to 4 dB, in increments of 0.5 dB. It collects all bit error rates from these simulations in the matrix BERVec. It also plots the bit error rates in a figure window along with the theoretical bounds computed in the preceding code fragment.

**Note** First open the model by clicking here in the MATLAB Help browser. Then execute these commands, which might take a few minutes.

```
% Plot theoretical bounds and set up figure.
figure;
semilogy(EbNoVec,Bounds,'bo',1,NaN,'r*');
xlabel('Eb/No (dB)'); ylabel('Bit Error Rate');
title('Bit Error Rate (BER)');
legend('Theoretical bound on BER', 'Actual BER');
axis([1 4 1e-5 1]);
hold on;
BERVec = [];
opts = simset('SrcWorkspace', 'Current',...
   'DstWorkspace', 'Current');
% Make the noise level variable.
set param('doc softdecision/AWGN Channel',...
    'EsNodB', 'EbNodB+10*log10(1/2)');
% Simulate multiple times.
for n = 1:length(EbNoVec)
    EbNodB = EbNoVec(n);
    sim('doc softdecision',5000000,opts);
    BERVec(n,:) = BER Data;
    semilogy(EbNoVec(n),BERVec(n,1),'r*'); % Plot point.
    drawnow;
end
hold off;
```

**Note** The estimate for  $P_b$  assumes that the decoder uses unquantized data, that is, an infinitely fine quantization. By contrast, the simulation in this example uses 8-level (3-bit) quantization. Because of this quantization, the simulated bit error rate is not quite as low as the bound when the signal-to-noise ratio is high.

The plot of bit error rate against signal-to-noise ratio follows. The locations of your actual BER points might vary because the simulation involves random numbers.

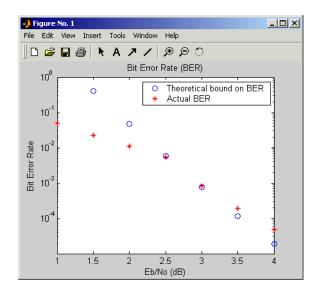

### Selected Bibliography for Convolutional Coding

[1] Benedetto, Sergio and Guido Montorsi, "Performance of Continuous and Blockwise Decoded Turbo Codes," *IEEE Communications Letters*, vol. 1, pp.77-79, May 1997.

[2] Benedetto, S., G. Montorsi, D. Divsalar, and F. Pollara, "A Soft-Input Soft-Output Maximum A Posterior (MAP) Module to Decode Parallel and Serial Concatenated Codes," *JPL TDA Progress Report*, vol. 42-127, November 1996. [This electronic journal is available at http://tmo.jpl.nasa.gov/tmo/progress report/index.html.]

[3] Clark, George C. Jr. and J. Bibb Cain, *Error-Correction Coding for Digital Communications*, New York, Plenum Press, 1981.

[4] Frenger, P., P. Orten, and T. Ottosson, "Convolution Codes with Optimum Distance Spectrum," *IEEE Communications Letters*, vol. 3, pp. 317-319, November 1999.

[5] Gitlin, Richard D., Jeremiah F. Hayes, and Stephen B. Weinstein, *Data Communications Principles*, New York: Plenum, 1992.

[6] Heller, Jerrold A. and Irwin Mark Jacobs, "Viterbi Decoding for Satellite and Space Communication," *IEEE Transactions on Communication Technology*, vol. COM-19, pp. 835-848, October 1971.

[7] Viterbi, Andrew J., "An Intuitive Justification and a Simplified Implementation of the MAP Decoder for Convolutional Codes," *IEEE Journal on Selected Areas in Communications*, vol. 16, pp. 260-264, February 1998.

# **Cyclic Redundancy Check Coding**

Cyclic redundancy check (CRC) coding is an error-control coding technique for detecting errors that occur when a message is transmitted. Unlike block or convolutional codes, CRC codes do not have a built-in error correction capability. Instead, when an error is detected in a received message word, the receiver requests the sender to retransmit the message word.

In CRC coding, the transmitter applies a rule to each message word to create extra bits, called the *checksum*, or *syndrome*, and then appends the checksum to the message word. After receiving a transmitted word, the receiver applies the same rule to the received word. If the resulting checksum is nonzero, an error has occurred, and the transmitter should resend the message word.

### **Organization of this Section**

This section covers the following topics:

- "Accessing CRC Blocks" on page 1-70
- "CRC Coding Features of the Blockset" on page 1-70
- "CRC Algorithm" on page 1-71
- "Selected Bibliography for CRC Coding" on page 1-72

### **Accessing CRC Blocks**

You can open the Error Detection and Correction library by double-clicking its icon in the main Communications Blockset library. Then you can open the CRC sublibrary by double-clicking on its icon in the Error Detection and Correction library.

### **CRC Coding Features of the Blockset**

The CRC library contains four blocks that implement the CRC algorithm:

- General CRC Generator
- General CRC Syndrome Detector
- CRC-N Generator
- CRC-N Syndrome Detector

The General CRC Generator block computes a checksum for each input frame, appends it to the message word, and transmits the result. The General CRC Syndrome Detector receives a transmitted word and calculates its checksum. The block has two outputs. The first is the message word without the transmitted checksum. The second output is a binary error flag, which is 0 if the checksum computed for the received word is zero, and 1 otherwise.

The CRC-N Generator block and CRC-N Syndrome Detector block are special cases of the General CRC Generator block and General CRC Syndrome Detector block, which use a predefined CRC-N polynomial, where N is the number of bits in the checksum.

# **CRC** Algorithm

The CRC algorithm accepts a binary data frame, corresponding to a polynomial M, and appends a checksum of r bits, corresponding to a polynomial C. The concatenation of the input frame and the checksum then corresponds to the polynomial  $T = M^*x^r + C$ , since multiplying by  $x^r$  corresponds to shifting the input frame r bits to the left. The algorithm chooses the checksum C so that T is divisible by a predefined polynomial P of degree r, called the *generator polynomial*.

The algorithm divides T by P, and sets the checksum equal to the binary vector corresponding to the remainder. That is, if T = Q\*P + R, where R is a polynomial of degree less than r, then the checksum is the binary vector corresponding to R. If necessary, the algorithm prepends zeros to the checksum so that it has length r.

The General CRC Generator block and the CRC-N Generator block, which implement the transmission phase of the CRC algorithm, do the following:

- 1 Left shift the input data frame by r bits and divide the corresponding polynomial by P.
- 2 Set the checksum equal to the binary vector of length r, corresponding to the remainder from step 1.
- **3** Append the checksum to the input data frame. The result is the output frame.

The General CRC Syndrome Detector block and the CRC-N Syndrome Detector block implement the detection phase of the CRC algorithm. Each of these

Т

blocks computes the checksum for its entire input frame, as described above. The block's second output port issues a 0 if the checksum computation yields a zero value, and a 1 otherwise.

The CRC algorithm uses binary vectors to represent binary polynomials, in descending order of powers. For example, the vector  $\begin{bmatrix} 1 & 1 & 0 & 1 \end{bmatrix}$  represents the polynomial  $x^3 + x^2 + 1$ .

**Note** The implementation described in this section is one of many valid implementations of the CRC algorithm. Different implementations can yield different numerical results.

#### Example

Suppose the input frame is  $[1 \ 1 \ 0 \ 0 \ 1 \ 1 \ 0]'$ , corresponding to the polynomial  $M = x^6 + x^5 + x^2 + x$ , and the generator polynomial is  $P = x^3 + x^2 + 1$ , of degree r = 3. By polynomial division,  $M^*x^3 = (x^6 + x^3 + x)^*P + x$ . The remainder is R = x, so that the checksum is then  $[0 \ 1 \ 0]'$ . Note that an extra 0 is added on the left to make the checksum have length 3.

### Selected Bibliography for CRC Coding

[1] Sklar, Bernard. *Digital Communications: Fundamentals and Applications*. Englewood Cliffs, N.J., Prentice-Hall, 1988.

[2] Wicker, Stephen B., *Error Control Systems for Digital Communication and Storage*, Upper Saddle River, N.J., Prentice Hall, 1995.

## Interleaving

An interleaver permutes symbols according to a mapping. A corresponding deinterleaver uses the inverse mapping to restore the original sequence of symbols. Interleaving and deinterleaving can be useful for reducing errors caused by burst errors in a communication system.

You can open the Interleaving library by double-clicking its icon in the main Communications Blockset library. Then you can open the interleaving sublibraries by double-clicking their icons in the Interleaving library.

## **Interleaving Features of the Blockset**

This blockset provides interleavers in two broad categories:

- Block interleavers. This category includes matrix, random, algebraic, and helical scan interleavers as special cases.
- Convolutional interleavers. This category includes a helical interleaver as a special case, as well as a general multiplexed interleaver.

In typical usage of all interleaver/deinterleaver pairs in this blockset, the parameters of the deinterleaver match those of the interleaver.

For background information about interleavers, see the works listed in "Selected Bibliography for Interleaving" on page 1-81.

## **Block Interleavers**

A block interleaver accepts a set of symbols and rearranges them, without repeating or omitting any of the symbols in the set. The number of symbols in each set is fixed for a given interleaver. The interleaver's operation on a set of symbols is independent of its operation on all other sets of symbols.

### Types of Block Interleavers

The set of block interleavers in this library includes a general interleaver/deinterleaver pair as well as several special cases. Each special-case block uses the same computational code that its more general counterpart uses, but provides an interface that is more suitable for the special case.

The Matrix Interleaver block accomplishes block interleaving by filling a matrix with the input symbols row by row and then sending the matrix contents to the output port column by column. For example, if the interleaver uses a 2-by-3 matrix to do its internal computations, then for an input of [1 2 3 4 5 6] the block produces an output of [1 4 2 5 3 6].

The Random Interleaver block chooses a permutation table randomly using the **Initial seed** parameter that you provide in the block mask. By using the same **Initial seed** value in the corresponding Random Deinterleaver block, you can restore the permuted symbols to their original ordering.

The Algebraic Interleaver block uses a permutation table that is algebraically derived. It supports Takeshita-Costello interleavers and Welch-Costas interleavers. These interleavers are described in [4].

#### **Example: Block Interleavers**

The following example shows how to use an interleaver to improve the error rate when the channel produces bursts of errors.

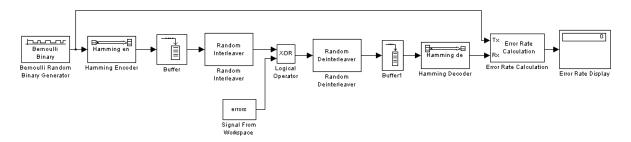

Before running the model, you must create a binary vector that simulates bursts of errors, as described in "Creating the Vector of Errors" on page 1-76. The Signal From Workspace block imports this vector from the MATLAB workspace into the model, where the Logical Operator block XOR's it with the signal.

To open the completed model, click here in the MATLAB Help browser. To build the model, gather and configure these blocks:

- Bernoulli Binary Generator, in the Data Sources sublibrary of the Comm Sources library
  - Check the box next to **Frame-based outputs**.

- Set Samples per frame to 4.
- Hamming Encoder, in the Block sublibrary of the Error Detection and Correction library. Use default parameters.
- Buffer, in the Buffers sublibrary of the Signal Management library in the Signal Processing Blockset
  - Set Output buffer size (per channel) to 84.
- Random Interleaver, in the Block sublibrary of the Interleaving library in the Communications Blockset.
  - Set Number of elements to 84.
- Logical Operator, in the Simulink Math Operations library
  - Set **Operator** to **XOR**.
- Signal From Workspace, in the DSP Sources library
  - Set Signal to errors.
  - Set **Sample time** to 4/7.
  - Set Samples per frame to 84.
- Random Deinterleaver, the Block sublibrary of the Interleaving library in the Communications Blockset
  - Set Number of elements to 84.
- Buffer, in the Buffers sublibrary of the Signal Management library in the Signal Processing Blockset
  - Set Output buffer size (per channel) to 7.
- Hamming Decoder, in the Block sublibrary of the Error Detection and Correction library. Use default parameters.
- Error Rate Calculation, in the Comm Sinks library
  - Set Receive delay to (4/7)\*84.
  - Set Computation delay to 100.
  - Set Output data to Port.
- Display, in the Simulink Sinks library. Use default parameters.

Select **Configuration parameters** from the model's **Simulation** menu and set **Stop time** to length(errors).

#### **Creating the Vector of Errors**

Before running the model, use the following code to create a binary vector in the MATLAB workspace. The model uses this vector to simulate bursts of errors. The vector contains blocks of three 1s, representing bursts of errors, at random intervals. The distance between two consecutive blocks of 1s is a random integer between 1 and 80.

```
errors=zeros(1,10<sup>4</sup>);
n=1;
while n<10<sup>4</sup>-80;
n=n+floor(79*rand(1))+3;
errors(n:n+2)=[1 1 1];
end
```

To determine the ratio of the number of 1s to the total number of symbols in the vector errors, type

```
sum(errors)/length(errors)
```

Your answer should be approximately 3/43, or .0698, since after each sequence of three 1s, the expected distance to the next sequence of 1s is 40. Consequently, you expect to see three 1s in 43 terms of the sequence. If there were no error correction in the model, the bit error rate would be approximately .0698.

When you run a simulation with the model, the error rate is approximately .019, which shows the improvement due to error correction and interleaving. You can see the effect of interleaving by deleting the Random Interleaver and Random Deinterleaver blocks from the model, connecting the lines, and running another simulation. The bit error rate is higher without interleaving because the Hamming code can only correct one error in each codeword.

### **Convolutional Interleavers**

A convolutional interleaver consists of a set of shift registers, each with a fixed delay. In a typical convolutional interleaver, the delays are nonnegative integer multiples of a fixed integer (although a general multiplexed interleaver allows arbitrary delay values). Each new symbol from the input signal feeds into the next shift register and the oldest symbol in that register becomes part of the output signal. The schematic below depicts the structure of a convolutional interleaver by showing the set of shift registers and their delay values D(1), D(2),..., D(N). The blocks in this library have mask parameters

that indicate the delay for each shift register. The delay is measured in samples.

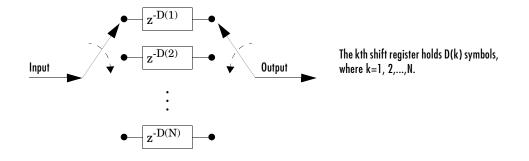

This section discusses

- The types of convolutional interleavers included in the library
- The delay between the original sequence and the restored sequence
- An example that uses a convolutional interleaver

#### **Types of Convolutional Interleavers**

The set of convolutional interleavers in this library includes a general interleaver/deinterleaver pair as well as several special cases. Each special-case block uses the same computational code that its more general counterpart uses, but provides an interface that is more suitable for the special case.

The most general block in this library is the General Multiplexed Interleaver block, which allows arbitrary delay values for the set of shift registers. To implement the preceding schematic using this block, you would use an **Interleaver delay** parameter of [D(1); D(2); ...; D(N)].

More specific is the Convolutional Interleaver block, in which the delay value for the kth shift register is (k-1) times the block's **Register length step** parameter. The number of shift registers in this block is the value of the **Rows of shift registers** parameter.

Finally, the Helical Interleaver block supports a special case of convolutional interleaving that fills an array with symbols in a helical fashion and empties the array row by row. To configure this interleaver, use the **Number of columns of helical array** parameter to set the width of the array, and use the

**Group size** and **Helical array step size** parameters to determine how symbols are placed in the array. See the reference page for the Helical Interleaver block for more details and an example.

#### **Delays of Convolutional Interleavers**

After a sequence of symbols passes through a convolutional interleaver and a corresponding convolutional deinterleaver, the restored sequence lags behind the original sequence. The delay, measured in symbols, between the original and restored sequences is

```
(Number of shift registers) * (Maximum delay among all shift registers)
```

for the most general multiplexed interleaver. If your model incurs an additional delay between the interleaver output and the deinterleaver input, then the restored sequence lags behind the original sequence by the sum of the additional delay and the amount in the preceding formula.

**Note** For proper synchronization, the delay in your model between the interleaver output and the deinterleaver input must be an integer multiple of the number of shift registers. You can use the Delay block in the Signal Processing Blockset to adjust delays manually, if necessary.

**Convolutional Interleaver block.** In the special case implemented by the Convolutional Interleaver/Convolutional Deinterleaver pair, note that the number of shift registers is the **Rows of shift registers** parameter, while the maximum delay among all shift registers is

B \* (N-1)

where B is the **Register length step** parameter and N is the **Rows of shift registers** parameter.

**Helical Interleaver block.** In the special case implemented by the Helical Interleaver/Helical Deinterleaver pair, the delay between the restored sequence and the original sequence is

$$CN\left[\frac{s(C-1)}{N}\right]$$

where C is the **Number of columns in helical array** parameter, N is the **Group size** parameter, and s is the **Helical array step size** parameter.

#### **Example: Convolutional Interleavers**

The example below illustrates convolutional interleaving and deinterleaving using a sequence of consecutive integers. It also illustrates the inherent delay and the effect of the interleaving blocks' initial conditions.

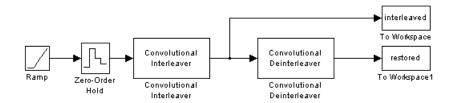

To open the completed model, click here in the MATLAB Help browser. To build the model, gather and configure these blocks:

- Ramp, in the Simulink Sources library. Use default parameters.
- Zero-Order Hold, in the Simulink Discrete library. Use default parameters.
- Convolutional Interleaver
  - Set Rows of shift registers to 3
  - Set Initial conditions to [-1 -2 -3]'.
- Convolutional Deinterleaver
  - Set Rows of shift registers to 3.
  - Set Initial conditions to [-1 -2 -3]'.
- Two copies of To Workspace, in the Simulink Sinks library
  - Set **Variable name** to interleaved and restored, respectively, in the two copies of this block.
  - Set Save format to Array in each of the two copies of this block.

Connect the blocks as shown in the preceding diagram. Also, from the model window's **Simulation menu**, choose **Configuration parameters**; then, in the **Configuration Parameters** dialog box, set **Stop time** to 20. Run the simulation, then execute the following command.

```
comparison = [[0:20]', interleaved, restored]
```

comparison =

| 0  | 0  | - 1 |
|----|----|-----|
| 1  | -2 | -2  |
| 2  | -3 | -3  |
| 3  | 3  | - 1 |
| 4  | -2 | -2  |
| 5  | -3 | -3  |
| 6  | 6  | - 1 |
| 7  | 1  | -2  |
| 8  | -3 | -3  |
| 9  | 9  | - 1 |
| 10 | 4  | -2  |
| 11 | -3 | -3  |
| 12 | 12 | 0   |
| 13 | 7  | 1   |
| 14 | 2  | 2   |
| 15 | 15 | 3   |
| 16 | 10 | 4   |
| 17 | 5  | 5   |
| 18 | 18 | 6   |
| 19 | 13 | 7   |
| 20 | 8  | 8   |
|    |    |     |

In this output, the first column contains the original symbol sequence. The second column contains the interleaved sequence, while the third column contains the restored sequence.

The negative numbers in the interleaved and restored sequences come from the interleaving blocks' initial conditions, not from the original data. The first of the original symbols appears in the restored sequence only after a delay of 12 symbols. The delay of the interleaver-deinterleaver combination is the product of the number of shift registers (3) and the maximum delay among all shift registers (4).

For a similar example that also indicates the contents of the shift registers at each step of the process, see Example: Convolutional Interleavers in the Communications Toolbox documentation set.

### Selected Bibliography for Interleaving

[1] Berlekamp, E. R. and P. Tong, "Improved Interleavers for Algebraic Block Codes," U. S. Patent 4559625, Dec. 17, 1985.

[2] Clark, George C. Jr. and J. Bibb Cain, *Error-Correction Coding for Digital Communications*, New York, Plenum Press, 1981.

[3] Forney, G. D. Jr., "Burst-Correcting Codes for the Classic Bursty Channel," *IEEE Transactions on Communications*, vol. COM-19, October 1971, pp. 772-781.

[4] Heegard, Chris and Stephen B. Wicker, *Turbo Coding*, Boston, Kluwer Academic Publishers, 1999.

[5] Ramsey, J. L, "Realization of Optimum Interleavers," *IEEE Transactions on Information Theory*, IT-16 (3), May 1970, pp. 338-345.

[6] Takeshita, O. Y. and D. J. Costello, Jr., "New Classes Of Algebraic Interleavers for Turbo-Codes," *Proc. 1998 IEEE International Symposium on Information Theory*, Boston, August, 1998, pp. 419.

# **Analog Modulation**

In most media for communication, only a fixed range of frequencies is available for transmission. One way to communicate a message signal whose frequency spectrum does not fall within that fixed frequency range, or one that is otherwise unsuitable for the channel, is to alter a transmittable signal according to the information in your message signal. This alteration is called *modulation*, and it is the modulated signal that you transmit. The receiver then recovers the original signal through a process called *demodulation*. This section describes how to modulate and demodulate analog signals with the Communications Blockset. The topics are as follows:

- "Accessing Analog Modulation Blocks" on page 1-82
- "Analog Modulation Features of the Blockset" on page 1-82
- "Representing Signals for Analog Modulation" on page 1-83
- "Timing Issues in Analog Modulation" on page 1-83
- "Filter Design Issues" on page 1-87

### **Accessing Analog Modulation Blocks**

You can open the Modulation library by double-clicking its icon in the main Communications Blockset library. Then you can open the Analog Passband sublibrary by double-clicking its icon in the Modulation library.

### **Analog Modulation Features of the Blockset**

The following figure shows the modulation techniques that the Communications Blockset supports for analog signals. As the figure suggests, some categories of techniques include named special cases.

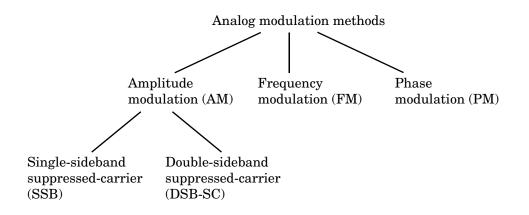

For a given modulation technique, two ways to simulate modulation techniques are called *baseband* and *passband*. This blockset supports passband simulation for analog modulation.

The modulation and demodulation blocks also let you control such features as the initial phase of the modulated signal and post-demodulation filtering.

## **Representing Signals for Analog Modulation**

Analog modulation blocks in this blockset process only sample-based scalar signals. The input and output of the analog modulator and demodulator are all real signals.

## **Timing Issues in Analog Modulation**

A few timing issues are important for simulating analog modulation with this blockset. The following sections illustrate choices of signal sample times and simulation step sizes.

#### Signal Sample Times

All analog demodulators in this blockset produce discrete-time, not continuous-time, output. These blocks require you to specify the output sample time as a mask parameter. In addition, some analog modulators require you to specify the sample time as a mask parameter. Modulators in this category are FM Modulator Passband and SSB AM Modulator Passband. **Example Using a Modulator.** In the following figure, both Probe blocks show a sample time of 1 second in their icons. (The display Ts:[1 0] indicates a sample time of 1 second and a sample time offset of 0.) Setting the **Sample time** parameter in the FM Modulator Passband block to 1 is appropriate because the input to this block also has a sample time of 1 second.

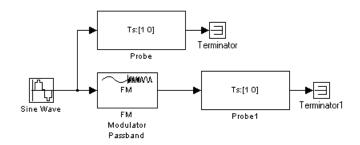

To open the completed model, click here in the MATLAB Help browser. To build the model, gather and configure these blocks:

- Sine Wave, in the Simulink Sources library (*not* the Sine Wave block in the Signal Processing Blockset DSP Sources library)
  - Set Sample time to 1.
- FM Modulator Passband, in the Analog Passband sublibrary of the Modulation library
  - Set **Sample time** to 1.
- Two copies of Probe, in the Simulink Signal Attributes library
  - Clear all check boxes except Probe sample time.
- Two copies of Terminator, in the Simulink Sinks library.

Connect the blocks as in the figure. Then select **Update diagram** from the model window's **Edit** menu, which updates the display on each Signal Attributes block's icon. (Running the model is not particularly instructive because it does not represent a complete system.)

#### **Simulation Step Sizes**

If you use continuous-time signals, then you need to set the simulation step size, based on the carrier frequency. By the Nyquist theorem, the simulation sampling rate must be at least twice as large as the sum of the modulation carrier frequency and the highest bandwidth of the source signal. When you begin a new model, Simulink automatically determines the default step size. To change the step size from the default to a different value, use this procedure:

- 1 Select **Configuration parameters** from the model window's **Simulation** menu.
- 2 In the left pane, select Solver .
- **3** In the right pane, set the **Max step size** parameter (and **Initial step size**, if present for your chosen solver) to numerical values (that is, not auto) that are appropriate for your model.

In some situations, Simulink automatically corrects a faulty simulation step size. For example, if a signal in your model has a sample time of .1 second and you set the model's **Max step size** parameter to 1, then running the model produces this response in the command window.

Warning: Maximum step size (1) is larger than the fastest discrete sampling period (0.1) time. Setting maximum step size to 0.1.

**Example Using Step Size Relative to Carrier Period.** The model below illustrates why the simulation step size must be appropriate for a given carrier frequency. The first Scope image shows the correct result of modulating a constant signal using double-sideband suppressed-carrier amplitude modulation, while the second Scope image shows incorrect results. The incorrect results occur because the simulation step size is too large relative to the modulation carrier frequency.

In this case, the DSBSC AM Modulator Passband block uses a **Carrier frequency** parameter of 100. That is, the carrier's period is .01 second and an appropriate simulation step size is no larger than .005. Therefore, a simulation step size of .01 second is too large to satisfy the Nyquist criterion. However, a simulation step size of .001 second is sufficiently small.

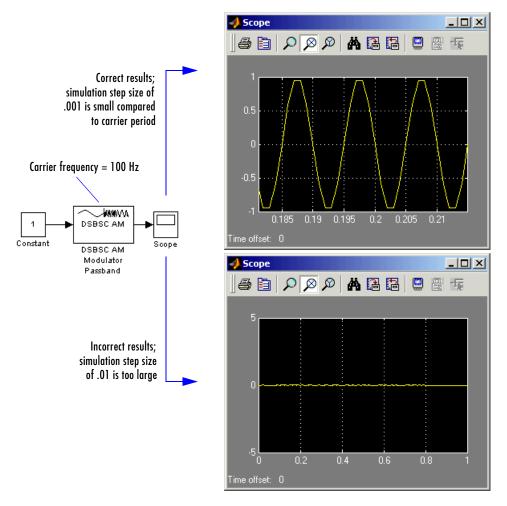

To open the completed model, click here in the MATLAB Help browser. To build the model, gather these blocks with their default parameters:

- Constant, in the Simulink Sources library
- DSBSC AM Modulator Passband, in the Analog Passband sublibrary of the Modulation library
- Scope, in the Simulink Sinks library

Connect the blocks as in the figure. Also, from the model window's **Simulation menu**, choose **Configuration parameters**; then in the **Configuration Parameters** dialog box, set **Stop time** to 1.

To generate the correct results as in the first Scope image in the figure, return to the **Configuration Parameters** dialog box and set both the **Max step size** parameter (and **Initial step size**, if present) to .001. Then run the model and use the Scope window's zooming tools to study the sinusoidal output curve. You can also generate incorrect results, as in the second Scope image in the figure, by changing the **Max step size** and **Initial step size** parameters to .01 and running the model again.

## **Filter Design Issues**

After demodulating, you might want to filter out the carrier signal. The Signal Processing Toolbox provides functions that can help you design your filter, such as butter, cheby1, cheby2, and ellip. Different demodulation methods have different properties, and you might need to test your application with several filters before deciding which is most suitable. This section mentions two issues that relate to the use of filters: cutoff frequency and time lag.

#### **Example: Varying the Filter's Cutoff Frequency**

In many situations, a suitable cutoff frequency is half the carrier frequency. Since the carrier frequency must be higher than the bandwidth of the message signal, a cutoff frequency chosen in this way limits the bandwidth of the message signal. If the cutoff frequency is too high, the carrier frequency may not be filtered out. If the cutoff frequency is too low, it might narrow the bandwidth of the message signal.

The following example modulates a sawtooth message signal, demodulates the resulting signal using a Butterworth filter, and plots the original and recovered signals. The Butterworth filter is implemented within the SSB AM Demodulator Passband block.

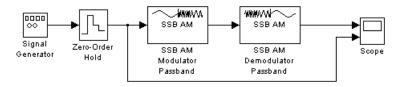

Before building the model, first execute this command at the MATLAB prompt:

```
[num, den] = butter(2, 25*.01);
```

Here, 2 is the order of the Butterworth filter, 25 is the carrier signal frequency, and .01 is the sample time of the signal in Simulink. The variables num and den represent the numerator and denominator, respectively, of the filter's transfer function. These variables reside in the MATLAB workspace, where Simulink can access them during the simulation. The butter function is in the Signal Processing Toolbox.

Now to open the completed model, click here in the MATLAB Help browser. To build the model, gather and configure these blocks:

- Signal Generator, in the Simulink Sources library
  - Set Wave form to Sawtooth.
  - Set Amplitude to 4.
  - Set **Frequency** to .3.
- Zero-Order Hold, in the Simulink Discrete library
  - Set **Sample time** to .01.
- SSB AM Modulator Passband, in the Analog Passband sublibrary of the Modulation library
  - Set Carrier frequency to 25.
  - Set Time delay for Hilbert transform filter to .1.
  - Set **Sample time** to .01.
- SSB AM Demodulator Passband, in the Analog Passband sublibrary of the Modulation library
  - Set Carrier frequency to 25.
  - Set Lowpass filter numerator to num.
  - Set Lowpass filter denominator to den.
  - Set Sample time to .01.
- Scope, in the Simulink Sinks library
  - After double-clicking on the block to open it, click the **Parameters** icon and set **Number of axes** to 2.

Connect the blocks as in the figure. Also, from the model window's **Simulation menu**, choose **Configuration parameters**; then in the **Configuration** 

**Parameters** dialog box, set **Stop time** to 10. Running the model produces the following scope image. The image reflects the original and recovered signals, with a moderate filter cutoff.

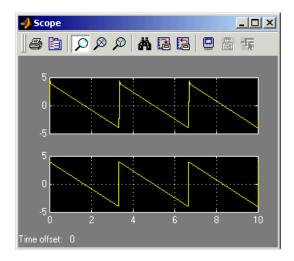

**Other Filter Cutoffs.** To see the effect of a lowpass filter with a *higher* cutoff frequency, type

[num, den] = butter(2, 25\*.01\*3.9);

at the MATLAB prompt and then run the simulation again. The new result is the left image in the following figure. The higher cutoff frequency allows the carrier signal to interfere with the demodulated signal.

To see the effect of a lowpass filter with a *lower* cutoff frequency, type

[num,den] = butter(2,25\*.01/4);

at the MATLAB prompt and then run the simulation again. The new result is the right image in the figure below. The lower cutoff frequency narrows the bandwidth of the demodulated signal.

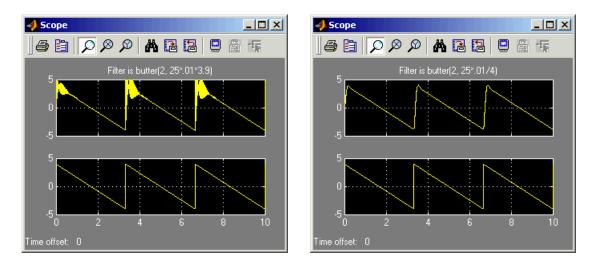

#### **Example: Time Lag from Filtering**

There is invariably a delay between a demodulated signal and the original received signal. Both the filter order and the filter parameters directly affect the length of this delay. The following example illustrates the delay by plotting a signal before modulation and after demodulation. The curve with amplitude 1 is the original sine wave and the other curve is the recovered signal.

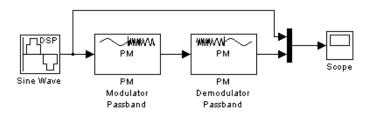

To open the completed model, click here in the MATLAB Help browser. To build the model, gather and configure these blocks:

- Sine Wave, in the Signal Processing Blockset DSP Sources library (*not* the Sine Wave block in the Simulink Sources library)
  - Set Frequency to 1

- PM Modulator Passband, in the Analog Passband sublibrary of the Modulation library. Use default parameters.
- PM Demodulator Passband, in the Analog Passband sublibrary of the Modulation library. Use default parameters.
- Mux, in the Simulink Signal Routing library
- Scope, in the Simulink Sinks library

Connect the blocks as in the figure. Also, from the model window's **Simulation menu**, choose **Configuration parameters**; then in the **Configuration Parameters** dialog box, set **Stop time** to 5. Running the model produces the following scope image.

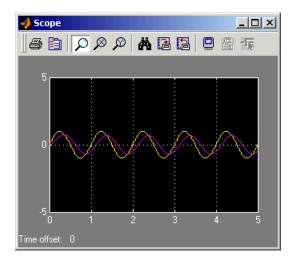

# **Digital Modulation**

Like analog modulation, digital modulation alters a transmittable signal according to the information in a message signal. However, in this case, the message signal is a discrete-time signal that can assume finitely many values. This section describes how to modulate and demodulate digital signals with the Communications Blockset. After giving instructions for accessing the digital modulation blocks, it goes on to discuss these topics:

- "Digital Modulation Features of the Blockset" on page 1-93
- "Baseband Modulated Signals" on page 1-95
- "Representing Signals for Digital Modulation" on page 1-95
- "Delays in Digital Modulation" on page 1-97
- "Upsampled Signals and Rate Changes" on page 1-100
- "Examples of Digital Modulation" on page 1-103

For background material on the subject of digital modulation, see the works listed in "Selected Bibliography for Digital Modulation" on page 1-109.

### **Accessing Digital Modulation Blocks**

You can open the Modulation library by double-clicking the icon in the main Communications Blockset library. Then you can open the Digital Baseband sublibrary by double-clicking its icon in the Modulation library.

The Digital Baseband library has sublibraries of its own. You can open each of these sublibraries by double-clicking the icon listed in the table below.

| Kind of Modulation          | Icon in Digital Baseband Library |  |
|-----------------------------|----------------------------------|--|
| Amplitude modulation        | AM                               |  |
| Phase modulation            | PM                               |  |
| Frequency modulation        | FM                               |  |
| Continuous phase modulation | СРМ                              |  |
| Trellis-coded modulation    | TCM                              |  |

## **Digital Modulation Features of the Blockset**

The figure below shows the modulation techniques that the Communications Blockset supports for digital data. All of the methods at the far right are implemented in library blocks.

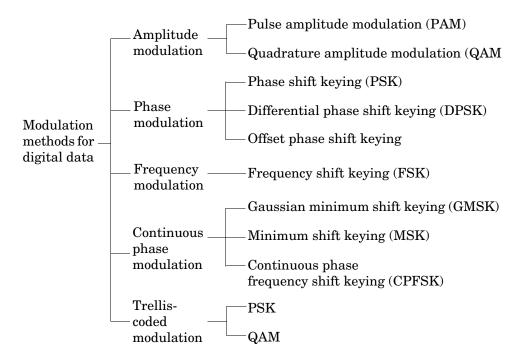

#### **General and Specific Modulation Methods**

Some digital modulation sublibraries contain blocks that implement special cases of a more general technique and are, in fact, special cases of a more general block. These special-case blocks use the same computational code that their general counterparts use, but provide an interface that is either simpler or more suitable for the special case. The table below lists special-case

modulators, their general counterparts, and the conditions under which the two are equivalent. The situation is analogous for demodulators.

| General Modulator                 | Specific Modulator                    | Specific Conditions                                                                                                    |
|-----------------------------------|---------------------------------------|----------------------------------------------------------------------------------------------------|
| General QAM<br>Modulator Baseband | Rectangular QAM<br>Modulator Baseband | Predefined constellation<br>containing 2 <sup>K</sup> points on a<br>rectangular lattice                                 |
| M-PSK Modulator<br>Baseband       | BPSK Modulator<br>Baseband            | <b>M-ary number</b> parameter is 2.                                                                                      |
|                                   | QPSK Modulator<br>Baseband            | <b>M-ary number</b> parameter is 4.                                                                                      |
| M-DPSK Modulator<br>Baseband      | DBPSK Modulator<br>Baseband           | <b>M-ary number</b> parameter is 2.                                                                                      |
|                                   | DQPSK Modulator<br>Baseband           | <b>M-ary number</b> parameter is 4.                                                                                      |
| CPM Modulator<br>Baseband         | GMSK Modulator<br>Baseband            | <b>M-ary number</b><br>parameter is 2,<br><b>Frequency pulse shape</b><br>parameter is <b>Gaussian</b> .                 |
|                                   | MSK Modulator<br>Baseband             | M-ary number<br>parameter is 2,<br>Frequency pulse shape<br>parameter is<br>Rectangular, Pulse<br>length parameter is 1. |
|                                   | CPFSK Modulator<br>Baseband           | Frequency pulse shape<br>parameter is<br>Rectangular, Pulse<br>length parameter is 1.                                    |

**General and Specific Blocks** 

| General Modulator      | Specific Modulator             | Specific Conditions                                                                                |
|------------------------|--------------------------------|----------------------------------------------------------------------------------------------------|
| General TCM<br>Encoder | Rectangular QAM<br>TCM Encoder | Predefined signal<br>constellation containing<br>2 <sup>K</sup> points on a<br>rectangular lattice |
|                        | M-PSK TCM<br>Encoder           | Predefined signal<br>constellation containing<br>2 <sup>K</sup> points on a circle                 |

**General and Specific Blocks (Continued)** 

Furthermore, the CPFSK Modulator Baseband block is similar to the M-FSK Modulator Baseband block, when the M-FSK block uses continuous phase transitions. However, the M-FSK features of this blockset differ from the CPFSK features in their mask interfaces and in the demodulator implementations.

## **Baseband Modulated Signals**

For a given modulation technique, two ways to simulate modulation techniques are called *baseband* and *passband*. This blockset supports baseband simulation for digital modulation. Baseband simulation, also known as the *lowpass equivalent method*, requires less computation compared to passband simulation. This is because modeling a high-frequency carrier signal is computationally intensive.

For the mathematical expressions that define baseband signals, see the baseband signal section in the Communications Toolbox documentation.

# **Representing Signals for Digital Modulation**

All digital modulation blocks process only discrete-time signals and use the baseband representation. The data types of inputs and outputs are depicted in the figure below.

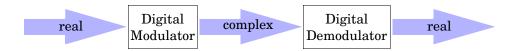

**Note** If you want to separate the in-phase and quadrature components of the complex modulated signal, then use the Complex to Real-Imag block in the Simulink Math Operations library.

#### **Binary-Valued and Integer-Valued Signals**

Some digital modulation blocks can accept either integers or binary representations of such integers. The corresponding demodulation blocks can output either integers or their binary representations. This section describes how modulation blocks process binary inputs; the case for demodulation blocks is the reverse.

If a modulator block's **Input type** parameter is set to **Bit**, then the block accepts binary representations of integers between 0 and M-1. It modulates each group of K bits, called a binary *word*. Also, the input vector length must be an integer multiple of K. If the input is frame-based, then it must be a column vector.

In binary input mode, the **Constellation ordering** (or **Symbol set ordering**, depending on the type of modulation) parameter indicates how the block maps a group of K input bits to a corresponding integer. If this parameter is set to **Binary**, then the block maps  $[u(1) u(2) \dots u(K)]$  to the integer

$$\sum_{i=1}^{\mathrm{K}} u(i) 2^{\mathrm{K}-i}$$

and subsequently behaves as if this integer were the input value. Notice that u(1) is the most significant bit.

For example, if M = 8, Constellation ordering (or Symbol set ordering) is set to Binary, and the binary input word is  $[1 \ 1 \ 0]$ , then the block internally converts  $[1 \ 1 \ 0]$  to the integer 6. The block produces the same output as in the case when the input is 6 and the Input type parameter is Integer.

If **Constellation ordering** (or **Symbol set ordering**) is set to **Gray**, then the block uses a Gray-coded arrangement. The explicit mapping is described in the algorithm section on the reference page for the M-PSK Modulator Baseband block.

## **Delays in Digital Modulation**

Digital modulation and demodulation blocks sometimes incur delays between their inputs and outputs, depending on their configuration and on properties of their signals. The following table lists sources of delay and the situations in which they occur.

| Modulation or<br>Demodulation Type                                    | Situation in Which<br>Delay Occurs                                                            | Amount of Delay    |
|-----------------------------------------------------------------------|-----------------------------------------------------------------------------------------------|--------------------|
| All demodulators in<br>AM, PM, and FM<br>sublibraries except<br>OQPSK | Sample-based input,<br>and <b>Samples per</b><br><b>symbol</b> parameter is<br>greater than 1 | One output period  |
| All demodulators in<br>CPM sublibrary                                 | Sample-based input,<br>D = <b>Traceback length</b><br>parameter                               | D+1 output periods |
|                                                                       | Frame-based input,<br>D = <b>Traceback length</b><br>parameter                                | D output periods   |

#### Delays Resulting from Digital Modulation or Demodulation

| Modulation or<br>Demodulation Type    | Situation in Which<br>Delay Occurs                                                                                                    | Amount of Delay    |
|---------------------------------------|----------------------------------------------------------------------------------------------------|--------------------|
| OQPSK modulator-<br>demodulator pair  | Frame-based input                                                                                                    | One output period  |
|                                       | Sample-based input,<br>Samples per symbol<br>parameter is greater<br>than 1                                                                                                    | Two output periods |
|                                       | Sample-based input,<br>Samples per symbol<br>parameter is 1, and the<br>model uses a fixed-step<br>solver with Mode<br>parameter set to Auto<br>or MultiTasking                | Two output periods |
|                                       | Sample-based input,<br>Samples per symbol<br>parameter is 1, and the<br>model uses a<br>variable-step solver or<br>the Mode parameter is<br>not set to Auto or<br>MultiTasking | One output period  |
| All demodulators in<br>TCM sublibrary | <b>Operation mode</b> set to<br>Continuous,<br>Tr = <b>Traceback depth</b><br>parameter, and code<br>rate k/n                                                                  | Tr*k output bits   |

#### Delays Resulting from Digital Modulation or Demodulation (Continued)

As a result of delays, data that enters a modulation or demodulation block at time T appears in the output at time T+delay. In particular, if your simulation computes error statistics or compares transmitted with received data, then it must take the delay into account when performing such computations or comparisons.

**First Output Sample in DPSK Demodulation.** In addition to the delays mentioned above, the DPSK, DQPSK, and DBPSK demodulators produce output whose first sample is unrelated to the input. This is related to the differential modulation technique, not the particular implementation of it.

#### **Example: Delays from Demodulation**

Demodulation in the model below causes the demodulated signal to lag, compared to the unmodulated signal. This delay is typical for sample-based data that the modulator upsamples. When computing error statistics, the model accounts for the delay by setting the Error Rate Calculation block's **Receive delay** parameter to 1. If the **Receive delay** parameter had a different value, then the error rate showing at the top of the Display block would be close to 1/2.

**Note** If this model used the OQPSK method instead of DBPSK, then the proper **Receive delay** parameter would be 2 instead of 1.

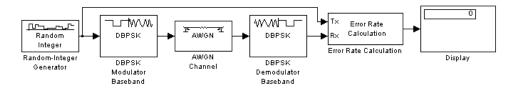

To open the completed model, click here in the MATLAB Help browser. To build the model, gather and configure these blocks:

- Random Integer Generator, in the Data Sources sublibrary of the Comm Sources library
  - Set M-ary number to 2.
  - Set **Initial seed** to any positive integer scalar, preferably the output of the randseed function.
- DBPSK Modulator Baseband, in the PM sublibrary of the Digital Baseband sublibrary of Modulation
  - Set Samples per symbol to 8.

- AWGN Channel, in the Channels library
  - Set Es/No to 4.
- DBPSK Demodulator Baseband, in the PM sublibrary of the Digital Baseband sublibrary of Modulation
  - Set Samples per symbol to 8.
- Error Rate Calculation, in the Comm Sinks library
  - Set Receive delay to 1.
  - Set Computation delay to 1.
  - Set Output data to Port
- Display, in the Simulink Sinks library.
  - Drag the bottom edge of the icon to make the display big enough for three entries.

Connect the blocks as shown above. Also, from the model window's **Simulation menu**, choose **Configuration parameters**; then in the **Configuration Parameters** dialog box, set **Stop time** to 100. Then run the model and observe the error rate at the top of the Display block's icon. Your error rate will vary depending on your **Initial seed** value in the Random Integer Generator block.

### **Upsampled Signals and Rate Changes**

Some digital modulation blocks can output an upsampled version of the modulated signal, while their corresponding digital demodulation blocks can accept an upsampled version of the modulated signal as input. Each block's **Samples per symbol** parameter, S, is the upsampling factor in both cases. It must be a positive integer. Depending on whether the signal is frame-based or sample-based, the block either changes the signal's vector size or its sample

time, as the table below indicates. Only the OQPSK blocks deviate from the information in the table, in that S is replaced by 2S in the scaling factors.

| Input Frame<br>Status | Result                                                                                                    |
|-----------------------|----------------------------------------------------------------------------------------------------|
| Frame-based           | Output vector length is S times the number of integers or<br>binary words in the input vector. Output sample time equals<br>the input sample time.                                                                                                    |
| Sample-based          | Output vector is a scalar. Output sample time is 1/S times the input sample time.                                                                                                    |
| Frame-based           | Number of integers or binary words in the output vector is 1/S times the number of samples in the input vector. Output sample time equals the input sample time.                                                                                                    |
| Sample-based          | Output signal contains one integer or one binary word.<br>Output sample time is S times the input sample time.<br>Furthermore, if $S > 1$ and the demodulator is from the AM,<br>PM, or FM sublibrary, then the demodulated signal is delayed<br>by one output sample period. There is no delay if $S = 1$ or if<br>the demodulator is from the CPM sublibrary. |
|                       | Status<br>Frame-based<br>Sample-based<br>Frame-based                                                                                                    |

Processing of Upsampled Modulated Data (Except OQPSK Method)

#### Illustrations of Size or Rate Changes

The following schematics illustrate how a modulator (other than OQPSK) upsamples a triplet of frame-based and sample-based integers. In both cases, the **Samples per symbol** parameter is 2.

1

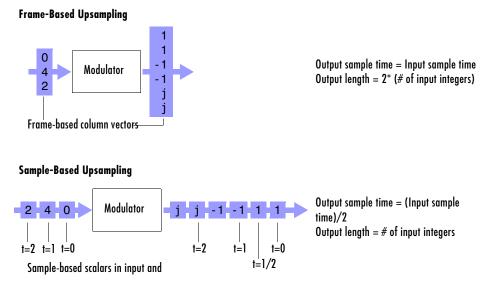

The following schematics illustrate how a demodulator (other than OQPSK or one from the CPM sublibrary) processes three doubly-sampled symbols using both frame-based and sample-based inputs. In both cases, the Samples per symbol parameter is 2. Notice that the sample-based schematic includes an output delay of one sample period.

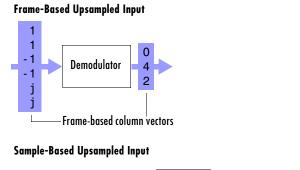

Demodulator 2 0 0 Scalar input and output t=2 t=0 t=1 t=3 t=2 t=1 t=0 (delay) t = 1/2

Output sample time = Input sample time

Output sample time = 2\*(Input sample

First output element represents delay

time)

1-102

## **Examples of Digital Modulation**

This section builds a few simple example models to illustrate the modulation methods and how the Communications Blockset allows you to implement them. The examples are:

- "DQPSK Signal Constellation Points and Transitions" on page 1-103
- "Rectangular QAM Modulation and Scatter Diagram" on page 1-104
- "Phase Tree for Continuous Phase Modulation" on page 1-106

### **DQPSK Signal Constellation Points and Transitions**

The model below plots the output of the DQPSK Modulator Baseband block. The image shows the possible transitions from each symbol in the DQPSK signal constellation to the next symbol.

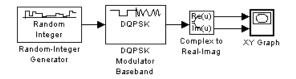

To open the completed model, click here in the MATLAB Help browser. To build the model, gather and configure these blocks:

- Random Integer Generator, in the Data Sources sublibrary of the Comm Sources library
  - Set M-ary number to 4.
  - Set **Initial seed** to any positive integer scalar, preferably the output of the randseed function.
  - Set **Sample time** to .01.
- DQPSK Modulator Baseband, in the PM sublibrary of the Digital Baseband sublibrary of Modulation
- Complex to Real-Imag, in the Simulink Math Operations library
- XY Graph, in the Simulink Sinks library

Use the blocks' default parameters unless otherwise instructed. Connect the blocks as in the figure. Running the model produces the following plot. The plot reflects the transitions among the eight DQPSK constellation points.

1

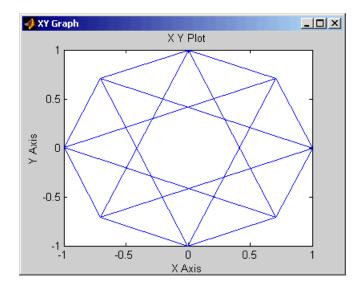

This plot illustrates  $\pi/4$ -DQPSK modulation, because the default **Phase offset** parameter in the DQPSK Modulator Baseband block is pi/4. To see how the phase offset influences the signal constellation, change the **Phase offset** parameter in the DQPSK Modulator Baseband block to pi/8 or another value. Run the model again and observe how the plot changes.

#### **Rectangular QAM Modulation and Scatter Diagram**

The model below uses the M-QAM Modulator Baseband block to modulate random data. After passing the symbols through a noisy channel, the model produces a scatter diagram of the noisy data. The diagram suggests what the underlying signal constellation looks like and shows that the noise distorts the modulated signal from the constellation.

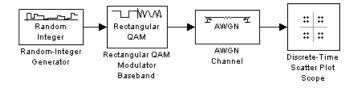

To open the completed model, click here in the MATLAB Help browser. To build the model, gather and configure these blocks:

- Random Integer Generator, in the Data Sources sublibrary of the Comm Sources library
  - Set M-ary number to 16
  - Set **Initial seed** to any positive integer scalar, preferably the output of the randseed function
  - Set Sample time to .1
- Rectangular QAM Modulator Baseband, in the AM sublibrary of the Digital Baseband sublibrary of Modulation
  - Set Normalization method to Peak Power
- AWGN Channel, in the Channels library
  - Set **Es/No** to 20
  - Set Symbol period to .1
- Discrete-Time Scatter Plot Scope, in the Comm Sinks library
  - Set Points displayed to 160
  - Set New points per display to 80
  - On the Figure Properties panel, set Scope position to figposition([2.5 55 35 35]);
  - On the same panel, set Figure name to QAM Scatter Plot

Connect the blocks as in the figure. Also, from the model window's **Simulation menu**, choose **Configuration parameters**; then, in the **Configuration Parameters** dialog box, set **Stop time** to 250. Running the model produces a scatter diagram like the following one. Your plot might look somewhat different, depending on your **Initial seed** value in the Random Integer Generator block. Because the modulation technique is 16-QAM, the plot shows 16 clusters of points. If there were no noise, the plot would show the 16 exact constellation points instead of clusters around the constellation points. 1

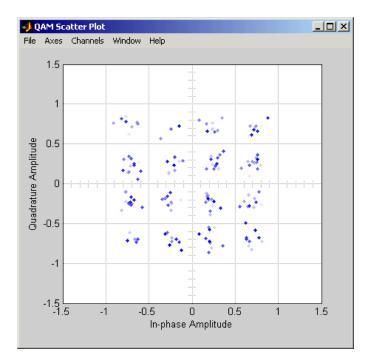

#### Phase Tree for Continuous Phase Modulation

This example plots a phase tree associated with a continuous phase modulation scheme. A phase tree is a diagram that superimposes many curves, each of which plots the phase of a modulated signal over time. The distinct curves result from different inputs to the modulator.

This example uses the CPM Modulator Baseband block for its numerical computations. The block is configured so that it uses a raised cosine filter pulse shape. The example also illustrates how you can use Simulink and MATLAB together. The example uses MATLAB commands to run a series of simulations with different input signals, to collect the simulation results, and to plot the full data set.

**Note** In contrast to this example's approach using both MATLAB and Simulink, the cpmphasetree demo produces a phase tree using a Simulink model without additional lines of MATLAB code.

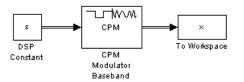

The first step of this example is to build the model. To open the completed model, click here in the MATLAB Help browser. To build the model, gather and configure these blocks:

- DSP Constant, in the DSP Sources library
  - Set **Constant value** to s (which will be in the MATLAB workspace)
  - Set Output to Frame-based
  - Set Frame period to 1
- CPM Modulator Baseband
  - Set M-ary number to 2.
  - Set Modulation index to 2/3.
  - Set Frequency pulse shape to Raised Cosine.
  - Set Pulse length to 2.
- To Workspace, in the Simulink Sinks library
  - Set Variable name to x.
  - Set Save format to Array.

Do not run the model, because the variable s is not yet defined in the MATLAB workspace. Instead, save the model to a directory on your MATLAB path, using the filename doc\_phasetree.

The second step of this example is to execute these commands in MATLAB.

```
% Parameters from the CPM Modulator Baseband block
M_ary_number = 2;
```

1

```
modulation index = 2/3;
pulse length = 2;
samples per symbol = 8;
opts = simset('SrcWorkspace','Current',...
   'DstWorkspace', 'Current');
L = 5; % Symbols to display
pmat = [];
for ip sig = 0:(M ary number<sup>L</sup>)-1
    s = de2bi(ip sig,L,M ary number, 'left-msb');
    % Apply the mapping of the input symbol to the CPM
    % symbol 0 -> -(M-1), 1 -> -(M-2), etc.
    s = 2*s'+1-M ary number;
    sim('doc phasetree', .9, opts); % Run model to generate x.
   pmat(:,ip sig+1) = unwrap(angle(x(:))); % Next column of pmat
end:
pmat = pmat/(pi*modulation index);
t = (0:L*samples per symbol-1)'/samples per symbol;
plot(t,pmat); figure(gcf); % Plot phase tree.
```

The resulting plot follows. Each curve represents a different instance of simulating the CPM Modulator Baseband block with a distinct (constant) input signal.

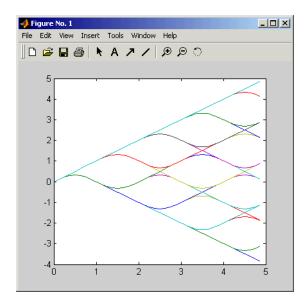

## Selected Bibliography for Digital Modulation

[1] Anderson, John B., Tor Aulin, and Carl-Erik Sundberg, *Digital Phase Modulation*, New York, Plenum Press, 1986.

[2] Biglieri, E., D. Divsalar, P. J. McLane, and M. K. Simon, *Introduction to Trellis-Coded Modulation with Applications*, New York, Macmillan, 1991.

[3] Jeruchim, Michel C., Philip Balaban, and K. Sam Shanmugan, *Simulation of Communication Systems*, New York, Plenum Press, 1992.

[4] Pawula, R. F., "On M-ary DPSK Transmission Over Terrestrial and Satellite Channels," *IEEE Transactions on Communications*, vol. COM-32, July 1984, pp. 752-761.

[5] Smith, Joel G., "Odd-Bit Quadrature Amplitude-Shift Keying," *IEEE Transactions on Communications*, vol. COM-23, March 1975, pp. 385-389.

# **Communications Filters**

The Comm Filters library includes several blocks that you can use for filtering or pulse shaping (that is, either transmit filtering or receive filtering). These operations are necessary to control bandwidth, intersymbol interference, and signal-to-noise ratio.

The topics in this section are as follows:

- "Filter Features of the Blockset" on page 1-110
- "Group Delay of a Filter" on page 1-111
- "Filtering with Raised Cosine Filter Blocks" on page 1-112
- "Example: Using Raised Cosine Filters" on page 1-113
- "Selected Bibliography for Communications Filters" on page 1-115

### **Filter Features of the Blockset**

Filtering tasks supported in the Communications Blockset include

• Filtering using a raised cosine filter. Raised cosine filters are very commonly used for pulse shaping and matched filtering. The schematic below illustrates two typical uses of raised cosine filters.

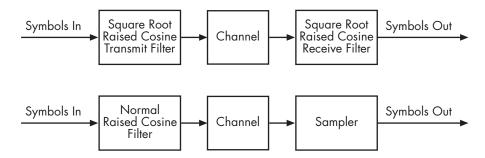

- Filtering using a Gaussian filter.
- Shaping a signal using ideal rectangular pulses.
- Implementing an integrate-and-dump operation or a windowed integrator. An integrate-and-dump operation is often used in a receiver model when the system's transmitter uses an ideal rectangular-pulse model. Integrate-and-dump can also be used in fiber optics and in spread-spectrum

 $\label{eq:communication} \begin{array}{l} \text{communication systems such as CDMA} \left( \text{code division multiple access} \right) \\ \text{applications.} \end{array}$ 

Other filtering capabilities are in the Signal Processing Blockset, in the Filter Designs and Multirate Filters libraries.

For more background information about filters and pulse shaping, see the works listed in "Selected Bibliography for Communications Filters" on page 1-115.

## Group Delay of a Filter

The raised cosine and Gaussian filter blocks in this library implement realizable filters by delaying the peak response. This delay, known as the filter's *group delay*, is the length of time between the filter's initial response and its peak response. The filter blocks in this library have a **Group delay** parameter that is an integer representing the number of symbol periods.

For example, the square root raised cosine filter whose impulse response is shown below uses a **Group delay** parameter of 4 in the filter block. Notice in the figure that the initial impulse response is small and that the peak impulse response occurs at the fourth symbol.

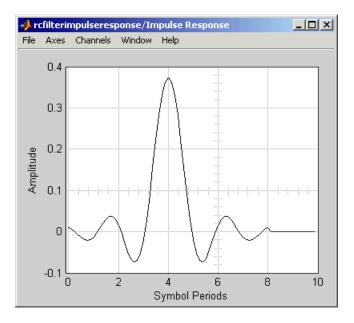

#### Implications of Delay for Simulations

A filter block's **Group delay** parameter value has implications for other parts of your model. For example, suppose you compare the symbol streams marked Symbols In and Symbols Out in the schematics in "Filter Features of the Blockset" on page 1-110 by plotting or computing an error rate. Use one of these methods to make sure you are comparing symbols that truly correspond to each other:

• Use the Delay block in the Signal Processing Blockset to delay the Symbols In signal, thus aligning it with the Symbols Out signal. Set the **Delay** parameter equal to the filter's **Group delay** parameter (or the sum of both values, if your model uses a pair of square root raised cosine filter blocks). This is illustrated below for the case of a pair of square root raised cosine filters.

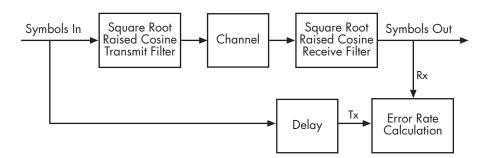

- Use the Align Signals block to align the two signals.
- When using the Error Rate Calculation block to compare the two signals, increase the **Receive delay** parameter by the **Group delay** parameter value (or the sum of both values, if your model uses a pair of square root raised cosine filter blocks). Note that the **Receive delay** parameter might include other delays as well, depending on the contents of your model.

For more information about how to manage delays in a model, see "Computing Delays" on page 2-2 and "Manipulating Delays" on page 2-13.

### **Filtering with Raised Cosine Filter Blocks**

The Raised Cosine Transmit Filter and Raised Cosine Receive Filter blocks are designed for raised cosine filtering. Each block can apply a square root raised

cosine filter or a normal raised cosine filter to a signal. You can vary the rolloff factor and group delay of the filter.

The Raised Cosine Transmit Filter and Raised Cosine Receive Filter blocks are tailored for use at the transmitter and receiver, respectively. In particular, the transmit filter outputs an upsampled signal, while the receive filter expects its input signal to be upsampled already. Also, the receive filter lets you choose whether to have the block downsample the filtered signal before sending it to the output port.

Note that both raised cosine filter blocks incur a propagation delay, described in "Group Delay of a Filter" on page 1-111.

#### **Combining Two Square-Root Raised Cosine Filters**

To split the filtering equally between the transmitter's filter and the receiver's filter, use a pair of square root raised cosine filters:

- Use a Raised Cosine Transmit Filter block at the transmitter, setting the **Filter type** parameter to Square root.
- Use a Raised Cosine Receive Filter block at the receiver, setting the **Filter type** parameter to Square root. In most cases, it is appropriate to set the **Input samples per symbol** parameter to match the transmit filter's **Upsampling factor** parameter.

In theory, the cascade of two square root raised cosine filters is equivalent to a single normal raised cosine filter. However, the limited impulse response of practical square root raised cosine filters causes a slight difference between the response of two cascaded square root raised cosine filters and the response of one raised cosine filter.

### **Example: Using Raised Cosine Filters**

This example illustrates a typical setup in which a transmitter uses a square root raised cosine filter to perform pulse shaping and the corresponding receiver uses a square root raised cosine filter as a matched filter. The example plots an eye diagram from the filtered received signal.

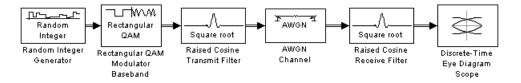

To open the completed model, click here in the MATLAB Help browser. To build the model, gather and configure these blocks:

- Random Integer Generator, in the Data Sources sublibrary of the Comm Sources library
  - Set M-ary number to 16.
  - Set Sample time to 1/100.
  - Select Frame-based outputs.
  - Set Samples per frame to 100.
- Rectangular QAM Modulator Baseband, in the AM sublibrary of the Digital Baseband sublibrary of Modulation
  - Set Normalization method to Peak Power.
  - Set **Peak power** to 1.
- Raised Cosine Transmit Filter, in the Comm Filters library
  - Set Group delay to 4.
- AWGN Channel, in the Channels library
  - Set Mode to Signal to noise ratio (SNR).
  - Set **SNR** to 40.
- Raised Cosine Receive Filter, in the Comm Filters library
  - Set Group delay to 4.
  - Set **Rolloff factor** to 0.5.
  - Set Output mode to None.
- Discrete-Time Eye Diagram Scope, in the Comm Sinks library
  - Set Symbols per trace to 2.
  - Set Traces displayed to 100.

Connect the blocks as in the figure. Running the simulation produces the following eye diagram. The eye diagram has two widely opened "eyes" that

indicate appropriate instants at which to sample the filtered signal before demodulating. This illustrates the absence of intersymbol interference at the sampling instants of the received waveform.

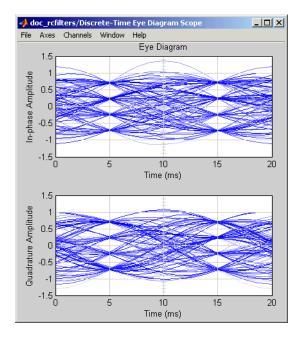

The large signal-to-noise ratio in this example produces a low-noise eye diagram, while the model still illustrates where the raised cosine filter blocks typically belong in relation to a channel block. If you decrease the **SNR** parameter in the AWGN Channel block, then the eyes in the diagram are less open.

### **Selected Bibliography for Communications Filters**

[1] Proakis, John G., *Digital Communications*, 3rd ed., New York, McGraw-Hill, 1995.

[2] Rappaport Theodore S., Wireless Communications: Principles and Practice, Upper Saddle River, N. J., Prentice Hall, 1996.

[3] Sklar, Bernard, *Digital Communications: Fundamentals and Applications*, Englewood Cliffs, N.J., Prentice-Hall, 1988.

# Channels

Communication channels introduce noise, fading, interference, and other distortions into the signals that they transmit. Simulating a communication system involves modeling a channel based on mathematical descriptions of the channel. Different transmission media have different properties and are modeled differently. In a simulation, the channel model usually fits directly between the transmitter and receiver, as shown below.

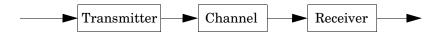

### **Channel Features of the Blockset**

This blockset provides several channel models for binary, real, and complex signals. You can open the Channels library by double-clicking its icon in the main Communications Blockset library.

This section describes the capabilities of the Channels library's blocks, by considering these channels:

- Additive white Gaussian noise (AWGN) channel
- Rayleigh and Rician fading channels that model real-world mobile communication effects
- Binary symmetric channel (BSC)

## AWGN Channel

An AWGN channel adds white Gaussian noise to the signal that passes through it. Gaussian noise is discussed on the reference page for the Gaussian Noise Generator block. The AWGN Channel block can process either sample-based or frame-based data, and it lets you specify the variance of the noise in one of four ways:

- Directly as a mask parameter
- Directly as an input signal
- Indirectly via a signal-to-noise ratio parameter
- Indirectly via an  $E_s/N_o$  parameter

# **Fading Channels**

The Channels library includes Rayleigh and Rician fading blocks that can simulate real-world phenomena in mobile communications. These phenomena include multipath scattering effects, as well as Doppler shifts that arise from relative motion between the transmitter and receiver. This section discusses

- How to use other blocks in the model to compensate for fading
- How to choose and configure a fading channel block

For more information about fading channels in general, see "Overview of Fading Channels" in the Communications Toolbox documentation.

**Note** To model a channel that involves both fading and additive white Gaussian noise, use a fading channel block connected in series with the AWGN Channel block, where the fading channel block comes first.

### **Compensating for Fading**

A communication system involving a fading channel usually requires component(s) that compensate for the fading. Here are some typical approaches:

- Differential modulation or a one-tap equalizer can help compensate for a frequency-flat fading channel.
- An equalizer with multiple taps can help compensate for a frequency-selective fading channel.

See "Equalizers" on page 1-152 to learn how to implement equalizers in this blockset. See the reference page for the M-DPSK Modulator Baseband block to learn how to implement differential modulation.

For an example that can help you visualize why compensating for a fading channel is necessary, see the plots in the equalizer\_eml demo.

### **Choosing and Configuring a Fading Channel Block**

The table below indicates the situations in which each fading channel block is appropriate.

| Signal Path(s)                                                 | Channel Block                        |
|----------------------------------------------------------------|--------------------------------------|
| Direct line-of-sight path from transmitter to receiver         | Rician Fading Channel                |
| One or more major reflected paths from transmitter to receiver | Multipath Rayleigh Fading<br>Channel |

In the case of multiple major reflected paths, a single instance of the Multipath Rayleigh Fading Channel block can model all of them simultaneously. The number of paths that the block uses is the length of either the **Delay vector** or the **Gain vector** parameter, whichever length is larger. (If both of these parameters are vectors, then they must have the same length; if exactly one of these parameters is a scalar, then the block expands it into a vector whose size matches that of the other **vector** parameter.)

Choosing appropriate block parameters for your situation is important. For more details about the parameters of fading channel blocks, see

- The reference pages for Multipath Rayleigh Fading Channel and Rician Fading Channel
- The "Choosing Realistic Channel Property Values" section under "Configuring Channel Objects" in the Communications Toolbox documentation
- The works listed in "Selected Bibliography for Channels" on page 1-119

#### **Examples Using Fading Channels**

The following demonstration models provide examples of the use of fading channels:

- Rayleigh Fading Channel, which illustrates the channel's effect on a QPSK modulated signal.
- Adaptive Equalization Using Embedded MATLAB
- IEEE 802.11a WLAN Physical Layer

- cdma2000 Physical Layer
- Defense Communications: US MIL-STD-188-110B
- WCDMA End-to-End Physical Layer

## **Binary Symmetric Channel**

Binary error channels process binary signals by adding noise modulo 2. This library contains the Binary Symmetric Channel block, which either preserves or perturbs each vector element independently. It requires a probability that applies independently to each noise element. An example using the Binary Symmetric Channel block is in the section "Example: A Rate 2/3 Feedforward Encoder" on page 1-57.

## **Selected Bibliography for Channels**

[1] Fechtel, Stefan A, "A Novel Approach to Modeling and Efficient Simulation of Frequency-Selective Fading Radio Channels," *IEEE Journal on Selected Areas in Communications*, vol. 11, pp. 422-431, April 1993.

[2] Jakes, William C., ed., *Microwave Mobile Communications*, New York, IEEE Press, 1974.

[3] Lee, William C. Y., *Mobile Communications Design Fundamentals*, 2nd ed., New York, Wiley, 1993.

[4] Proakis, John G., *Digital Communications*, 3rd ed., New York, McGraw-Hill, 1995.

## **RF Impairments**

The RF Impairments library contains blocks that model impairments to a baseband signal caused by the radio frequency (RF) components in the receiver. This section describes the blocks in the library, covering the following topics:

- "Types of RF Impairments the Blocks Model" on page 1-120
- "Scatter Plot Examples" on page 1-121
- "Example Using the RF Impairments Library Blocks" on page 1-127

### Types of RF Impairments the Blocks Model

The blocks in the RF Impairments library can simulate the following types of signal impairments:

- Nonlinearity and I/Q imbalances
- Phase/frequency offsets and phase noise
- Receiver thermal noise and free space path loss

#### Nonlinearity and I/Q Imbalance

The following two blocks model signal impairments due to nonlinear devices or imbalances between the in-phase and quadrature components of a modulated signal:

- The Memoryless Nonlinearity block models the AM-to-AM and AM-to-PM distortion in nonlinear amplifiers.
- The I/Q Imbalance block models imbalances between the in-phase and quadrature components of a signal caused by differences in the physical channels carrying the separate components.

These blocks distort both the phase and amplitude of the signal.

#### Phase/Frequency Offsets and Phase Noise

The RF Impairments library contains two blocks that simulate phase/frequency offsets and phase noise:

• The Phase/Frequency Offset block applies phase and frequency offsets to a signal.

• The Phase Noise block models applies phase noise to a signal.

The Phase/Frequency Offset block and the Phase Noise block alter only the phase and frequency of the signal.

#### **Receiver Thermal Noise and Free Space Path Loss**

The RF Impairments Library contains two blocks that simulate signal impairments due to thermal noise and signal attenuation due to the distance from the transmitter to the receiver:

- The Receiver Thermal Noise block simulates the effects of thermal noise on a complex baseband signal.
- The Free Space Path Loss block simulates the loss of signal power due to the distance from the transmitter and signal frequency.

## **Scatter Plot Examples**

This section presents scatter plots that illustrate how the blocks in the RF Impairments library distort a signal modulated by 16-ary quadrature amplitude modulation (QAM). The usual 16-ary QAM constellation without distortion is shown below.

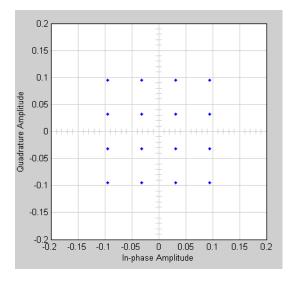

The scatter plots illustrate the effects of the following blocks:

- Memoryless Nonlinearity Block
- I/Q Imbalance Block
- Phase/Frequency Offset Block
- Phase Noise Block

As the scatter plots show, the first two blocks distort both the magnitude and angle of points in the constellation, while the last two alter just the angle.

You can create these scatter plots with models similar to the following, which produces the scatter plot for the Memoryless Nonlinearity block:

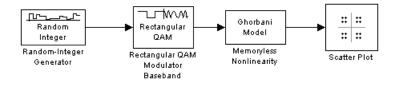

#### 16-ary QAM Model

The model uses the Rectangular QAM Modulator Baseband block, from AM in the Digital Baseband Modulation sublibrary of the Modulation library. You can control the power of the block's output signal by the **Normalization method** parameter.

#### **Memoryless Nonlinearity Block**

The Memoryless Nonlinearity block applies a nonlinear distortion to the input signal. This distortion models the AM-to-AM and AM-to-PM conversions in nonlinear amplifiers. The block provides several methods, which you specify by the **Method** parameter, for modeling the nonlinear characteristics of amplifiers:

- Cubic polynomial
- Hyperbolic tangent
- Saleh model
- Ghorbani model
- Rapp model

In the model shown in the preceding figure, the **Method** parameter is set to **Ghorbani model**. The following figure shows the scatter plot the model generates.

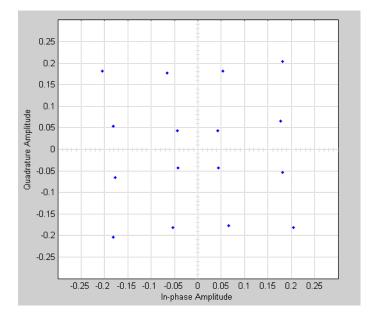

For another example of a scatter plot produced using this block, see the reference page for the Memoryless Nonlinearity block.

1

### I/Q Imbalance Block

You can generate the next scatter plot by replacing the Memoryless Nonlinearity block in the 16-ary QAM Model with the I/Q Imbalance block. Set the block's **I/Q amplitude imbalance** (**db**) parameter to 10 and the **I/Q phase imbalance** (**deg**) parameter to 30.

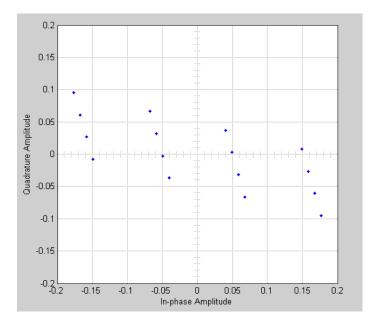

For more examples of scatter plots produced using this block, see the reference page for the  $I\!/\!Q$  Imbalance block.

### **Phase/Frequency Offset Block**

You can generate the next scatter plot by replacing the Memoryless Nonlinearity block in the 16-ary QAM Model with the Phase/Frequency Offset block. Set the block's **Frequency offset** (**Hz**) parameter to 0 and the **Phase offset** (**deg**) parameter to 70.

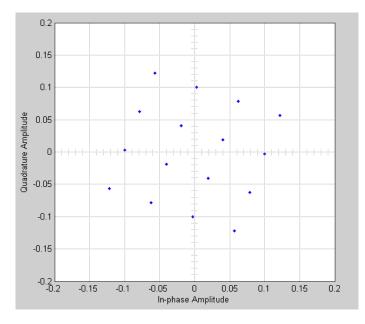

The **Frequency offset** (**Hz**) parameter adds a constant to the phase of the signal. The scatter plot corresponds to the standard constellation rotated by a fixed angle of 70 degrees.

The **Frequency offset (Hz)** parameter determines the rate of change of the signal's phase. In this example, **Frequency offset (Hz)** is set to 0, so the scatter plot always falls on the grid shown in the preceding figure. If you set **Frequency offset (Hz)** to a positive number, the points on the scatter plot fall on a rotating grid, corresponding to the standard constellation, which revolves at a constant rate in the counterclockwise direction. For an example, see the reference page for the Phase/Frequency Offset block.

1

### **Phase Noise Block**

You can generate the next scatter plot by replacing the Memoryless Nonlinearity block in the 16-ary QAM Model with the Phase Noise block. Set the **Phase noise level (dBc/Hz)** parameter to -60 and the **Frequency offset** (**Hz**) parameter to 100.

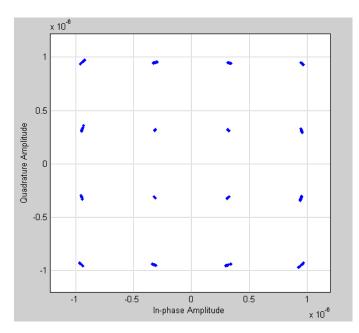

The phase noise adds a random error to the signal's phase, so that the points in the scatter plot are spread in a radial pattern around the constellation points.

### **Example Using the RF Impairments Library Blocks**

The model shown in the following figure simulates RF impairments to a signal modulated by differential quaternary phase shift keying (DQPSK).

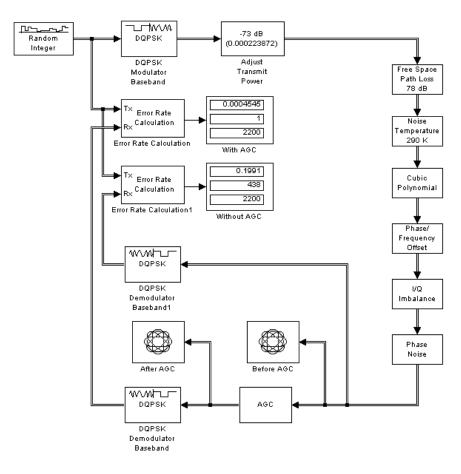

### **Overview of the Model**

The model does the following:

- Modulates a random signal using DQPSK modulation.
- Applies impairments to the signal using the blocks from the RF Impairments library.

1

- Forks the signal into two paths, and processes one path with an automatic gain control (AGC) to compensate for the free space path loss and the I/Q imbalance.
- Displays the trajectory of the signal with AGC and the trajectory of the signal without AGC.
- Demodulates both signals and calculates their error rates.

You can see the effect of the automatic gain by comparing the trajectories of the signals with and without AGC, as shown in the following figure.

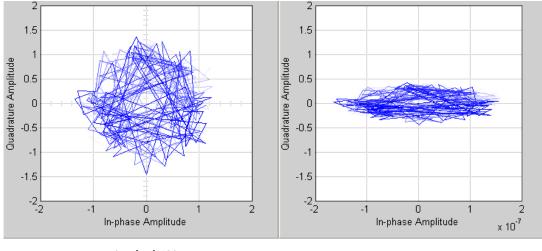

Signal with AGC

Signal without AGC

The trajectory of the signal with AGC more closely matches the undistorted trajectory for DQPSK, shown in the figure below, than does than the signal without AGC. Consequently, the error rate for the signal with AGC is much lower than the error rate for the signal without AGC.

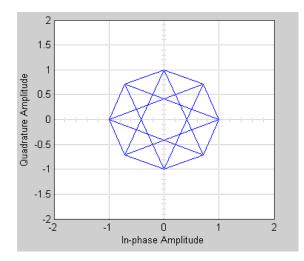

In this example, the error rate for the demodulated signal without AGC is primarily caused by free space path loss and I/Q imbalance. The QPSK modulation minimizes the effects of the other impairments.

# **Synchronization**

In order to interpret information correctly, a communication receiver must be synchronized with the corresponding transmitter. This can be achieved in both analog and digital domains. A digital receiver must sample the signal at an appropriate instant within the symbol period, and must estimate the carrier phase. Alternatively, analog components such as voltage-controlled oscillators (VCOs) and phase-locked loops (PLLs) can enable a receiver to adjust its behavior based on the parameters of the incoming signals or the desired signals.

## Synchronization Features of the Blockset

This blockset implements several algorithms for timing phase recovery and carrier phase recovery. It also includes some lower-level components that you can use to build your own PLLs. This section describes the capabilities of the Synchronization library's blocks, in these key sections:

- "Timing Phase Recovery" on page 1-130
- "Carrier Phase Recovery" on page 1-141
- "Components" on page 1-148

For background material on the subject of synchronization, see the works listed in "Selected Bibliography for Synchronization" on page 1-150.

### **Accessing Synchronization Blocks**

You can open the Synchronization library by double-clicking its icon in the main Communications Blockset library. Then you can open the sublibraries by double-clicking their icons in the Synchronization library.

### **Timing Phase Recovery**

The Timing Phase Recovery library contains blocks that implement various algorithms for determining the best instant within a symbol period to sample a signal at the receiver. For example, the best instant for a PSK-modulated signal is at the peak of the pulse shape. Sampling at the best instant improves the receiver's performance on a noisy signal. Typically, you would place a timing phase recovery block after a receive filter that is matched to the transmitting pulse shape, and before a demodulator. This section about timing phase recovery covers these topics:

- "Supported Algorithms for Timing Phase Recovery" on page 1-131
- "Feedforward Method for Timing Phase Recovery" on page 1-131
- "Feedback Methods for Timing Phase Recovery" on page 1-132
- "Choosing a Method for Timing Phase Recovery" on page 1-134
- "Examples of Timing Phase Recovery" on page 1-137

## **Supported Algorithms for Timing Phase Recovery**

This library supports the algorithms listed below, which are all digital recovery methods rather than conventional analog phase-locked loops. For more information about each algorithm, see the reference works cited on each block's reference entry.

| Algorithm Description                       | Block Name                      |
|---------------------------------------------|---------------------------------|
| Squaring method (feedforward)               | Squaring Timing Recovery        |
| Early-late gate method (feedback)           | Early-Late Gate Timing Recovery |
| Gardner's method (feedback)                 | Gardner Timing Recovery         |
| Fourth-order nonlinearity method (feedback) | MSK-Type Signal Timing Recovery |
| Mueller-Muller method (feedback)            | Mueller-Muller Timing Recovery  |

### Feedforward Method for Timing Phase Recovery

A feedforward method for timing phase recovery is structured as in the figure below.

Т

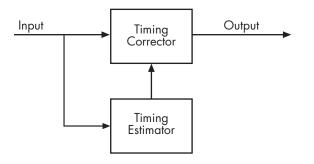

In the figure,

- The input signal is typically the output of a receive filter that is matched to the transmit pulse shape.
- The timing estimator gives an estimate of the input signal's sampling phase.
- The timing corrector is a sampler that outputs the value of the input signal corresponding to the phase estimate. The timing corrector interpolates between input signal values if necessary.

#### **Squaring Timing Recovery block**

The Squaring Timing Recovery block implements a feedforward method for timing phase recovery. In this method, the timing estimator uses a complex Fourier coefficient to determine the spectral component of the squared input signal at frequency 1/T, where T is the symbol period. For the specific equation, see the reference entry for the Squaring Timing Recovery block.

### Feedback Methods for Timing Phase Recovery

The Timing Phase Recovery library implements several feedback methods for timing phase recovery. A feedback method for timing phase recovery is structured as in the figure below.

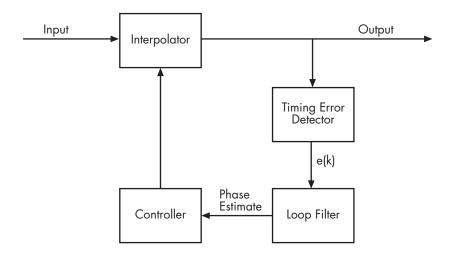

In the figure,

- The input signal is typically the output of a receive filter that is matched to the transmit pulse shape.
- The interpolator generates additional samples based on the needs of the timing error detector. As implemented here, the interpolator uses linear interpolation between pairs of points.
- The timing error detector generates a timing error signal for each symbol. The algorithm used for timing error detection depends on the library block.
- The loop filter updates the phase estimate for the current symbol using the timing error signal and the previous symbol's phase estimate. The phase estimate for the (k+1)st symbol is  $\tau_{k+1} = \tau_k + g^*e(k)$ , where g is the step size (also the **Error update gain** parameter in the feedback-method blocks in this library) and e(k) is the timing error for the kth symbol.
- The controller uses the phase estimates to determine the interpolating instants that the interpolator uses in the next cycle.

### Restarting the Phase Estimating Process During the Simulation

When using a feedback method for timing phase recovery in Simulink, you can restart the phase estimation process at different points during the simulation.

Т

| Value of Reset Parameter  | When Estimation Process Restarts                                                                                                    |
|---------------------------|----------------------------------------------------------------------------------------------------|
| None                      | At beginning of simulation only. During<br>the simulation, the block operates<br>continuously, retaining information from<br>one symbol to the next.                                                                                                    |
| Every frame               | Regularly, at the start of each frame of<br>data. During the simulation, each frame<br>of data is processed independently. This<br>option is valid only with frame-based<br>data.                                                                                                    |
| On nonzero input via port | Whenever the second input (Rst) is<br>nonzero. When the first input is<br>sample-based, its symbol period must<br>equal the sample time of Rst. When the<br>first input is frame-based, its frame<br>period must equal the sample time of<br>Rst and the reset occurs at the start of<br>the frame. |

Restarting the process means resetting the data buffer and phase-estimate buffer to the all-zeros state. The table below lists the supported options.

Using the Restarting Options Effectively. If you restart the phase estimation process during the simulation, then you should be sure to include enough symbols between successive resets for the algorithm to converge to a stable value. Check the phase (Ph) output from the block to see whether its values stabilize before the reset occurs. To include more symbols between successive resets, either increase the frame size by buffering frames together (when using the Every frame option) or change the Rst input so that nonzero values occur less frequently.

### **Choosing a Method for Timing Phase Recovery**

Depending on your system, one or more recovery methods implemented in this library might be suitable. If you use a method that is not suitable for your system, then the results might not be accurate. This section discusses the assumptions and suitability of the various methods, covering these topics:

- "Squaring Timing Recovery Block" on page 1-135
- "Assumptions Common to All Feedback Method Blocks" on page 1-135
- "Early-Late Gate Timing Recovery Block" on page 1-136
- "Gardner Timing Recovery Block" on page 1-136
- "MSK-Type Signal Timing Recovery Block" on page 1-137
- "Mueller-Muller Timing Recovery Block" on page 1-137

### Squaring Timing Recovery Block

The Squaring Timing Recovery block recovers the symbol timing phase of the input signal using a squaring method. This frame-based, feedforward, non-data-aided method is similar to a conventional squaring loop.

This block is suitable for systems that use linear baseband modulation types such as pulse amplitude modulation (PAM), phase shift keying (PSK) modulation, and quadrature amplitude modulation (QAM).

The block assumes that the phase offset is constant for all symbols in the entire input frame. If necessary, you can use the Buffer block to reorganize your data into frames over which the phase offset can be assumed constant.

#### Assumptions Common to All Feedback Method Blocks

The feedback method, as implemented in this library, makes some assumptions about the data it receives:

- The phase varies slowly over time. Although the blocks compute a phase estimate for each symbol, the estimate should remain approximately constant for several symbols or else the algorithm does not converge.
- The symbol frequency is constant and known. Small variations in phase correspond to a frequency offset, but the blocks do not compensate for it. The blocks estimate and correct only the phase, not the frequency.

Although the blocks that implement feedback methods share a common structure and the common assumptions above, the blocks use different algorithms in the timing error detector and incur different delays. See each block's reference entry for details.

#### Early-Late Gate Timing Recovery Block

The Early-Late Gate Timing Recovery block implements a non-data-aided feedback method.

This block is suitable for systems that use a linear modulation type, such as pulse amplitude modulation (PAM), phase shift keying (PSK) modulation, or quadrature amplitude modulation (QAM), with Nyquist pulses (for example, using a raised cosine filter). In the presence of noise, the performance of this timing recovery method improves as the pulse's excess bandwidth (rolloff factor in the case of a raised cosine filter) increases.

The early-late gate method is similar to Gardner's method, which is implemented in the Gardner Timing Recovery block. Some differences between the two methods are as follows:

- In the ideal case (that is, when the phase estimate is zero and the input signal has symmetric Nyquist pulses), the timing error detector for the early-late gate method requires samples that span one symbol interval, rather than two symbol intervals as in Gardner's method.
- Compared to Gardner's method, the early-late gate method has higher self noise and thus does not perform as well as Gardner's method in systems with high SNR values.

#### **Gardner Timing Recovery Block**

The Gardner Timing Recovery block implements a non-data-aided feedback method that is independent of carrier phase recovery.

This block is suitable for both baseband systems and modulated carrier systems. More specifically, this block is suitable for systems that use a linear modulation type with Nyquist pulses that have an excess bandwidth between approximately 40% and 100%. Examples of suitable systems are those that use pulse amplitude modulation (PAM), phase shift keying (PSK) modulation, or quadrature amplitude modulation (QAM), and that shape the signal using raised cosine filters whose rolloff factor is between 0.4 and 1. In the presence of noise, the performance of this timing recovery method improves as the excess bandwidth (rolloff factor in the case of a raised cosine filter) increases.

Gardner's method is similar to the early-late gate method, which is implemented in the Early-Late Gate Timing Recovery block.

#### **MSK-Type Signal Timing Recovery Block**

The MSK-Type Signal Timing Recovery block recovers the symbol timing phase of the input signal using a fourth-order nonlinearity method. This block implements a general non-data-aided feedback method that is independent of carrier phase recovery but that requires prior compensation for the carrier frequency offset.

This block is suitable for systems that use baseband minimum shift keying (MSK) modulation or Gaussian minimum shift keying (GMSK) modulation. Unlike the other blocks in this library, this block does not require the input signal to have been filtered beforehand.

#### **Mueller-Muller Timing Recovery Block**

The Mueller-Muller Timing Recovery block implements a decision-directed, data-aided feedback method that requires prior recovery of the carrier phase.

This block is suitable for systems that use a *binary* linear modulation type, such as binary phase shift keying (BPSK) modulation, or binary phase amplitude modulation (BPAM). The binary requirement arises because the algorithm uses a sign detector (that is, a 1-bit quantizer) to arrive at decisions. When the input signal has Nyquist pulses (for example, using a raised cosine filter), this timing recovery method has no self noise. In the presence of noise, the performance of this timing recovery method improves as the pulse's excess bandwidth factor decreases, making the method a good candidate for narrowband signaling.

# **Examples of Timing Phase Recovery**

One way to illustrate the usage and behavior of the timing phase recovery blocks is to introduce a fractional delay in a communications link and then see how well the block estimates the delay value and samples the received signal. In this context, a "fractional delay" is a delay that is not a multiple of the signal's symbol period. The examples discussed here are:

- Squaring Timing Phase Recovery Example, described below. This model introduces a fixed fractional delay and uses a feedforward method for timing phase recovery.
- Gardner Timing Phase Recovery demo, which you can open by typing gardner\_vfracdelay in the MATLAB Command Window. This model

introduces a fractional delay that varies from frame to frame and uses a feedback method for timing phase recovery.

# **Squaring Timing Phase Recovery Example**

This example modifies the one in "Example: Using Raised Cosine Filters" on page 1-113 by introducing and then correcting for a fixed fractional delay. The model uses the Squaring Timing Recovery block to estimate that delay and determine the best instant within the symbol to sample its input signal. The model then demodulates the downsampled signal and computes a symbol error rate.

To open the completed model, click here in the MATLAB Help browser.

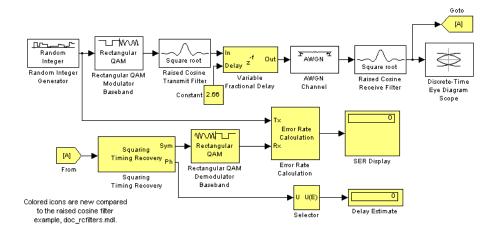

To build the model, first open the raised cosine filter model by clicking here in the MATLAB Help browser. Then, gather and configure these blocks:

- Variable Fractional Delay, in the Signal Processing Blockset Signal Operations library. Use default parameters.
- Constant, in the Simulink Sources library
  - Set **Constant value** to 2.66. This is the number of samples of delay introduced in the system.
- Goto and From, in the Simulink Signal Routing library. Use default parameters.

- Selector, in the Simulink Signal Routing library
  - Set **Elements** to 1. This causes the block to select the first value in the frame, all of whose entries are actually the same.
  - Set Input port width to 100.
- Squaring Timing Recovery
  - Set Samples per symbol to 8.
- Rectangular QAM Demodulator Baseband, in the AM sublibrary of the Digital Baseband sublibrary of Modulation
  - Set Normalization method to Peak Power.
  - Set Peak power to 1.
- Error Rate Calculation, in the Comm Sinks library
  - Set **Receive delay** to 8. This accounts for the delay of the pair of square root raised cosine filters.
  - Set Output data to Port.
- Two copies of Display, in the Simulink Sinks library. Make one tall enough to accommodate three values.

Connect the blocks as in the figure, and then run the simulation.

#### **Results of the Simulation**

When you run the simulation, look for these results:

• A delay estimate that varies during the simulation but is near the fixed value of 2.66. The Squaring Timing Recovery block computes this delay estimate for each frame and then uses it to choose a sampling instant for the symbols in that frame.

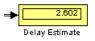

• A symbol error rate that is small or zero, depending on how long you run the simulation. For most or all symbols, the Squaring Timing Recovery block determines a sampling instant that enables the demodulator to recover data correctly.

1

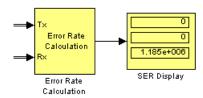

• An eye diagram that has two widely opened "eyes" near 8.325 ms and 18.325 ms. These wide openings indicate appropriate instants at which to sample the filtered signal before demodulating, and reflect the introduced delay of 2.66 samples.

To arrive at the numbers 8.325 and 18.325, reason as follows: The eye diagram displays two symbols per trace, and each symbol has a period of 10 ms. Without the introduced delay, the centers of the trace's two symbols are at 5 ms and 15 ms. The delay value in each symbol is

```
(2.66 \text{ samples}) / (8 \text{ samples/symbol}) * (10 \text{ ms/symbol}) = 3.325 \text{ ms}
```

Therefore, the traces from the delayed signal have their widest openings at (5+3.325) ms and (15+3.325) ms.

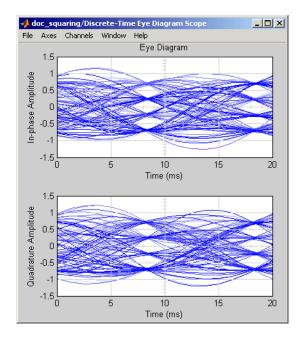

While this example uses a fixed delay throughout the simulation, the blocks in the timing recovery library can also correct for delays that vary (slowly) from symbol to symbol. For an example that uses a varying delay, see the Gardner Timing Phase Recovery demo.

# **Carrier Phase Recovery**

The Carrier Phase Recovery library contains blocks that implement digital algorithms for determining the carrier phase of a baseband digital signal. The blocks assume that the carrier frequency is known and fixed. The blocks output the estimated carrier phase as well as a corrected (that is, rotated) version of the input signal. Typically, you would place a carrier phase recovery block before a demodulator, and after a timing phase recovery block or another block that produces symbols rather than an upsampled signal.

This section about carrier phase recovery covers these topics:

- "Supported Algorithms for Carrier Phase Recovery" on page 1-142
- "Carrier Phase Recovery Example" on page 1-142

# **Supported Algorithms for Carrier Phase Recovery**

This library supports the algorithms listed below, which are all digital recovery methods rather than conventional analog methods. For more information about each algorithm, see the reference works cited on each block's reference entry.

| Algorithm Description                                                                                                    | Block Name           |
|----------------------------------------------------------------------------------------------------|----------------------|
| 2P-power method, suitable for full-response<br>CPM, MSK, CPFSK, or GMSK signals                                                   | CPM Phase Recovery   |
| M-power method, suitable for M-PSK signals.<br>(Also, the 4-power method is suitable for QAM<br>signals using any alphabet size.) | M-PSK Phase Recovery |

The methods described in the table are non-data-aided, clock-aided, feedforward methods. They assume that timing and carrier frequency are already known and any matched filtering has already been performed.

The methods also assume that the carrier phase to be estimated is constant over a series of consecutive symbols. When you use the blocks in this library, you specify the number of symbols over which the carrier phase is assumed constant.

# **Carrier Phase Recovery Example**

This example modifies the one in "Squaring Timing Phase Recovery Example" on page 1-138 by introducing and then correcting for a fixed phase offset. The model uses the M-PSK Phase Recovery block to estimate the offset and correct the received baseband signal by rotating it. The model then demodulates the corrected signal and computes a symbol error rate.

To open the completed model, click here in the MATLAB Help browser.

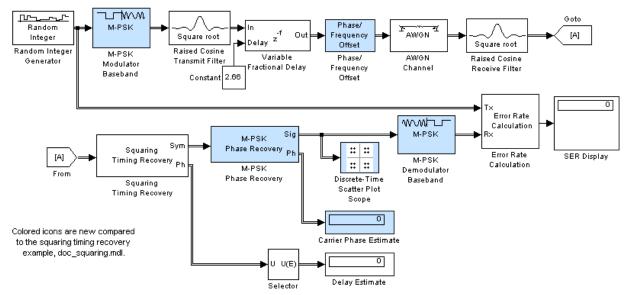

To build the model, first open the squaring timing phase recovery model by clicking here in the MATLAB Help browser. Then, gather and configure these blocks:

- M-PSK Modulator Baseband and M-PSK Demodulator Baseband, in the PM sublibrary of the Digital Baseband sublibrary of Modulation. In each block,
  - Set M-ary number to 16.
  - Set **Phase offset** to 0.
- Phase/Frequency Offset, in the RF Impairments library
  - Set Phase offset to 10.
- M-PSK Phase Recovery
  - Set M-ary number to 16.
  - Set Observation interval to 500.
- Discrete-Time Scatter Plot Scope, in the Comm Sinks library
  - Set Points displayed to 400.
- Display, in the Simulink Sinks library

Replace the Rectangular QAM Modulator Baseband and Rectangular QAM Demodulator Baseband blocks with the corresponding M-PSK blocks listed above.

Remove the Discrete-Time Eye Diagram Scope block and the branched signal line leading to it.

In the Error Rate Calculation block, change **Computation delay** to 500, because the M-PSK Phase Recovery block has a latency of one observation interval. This latency is described on the M-PSK Phase Recovery block's reference page.

Connect the remaining blocks as in the figure, and then run the simulation.

#### **Results of the Simulation**

When you run the simulation, look for these results:

• A carrier phase estimate that varies during the simulation but is near the fixed value of 10 degrees. The M-PSK Phase Recovery block computes this carrier phase estimate for each frame and then uses it to correct the phase of the symbols in that frame.

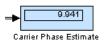

• A symbol error rate that is small or zero, depending on how long you run the simulation. For most or all symbols, the M-PSK Phase Recovery block enables the demodulator to recover data correctly.

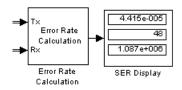

• A signal constellation that reflects the signal whose phase the M-PSK Phase Recovery block has corrected. When you first begin the simulation and the block is in an initial latency period, the constellation reflects the phase offset of 10 degrees, with no correction. After the latency period is over, the constellation shows no phase offset because the M-PSK Phase Recovery block has corrected for it. The constellations before and after the end of the latency period appear below. The easiest way to see the 10-degree rotation between the two constellations is to look at the axes.

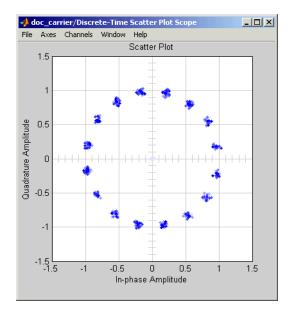

**Before End of Latency Period** 

1

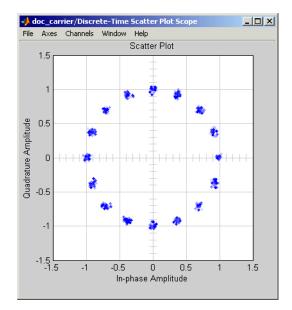

#### After End of Latency Period

#### **Exploring the Simulation Further**

Another way to examine the performance of the carrier phase recovery is to check how much the phase estimates from successive observation intervals differ from each other. You can do this using the plotting capabilities of MATLAB along with the simulation capabilities of Simulink:

- 1 Add a Signal to Workspace block, from the Signal Processing Blockset DSP Sinks library, to the carrier phase recovery example model.
- 2 In the Signal to Workspace block, set Variable name to phs and set Limit data points to last to 200.

**3** Connect the Signal to Workspace block to the Ph output of the M-PSK Phase Recovery block, as shown below.

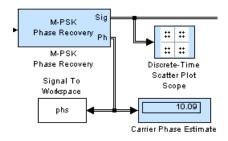

**4** In the MATLAB Command Window, enter this command to run the simulation for a finite period of time:

sim('doc\_carrier',205);

You can make the simulation run faster by closing the window containing the signal constellation plot. When the simulation ends, the MATLAB workspace contains a variable called phs that contains the last 200 phase estimates from the M-PSK Phase Recovery block. Initial zeros from the delay period are omitted.

5 Create a plot showing the phase estimate values as well as their mean value, by entering the following in the MATLAB Command Window:

```
plot(1:200,phs,'b-',1:200,mean(phs),'r--')
legend('Carrier phase estimate','Mean carrier phase estimate')
xlabel('Observation intervals'); ylabel('Degrees')
```

T

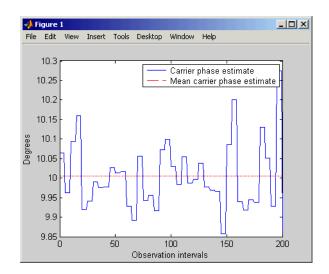

The plot shows that the mean is very close to the expected value of 10 degrees, while the individual phase estimates vary within an interval that includes 10 degrees.

# **Components**

The Components sublibrary contains voltage-controlled oscillator (VCO) models as well as phase-locked loop (PLL) models.

This section discusses these topics:

- "Voltage-Controlled Oscillator Blocks" on page 1-148
- "Overview of PLL Simulation" on page 1-149
- "Implementing an Analog Baseband PLL" on page 1-150
- "Implementing a Digital PLL" on page 1-150

For details about phase-locked loops, see the works listed in "Selected Bibliography for Synchronization" on page 1-150.

#### **Voltage-Controlled Oscillator Blocks**

A voltage-controlled oscillator is one part of a phase-locked loop. The Voltage-Controlled Oscillator and Discrete-Time VCO blocks implement voltage-controlled oscillators. These blocks produce continuous-time and discrete-time output signals, respectively. Each block's output signal is sinusoidal, and changes its frequency in response to the amplitude variations of the input signal.

#### **Overview of PLL Simulation**

A phase-locked loop (PLL), when used in conjunction with other components, can help synchronize the receiver. A PLL is an automatic control system that adjusts the phase of a local signal to match the phase of the received signal. The PLL design works best for narrowband signals.

A simple PLL consists of a phase detector, a loop filter, and a voltage-controlled oscillator (VCO). For example, the following figure shows how these components are arranged for an analog passband PLL. In this case, the phase detector is just a multiplier. The signal e(t) is often called the error signal.

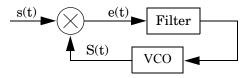

The following table indicates the supported types of PLLs and the blocks that implement them.

#### **Supported PLLs in Components Library**

| Type of PLL                     | Block                   |
|---------------------------------|-------------------------|
| Analog passband PLL             | Phase-Locked Loop       |
| Analog baseband PLL             | Baseband PLL            |
| Linearized analog baseband PLL  | Linearized Baseband PLL |
| Digital PLL using a charge pump | Charge Pump PLL         |

Different PLLs use different phase detectors, filters, and VCO characteristics. Some of these attributes are built into the PLL blocks in this blockset, while others depend on parameters that you set in the block mask:

- You specify the filter's transfer function in the block mask using the **Lowpass filter numerator** and **Lowpass filter denominator** parameters. Each of these parameters is a vector that lists the coefficients of the respective polynomial in order of descending exponents of the variable *s*. To design a filter, you can use functions such as butter, cheby1, and cheby2 in the Signal Processing Toolbox.
- You specify the key VCO characteristics in the block mask. All four PLL blocks use a VCO input sensitivity parameter. Some blocks also use VCO quiescent frequency, VCO initial phase, and VCO output amplitude parameters.
- The phase detector for each of the PLL blocks is a feature that you cannot change from the block mask.

#### Implementing an Analog Baseband PLL

Unlike passband models for a phase-locked loop, a baseband model does not depend on a carrier frequency. This allows you to use a lower sampling rate in the simulation. These two blocks implement analog baseband PLLs:

- Baseband PLL
- Linearized Baseband PLL

The linearized model and the nonlinearized model differ in that the linearized model uses the approximation

 $\sin(\Delta\theta(t)) \cong \Delta\theta(t)$ 

to simplify the computations. This approximation is close when  $\Delta \theta(t)$  is near zero. Thus, instead of using the input signal and the VCO output signal directly, the linearized PLL model uses only their *phases*.

#### Implementing a Digital PLL

The charge pump PLL is a classical digital PLL. Unlike the analog PLLs mentioned above, the charge pump PLL uses a sequential logic phase detector, which is also known as a digital phase detector or a phase/frequency detector.

# Selected Bibliography for Synchronization

[1] Gardner, F. M., "Charge-pump Phase-lock Loops," *IEEE Trans. on Communications*, vol. 28, pp. 1849-1858, November 1980.

[2] Gardner, F. M., "Phase Accuracy of Charge Pump PLLs," *IEEE Trans. on Communications*, vol. 30, pp. 2362-2363, October 1982.

[3] Gupta, S. C., "Phase Locked Loops," *Proceedings of the IEEE*, vol. 63, pp. 291-306, February 1975.

[4] Lindsay, W. C. and C. M. Chie, "A Survey on Digital Phase-Locked Loops," *Proceedings of the IEEE*, vol. 69, pp. 410-431, April 1981.

[5] Mengali, Umberto and Aldo N. D'Andrea, *Synchronization Techniques for Digital Receivers*, New York, Plenum Press, 1997.

[6] Meyr, Heinrich and Gerd Ascheid, *Synchronization in Digital Communications*, vol. 1, New York, John Wiley & Sons, 1990.

[7] Moeneclaey, Marc and Geert de Jonghe, "ML-Oriented NDA Carrier Synchronization for General Rotationally Symmetric Signal Constellations," *IEEE Transactions on Communications*, Vol. 42, No. 8, Aug. 1994, pp. 2531-2533. 1

# **Equalizers**

Time-dispersive channels can cause intersymbol interference (ISI). For example, in a multipath scattering environment, the receiver sees delayed versions of a symbol transmission, which can interfere with other symbol transmissions. An equalizer attempts to mitigate ISI and thus improve the receiver's performance.

This section describes the capabilities of the Equalizers library's blocks, covering these topics:

- "Equalization Features of the Blockset" on page 1-152
- "Using Adaptive Equalizers" on page 1-153
- "Using MLSE Equalizers" on page 1-159

#### Sources of Background Material

To learn more about equalizers in general, see these sections of the Communications Toolbox documentation about equalizer functions:

- "Overview of Adaptive Equalizer Classes" gives brief background material on the supported adaptive equalizer types
- "Choosing an Adaptive Algorithm" has a brief description of the different adaptive algorithms, to help you decide which one might be appropriate for your application
- "Selected Bibliography for Equalizers" has a list of published works that contain more detailed background material

# **Equalization Features of the Blockset**

You can open the Equalizers library by double-clicking its icon in the main Communications Blockset library. This blockset supports these distinct classes of equalizers, each with a different overall structure:

- Linear equalizers, a class that includes symbol-spaced equalizers and fractionally spaced equalizers
- Decision-feedback equalizers
- MLSE (maximum-likelihood sequence estimation) equalizer that uses the Viterbi algorithm

Linear and decision-feedback equalizers are adaptive equalizers that use an adaptive algorithm when operating. For each of the adaptive equalizer classes listed above, this blockset supports these adaptive algorithms:

- Least mean square (LMS)
- Normalized LMS
- Signed LMS, including these types: sign LMS, sign regressor LMS, and sign-sign LMS
- Variable-step-size LMS
- Recursive least squares (RLS)
- Constant Modulus Algorithm (CMA)

# **Using Adaptive Equalizers**

Several blocks from the Equalizers library implement adaptive equalizers, differing in the equalizer structure and the type of adaptive algorithm that they use. In all cases, you specify information about the equalizer structure (such as the number of taps), the adaptive algorithm (such as the step size), and the signal constellation used by the modulator in your model. You also specify an initial set of weights for the taps of the equalizer; the block adaptively updates the weights throughout the simulation. For adaptive algorithms other than CMA, the equalizer can adapt the weights in two modes: training mode and decision-directed mode. The following sections discuss some configuration details for blocks in the library:

- "Specifying the Signal Constellation of the Modulated Signal" on page 1-153
- "Equalizing Using a Training Sequence" on page 1-154
- "Equalizing in Decision-Directed Mode" on page 1-155
- "Controlling the Use of Training or Decision-Directed Mode" on page 1-155
- "Retrieving the Weights and Error Signal" on page 1-156

#### Specifying the Signal Constellation of the Modulated Signal

Each equalizer block has a **Signal constellation** parameter that specifies the constellation for the modulated signal, as determined by the modulator in your model. **Signal constellation** is a vector of complex numbers, where the kth complex number in the vector is the constellation point to which the modulator maps the integer k-1.

**Note** The sequence of constellation points must be consistent between the modulator in your model and the **Signal constellation** parameter in the equalizer block.

#### **Equalizing Using a Training Sequence**

In typical applications, an equalizer begins by using a known sequence of transmitted symbols when adapting the equalizer weights. The known sequence, called a training sequence, enables the equalizer to gather information about the channel characteristics. After the equalizer finishes processing the training sequence, it adapts the equalizer weights in decision-directed mode using a detected version of the output signal. CMA equalizers are an exception, using neither training mode nor decision-directed mode.

To train a non-CMA equalizer block at the beginning of each frame throughout the simulation, follow these steps:

- 1 Clear the Mode input port check box.
- 2 Provide the training sequence at the input port labeled Desired. Valid training symbols are those listed in the **Signal constellation** vector. The block operates in training mode at the beginning of each frame and switches to decision-directed mode when it runs out of training symbols.

Typically, the symbol periods of the Input and Desired inputs match; that is, the sample time of the Desired signal is k times the sample time of the Input signal, where k is the **Number of samples per symbol** parameter in the equalizer block. If your training sequence is constant throughout the simulation, then the Simulink Constant block is a convenient way to specify the sequence without having to specify a sample time explicitly.

To train a non-CMA equalizer block only on selected frames during the simulation, see "Controlling the Use of Training or Decision-Directed Mode" on page 1-155.

#### Equalizing in Decision-Directed Mode

Decision-directed mode means that the equalizer uses a detected version of its output signal when adapting the weights. Adaptive equalizers typically start with a training sequence (as mentioned in "Equalizing Using a Training Sequence" on page 1-154) and switch to decision-directed mode after exhausting all symbols in the training sequence. CMA equalizers are an exception, using neither training mode nor decision-directed mode. The non-CMA equalizer blocks in this library operate in decision-directed mode when one of these conditions is true:

- The equalizer started processing the current input frame in training mode, exhausted all symbols in the training sequence frame, and still has more input symbols to process.
- The Mode input port check box is selected and the Mode input signal is 0.

#### Controlling the Use of Training or Decision-Directed Mode

You can configure a non-CMA equalizer block so that it adapts in training mode for the beginning or the entirety of *selected* frames. To achieve this level of control over the equalizer's mode, follow these steps:

- 1 Enable the Mode input port by checking the **Mode input port** check box.
- 2 Send a binary-valued scalar signal to the Mode input port. The Mode input enables you to toggle back and forth between training mode and decision-directed mode. The significance of this signal is as follows:
  - When the Mode input is 0, the equalizer operates in decision-directed mode on the entire frame and ignores the Desired input.
  - When the Mode input is 1, the equalizer operates in training mode at the beginning of the frame until it exhausts the symbols in the Desired input, and operates in decision-directed mode afterwards. If the Mode input is 1 and the Desired input has as many symbols as the Input signal has, then the equalizer operates in training mode on the entire frame.

1

#### **Retrieving the Weights and Error Signal**

You can configure the equalizer block so that it outputs the weights and/or error signal throughout the simulation. The table below indicates how to enable the extra output ports for these signals.

| Signal                                                                                                    | Port Label | How to Enable                                    |
|----------------------------------------------------------------------------------------------------|------------|--------------------------------------------------|
| Error signal. For the exact definition, see the block's online reference page.                                                                        | Err        | Check the<br><b>Output error</b><br>check box.   |
| A vector listing the weights after the<br>block has processed either the current<br>input frame or, in sample-based mode,<br>the current input sample | Wts        | Check the<br><b>Output weights</b><br>check box. |

### **Example: LMS Linear Equalizer**

This example illustrates the usage of an LMS linear equalizer. The simulation transmits a 16-QAM signal, modeling the channel using an FIR filter followed by additive white Gaussian noise. The equalizer receives the signal from the channel and, as training symbols, a subset of the modulator's output. The equalizer operates in training mode at the beginning of each frame and switches to decision-directed mode when it runs out of training symbols. The example contrasts the signals before and after equalization to illustrate the effect of the equalizer.

To open the completed model, click here in the MATLAB Help browser.

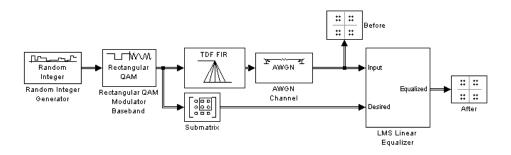

To build the model, gather and configure these blocks:

- Random Integer Generator, in the Data Sources sublibrary of the Comm Sources library
  - Set M-ary number to 16.
  - Set Sample time to 1/1000.
  - Select Frame-based outputs.
  - Set Samples per frame to 1000.
- Rectangular QAM Modulator Baseband, in the AM sublibrary of the Digital Baseband sublibrary of Modulation
  - Set Normalization method to Average Power.
  - Set Average power to 1.
- Digital Filter, in the Signal Processing Blockset Filter Designs sublibrary of Filtering
  - Set Transfer function type to FIR (all zeros).
  - Set Filter structure to Direct form transposed.
  - Set Numerator coefficients to [1 -.3 .1 .2j].
- Submatrix, in the Signal Processing Blockset Indexing sublibrary of Signal Management
  - Set Ending row to Index.
  - Set Ending row index to 100.
- AWGN Channel, in the Channels library
  - Set Mode to Signal to noise ratio (SNR).
  - Set **SNR** to 40.
- LMS Linear Equalizer
  - Set Number of taps to 6.
  - Clear the check boxes labeled **Mode input port**, **Output error**, and **Output weights**.
- Two copies of Discrete-Time Scatter Plot Scope, in the Comm Sinks library
  - Set **Points displayed** to 400 in each of the two copies.

Connect the blocks as in the figure. Running the simulation produces two scatter plots that display the signal before and after equalization, respectively.

1

#### Scatter Plots in the Example

Throughout the simulation, the signal before equalization deviates noticeably from a 16-QAM signal constellation, as below.

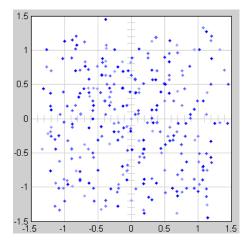

Early in the simulation, the equalizer does not appear to improve the scatter plot. In fact, the equalizer is busy trying to adapt its weights appropriately. The figure below shows the equalized signal very early in the simulation.

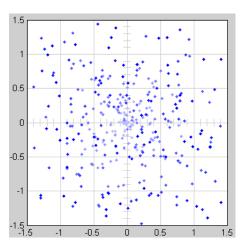

After some simulation time passes, the equalizer's weights work well on the received signal. As a result, the equalized signal looks far more like a 16-QAM signal constellation than the received signal does. The figure below shows the equalized signal in its steady state.

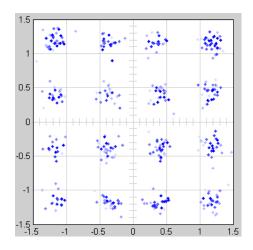

# **Using MLSE Equalizers**

The MLSE Equalizer block uses the Viterbi algorithm to equalize a linearly modulated signal through a dispersive channel. The block outputs the maximum likelihood sequence estimate (MLSE) of the signal, using your estimate of the channel modeled as a finite input response (FIR) filter.

The block decodes the received signal using these steps:

- **1** Applies the FIR filter corresponding to the channel estimate to the symbols in the input signal.
- **2** Uses the Viterbi algorithm to compute the traceback paths and the state metric, which are the numbers assigned to the symbols at each step of the Viterbi algorithm.
- **3** Outputs the maximum likelihood sequence estimate of the signal, as a sequence of complex numbers corresponding to the constellation points of the modulated signal.

1

An MLSE equalizer yields the best possible performance, in theory, but is computationally intensive.

When using the MLSE Equalizer block, you specify the channel estimate and the signal constellation that the modulator in your model uses. If applicable, you can also specify a preamble and/or postamble that you expect to accompany your data. For full details on options, see the reference page for the MLSE Equalizer block.

# 2

# Modeling Communication Systems

This chapter presents several examples that illustrate techniques for modeling a full communication system rather than a small fragment of one. Because the techniques are mainly relevant in models that involve multiple areas of functionality (for example, modulation combined with block coding), the examples in this chapter are more complicated than the examples of earlier chapters.

Computing Delays (p. 2-2)

Manipulating Delays (p. 2-13)

Computing delays in multirate models and in models having multiple delays

Purpose, methods, and implications of manipulating delays in a model

# **Computing Delays**

Some models require you to know how long it takes for data in one portion of a model to influence a signal in another portion of a model. For example, when configuring an error rate calculator, you must indicate the delay between the transmitter and the receiver. If you miscalculate the delay, then the error rate calculator processes mismatched pairs of data and consequently returns a meaningless result.

This section illustrates the computation of delays in multirate models and in models where the total delay in a sequence of blocks comprises multiple delays from individual blocks. This section also indicates how to use the Find Delay and Align Signals blocks to help deal with delays in a model. The section covers the following topics:

- "Sources of Delays" on page 2-3
- "ADSL Demo Model" on page 2-3
- "Punctured Coding Model" on page 2-6
- "Using the Find Delay and Align Signals Blocks" on page 2-10

# **Other References for Delays**

Other parts of this documentation set also discuss delays. For information about dealing with delays or about delays in specific types of blocks, see

- Find Delay block reference page
- Align Signals block reference page
- "Delays in Digital Modulation" on page 1-97
- "Delays of Convolutional Interleavers" on page 1-78
- Viterbi Decoder block reference page
- Derepeat block reference page

For discussions of delays in simpler examples than the ones in this section, see

- "Building a Frequency-Shift Keying Model" in Getting Started with the Communications Blockset. (See "Delays in the Model".)
- "Example: A Rate 2/3 Feedforward Encoder" on page 1-57
- "Example: Soft-Decision Decoding" on page 1-61. (See "Delay in Received Data" on page 1-65.)

• "Example: Delays from Demodulation" on page 1-99

# **Sources of Delays**

While some blocks are able to determine their current output value using only the current input value, other blocks need input values from multiple time steps to compute the current output value. In the latter situation, the block incurs a delay. An example of this case is when the Derepeat block must average five samples from a scalar signal. The block must delay computing the average until it has received all five samples.

In general, delays in your model might come from various sources:

- Digital demodulators
- Convolutional interleavers or deinterleavers
- Equalizers
- Viterbi Decoder block
- Buffering, downsampling, derepeating, and similar signal operations
- Explicit delay blocks, such as Delay and Variable Integer Delay
- Filters

The following discussions include some of these sources of delay.

# **ADSL Demo Model**

This section examines the asymmetric digital subscriber line (ADSL) demonstration model and aims to compute the correct **Receive delay** parameter value in one of the Error Rate Calculation blocks in the model. The model includes delays from convolutional interleaving and an explicit delay block. To open the ADSL demo model, type ads1\_sim in the MATLAB Command Window.

In the ADSL demo, data follows one of two parallel paths, one with a nonzero delay and the other with a delay of zero. One path includes a convolutional interleaver and deinterleaver, while the other does not. Near the end of each path is an Error Rate Calculation block, whose **Receive delay** parameter must reflect the delay of the given path. The rest of the discussion makes an observation about frame periods in the model and then considers the path for interleaved data.

#### Frame Periods in the Model

Before searching for individual delays, first observe that most signal lines throughout the model share the same frame period; to see this, enable the **Sample time colors** option from the **Port/signal displays** submenu of the model window's **Format** menu. This option colors blocks and signals according to their frame periods (or sample periods, in the case of sample-based signals). All signal lines at the top level of the model are the same color, which means that they share the same frame period. As a consequence, frames are a convenient unit for measuring delays in the blocks that process these signals. In the computation of the cumulative delay along a path, the weighted average (of numbers of frames, weighted by each frame's period) reduces to a sum.

#### Path for Interleaved Data

In the transmitter portion of the model, the interleaved path is the lower branch, shown in yellow below. Similarly, the interleaved path in the receiver portion of the model is the lower branch. Near the end of the interleaved path is an Error Rate Calculation block that computes the value labeled Interleaved BER.

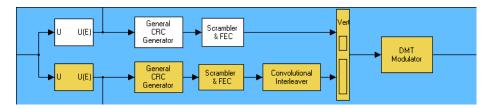

The following table summarizes the delays in the path for noninterleaved data. Subsequent paragraphs explain the delays in more detail and explain why the

| Block                                                                   | Delay, in<br>Output Samples<br>from Individual<br>Block | Delay, in<br>Frames | Delay, in Input<br>Samples to Error<br>Rate Calculation<br>Block |
|-------------------------------------------------------------------------|---------------------------------------------------------|---------------------|------------------------------------------------------------------|
| Convolutional<br>Interleaver and<br>Convolutional<br>Deinterleaver pair | 40                                                      | 1 (combined)        | 776 (combined)                                                   |
| Delay                                                                   | 800                                                     |                     |                                                                  |
| Total                                                                   | N/A                                                     | 1                   | 776                                                              |

total delay relative to the Error Rate Calculation block is one frame, or 776 samples.

**Interleaving.** Unlike the noninterleaved path, the interleaved path contains a Convolutional Interleaver block in the transmitter and a Convolutional Deinterleaver block in the receiver. The delay of the interleaver/deinterleaver pair is the product of the **Rows of shift registers** parameter, the **Register length step** parameter, and one less than the **Rows of shift registers** parameter. In this case, the delay of the interleaver/deinterleaver pair turns out to be 5\*2\*4 = 40 samples.

**Delay Block.** The receiver portion of the interleaved path also contains a Delay block, whose purpose is explained in "Aligning Words of a Block Code" on page 2-16. This block explicitly causes a delay of 800 samples having the same sample time as the 40 samples of delay from the interleaver/deinterleaver pair. Therefore, the total delay from interleaving, deinterleaving, and the explicit delay is 840 samples. These 840 samples make up one frame of data leaving the Delay block.

**Summing the Delays.** No other blocks in the interleaved path of the demo cause any delays. Adding the delays from the interleaver/deinterleaver pair and the Delay block indicates that the total delay in the interleaved path is one frame.

**Total Delay Relative to Error Rate Calculation Block.** The Error Rate Calculation block that computes the value labeled Interleaved BER requires a **Receive delay** parameter value that is equivalent to one frame. The **Receive delay** parameter

is measured in samples and each input frame to the Error Rate Calculation block contains 776 samples. Also, the frame rate at the outports of all delay-causing blocks in the interleaved path equals the frame rate at the inport of the Error Rate Calculation block. Therefore, the correct value for the **Receive delay** parameter is 776 samples.

# **Punctured Coding Model**

This section discusses a punctured coding model that includes delays from decoding, downsampling, and filtering. Two Error Rate Calculation blocks in the model work correctly if and only if their **Receive delay** parameters accurately reflect the delays in the model. To open the model, type punctdoc in the MATLAB Command Window.

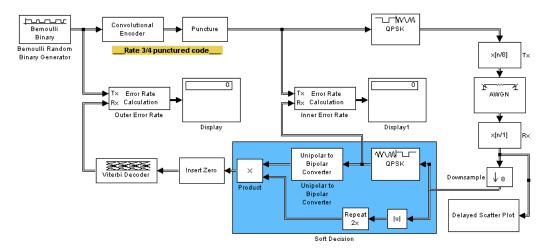

#### Frame Periods in the Model

Before searching for individual delays, first enable the **Sample time colors** option from the **Port/signal displays** submenu of the model window's **Format** menu. Notice that only the rightmost portion of the model differs in color from the rest of the model. This means that all signals and blocks in the model except those in the rightmost edge share the same frame period. As a consequence, frames at this predominant frame rate are a convenient unit for measuring delays in the blocks that process these signals. In the computation

of the cumulative delay along a path, the weighted average (of numbers of frames, weighted by each frame's period) reduces to a sum.

The yellow blocks represent multirate systems, while the AWGN Channel block and the Rx Filter block run at a higher frame rate than most other blocks in the model.

#### **Inner Error Rate Block**

The block labeled Inner Error Rate, located near the center of the model, is a copy of the Error Rate Calculation block from the Sinks library. It computes the bit error rate for the portion of the model that excludes the punctured convolutional code. In the portion of the model between this block's two input signals, delays come from the Tx Filter, Rx Filter, and Downsample blocks, as summarized in the following table. This section explains why the Inner Error Rate block's **Receive delay** parameter is the total delay value of 16.

| Block      | Delay, in<br>Samples at<br>Individual Block    | Delay, in Frames<br>at Predominant<br>Frame Rate | Delay, in Input<br>Samples to Inner<br>Error Rate Block |
|------------|------------------------------------------------|--------------------------------------------------|---------------------------------------------------------|
| Tx Filter  | 3                                              | 3/2                                              | 6                                                       |
| Rx Filter  | 3 (relative to<br>input of Tx Filter<br>block) | 3/2                                              | 6                                                       |
| Downsample | 2                                              | 1                                                | 4                                                       |
| Total      | N/A                                            | 4                                                | 16                                                      |

**Tx Filter Block.** The block labeled Tx Filter is a copy of the FIR Interpolation block in the Signal Processing Blockset. It upsamples the input signal by a factor of 8 and applies a square-root raised cosine filter. The value of the block's **FIR filter coefficients** parameter is

rcosine(1, 8, 'sqrt', 0.5, 3)

where the ratio 3/1 indicates that the delay caused by the filter is 3 times the sample period (not frame period) of the signal before upsampling. Because the input signal is not upsampled and is a 2-sample frame at the model's

predominant frame rate, the delay is equivalent to 3/2 frames at the predominant frame rate.

**Rx Filter Block.** The block labeled Rx Filter is another copy of the FIR Interpolation block, but it differs from the Tx Filter block in that its **Interpolation factor** parameter is 1 instead of 8. The values of that parameter differ in the two filter blocks because the Tx Filter block needs to upsample the signal to prepare for transmission along the channel, while the Rx Filter processes a signal that is already upsampled and that needs no further upsampling. Thus the Rx Filter block merely applies a square-root raised cosine filter without upsampling its input data. As in the case of the Tx Filter block, the delay caused by the Rx Filter block is 3 times the sample period (not frame period) of the signal *without* upsampling. The frame rate without upsampling is just the model's predominant frame rate, so the delay of the Rx Filter block is the same as that of the Tx Filter block. That is, the delay is equivalent to 3/2 frames at the predominant frame rate.

**Note** This example uses the FIR Interpolation block approach to illustrate how to deal with multiple frame rates in the same model. Alternatively, the model could have used the Raised Cosine Transmit Filter and Raised Cosine Receive Filter blocks in the Communications Blockset. In that case, the frame rate would be constant throughout the system, and the total delay values discussed in this document would be different.

**Downsample Block.** The Downsample block reduces the frame rate of the filtered received data. Its delay is one output frame, as stated on the reference page for the Downsample block. Because the frame rate at the outport equals the model's predominant frame rate, the delay of the Downsample block is one frame at the predominant frame rate.

**Summing the Delays.** No other blocks in the portion of the model between the Inner Error Rate block's two input signals cause any delays. Adding the two 3/2-frame delays from the two filter blocks with the one-frame delay from the Downsample block indicates that the total delay in this portion of the model is four frames.

Total Delay Relative to Inner Error Rate Block. The Inner Error Rate block requires a **Receive delay** parameter value that is equivalent to four frames. The **Receive** 

**delay** parameter is measured in samples and each input frame to the Inner Error Rate block contains four samples. Therefore, the correct value for the **Receive delay** parameter is 16 samples.

#### **Outer Error Rate Block**

The block labeled Outer Error Rate, located near the center of the model, is a copy of the Error Rate Calculation block from the Sinks library. It computes the bit error rate for the entire model, including the punctured convolutional code. Delays come from the Tx Filter, Rx Filter, Downsample, and Viterbi Decoder blocks, as summarized in the table below. This section explains why the Outer Error Rate block's **Receive delay** parameter is the total delay value of 108.

| Block              | Delay, in<br>Samples at<br>Individual Block    | Delay, in Frames<br>at Predominant<br>Frame Rate | Delay, in Input<br>Samples to Outer<br>Error Rate Block |
|--------------------|------------------------------------------------|--------------------------------------------------|---------------------------------------------------------|
| Tx Filter          | 3                                              | 3/2                                              | 9/2                                                     |
| Rx Filter          | 3 (relative to<br>input of Tx Filter<br>block) | 3/2                                              | 9/2                                                     |
| Downsample         | 2                                              | 1                                                | 3                                                       |
| Viterbi<br>Decoder | 96                                             | 32                                               | 96                                                      |
| Total              | N/A                                            | 36                                               | 108                                                     |

Filter and Downsample Blocks. The Tx Filter, Rx Filter, and Downsample blocks have a combined delay of four frames at the model's predominant frame rate. For details, see "Inner Error Rate Block" on page 2-7.

Viterbi Decoder Block. The Viterbi Decoder block decodes the convolutional code, and the algorithm's use of traceback path causes a delay. The block processes a frame-based signal and has the **Operation mode** set to **Continuous**. Therefore, the delay, measured in output samples, is equal to the **Traceback depth** parameter value of 96. (The delay amount is stated on the reference page for the Viterbi Decoder block.) Because the output of the Viterbi Decoder block is precisely one of the inputs to the Outer Error Rate block, it is easier to

consider the delay to be 96 samples rather than to convert it to an equivalent number of frames.

**Total Delay Relative to Outer Error Rate Block.** The Outer Error Rate block requires a **Receive delay** parameter value that is equivalent to four frames plus 96 samples. The **Receive delay** parameter is measured in samples and each input frame to the Outer Error Rate block contains three samples. Therefore, the correct value for the **Receive delay** parameter is 4\*3+96 = 108 samples.

**Note** The Outer Error Rate block accounts for the 4-frame delay from filtering and downsampling by expressing it as 12 samples when computing the **Receive delay** parameter. Recall that the Inner Error Rate block accounts for the same 4-frame delay but expresses it as 16 samples, not 12. The expressions differ because the two error rate blocks express delays in terms of samples rather than frames, yet process signals of different sizes.

# Using the Find Delay and Align Signals Blocks

The preceding discussions explained why certain Error Rate Calculation blocks in the models had specific **Receive delay** parameter values. You could have arrived at those numbers independently by using the Find Delay block, or you could have avoided needing to know those numbers by using the Align Signals block. This section explains both techniques using the ADSL demo model, ads1\_sim, as an example. Applying the techniques to the punctured convolutional coding example discussed in "Punctured Coding Model" on page 2-6 would be similar.

#### Using the Find Delay Block to Determine the Correct Receive Delay

Recall from "Path for Interleaved Data" on page 2-4 that the delay in the path for interleaved data is 776 samples. To have the Find Delay block compute that value for you, use this procedure:

- 1 Insert a Find Delay block and a Display block in the model near the Error Rate Calculation block that computes the value labeled Interleaved BER.
- **2** Connect the blocks as shown below.

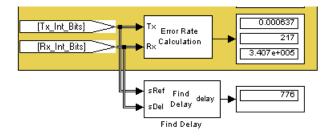

**3** Set the Find Delay block's **Correlation window length** parameter to a value substantially larger than 776, such as 2000.

**Note** You must use a sufficiently large correlation window length or else the values produced by the Find Delay block do not stabilize at a correct value.

**4** Run the simulation.

The new Display block now shows the value 776, as expected.

#### Using the Align Signals Block Before Computing the Error Rate

To use the Error Rate Calculation block to compute the value labeled Interleaved BER *without* having to set the **Receive delay** parameter to a nonzero value, you can use the Align Signals block to automatically align the transmitted and received signals before the Error Rate Calculation block performs its computations. Use this procedure:

- Insert an Align Signals block and a Display block in the model near the Error Rate Calculation block that computes the value labeled Interleaved BER.
- **2** Connect the blocks as shown below.

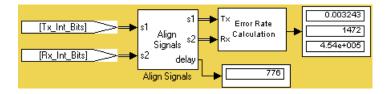

**3** Set the Align Signals block's **Correlation window length** parameter to a value substantially larger than 776, such as 2000.

**Note** You must use a sufficiently large correlation window length or else the Align Signals block cannot find the correct amount by which to delay one of the signals. If the delay output from the Align Signals block does not stabilize at a constant value, then the correlation window length is probably too small.

- **4** Set the Error Rate Calculation block's **Receive delay** parameter to 0. You might also want to set the block's **Computation delay** parameter to a nonzero value to account for the possibility that the Align Signals block takes a nonzero amount of time to stabilize on the correct amount by which to delay one of the signals.
- **5** Run the simulation.

The new Display block now shows the value 776. Also, the Align Signals block delays one signal relative to the other so that the signals are aligned. The Error Rate Calculation block therefore processes two signals that are properly aligned with each other and does not need to use a nonzero **Receive delay** parameter to attempt any further alignment.

Examining the delay output signal from the Align Signals block, using the Display block as in the figure above, is important because if the delay output signal does not stabilize at a constant value then the signals are not truly aligned and the error rate is not reliable. In this case, the Align Signals block's **Correlation window length** parameter is probably too small.

# **Manipulating Delays**

Some models require you not only to compute delays but to manipulate them. For example, if a model incurs a delay between a block encoder and its corresponding decoder, the decoder might misinterpret the boundaries between the codewords that it receives and, consequently, return meaningless results. More generally, such a situation can arise when the path between paired components of a block-oriented operation (such as interleaving, block coding, or bit-to-integer conversions) includes a delay-causing operation (such as those listed in "Sources of Delays" on page 2-3). To avoid this problem, you can insert an additional delay of an appropriate amount between the encoder and decoder. If the model also computes an error rate, then the additional delay affects that process as described in "Computing Delays" on page 2-2. This section uses examples to illustrate the purpose, methods, and implications of manipulating delays in a variety of circumstances. The subsections are:

- "Delays and Alignment Problems" on page 2-13
- "Aligning Words of a Block Code" on page 2-16
- "Aligning Words for Interleaving" on page 2-19
- "Aligning Words of a Concatenated Code" on page 2-21

# **Delays and Alignment Problems**

This section illustrates the sensitivity of block-oriented operations to delays, using a small model that aims to capture the essence of the problem in a simple form. Open the model by typing alignmentdoc in the MATLAB Command Window. Then run the simulation so that the Display blocks show relevant values.

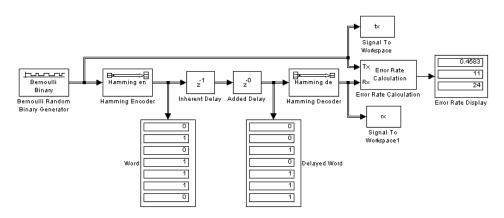

In this model, two coding blocks create and decode a block code. Two copies of the Delay block create a delay between the encoder and decoder. The two Delay blocks have different purposes in this illustrative model:

- The Inherent Delay block represents any delay-causing blocks that might occur in a model between the encoder and decoder. See "Sources of Delays" on page 2-3 for a list of possibilities that might occur in a more realistic model.
- The Added Delay block is an explicit delay that you insert to produce an appropriate amount of total delay between the encoder and decoder. For example, the adsl\_sim model contains a Delay block that serves this purpose.

#### **Observing the Problem**

By default, the **Delay** parameters in the Inherent Delay and Added Delay blocks are set to 1 and 0, respectively. This represents the situation in which some operation causes a one-bit delay between the encoder and decoder, but you have not yet tried to compensate for it. The total delay between the encoder and decoder is one bit. You can see from the blocks labeled Word and Delayed Word that the codeword that leaves the encoder is shifted downward by one bit by the time it enters the decoder. The decoder receives a signal in which the boundary of the codeword is at the second bit in the frame, instead of coinciding with the beginning of the frame. That is, the codewords and the frames that hold them are not aligned with each other. This nonalignment is problematic because the Hamming Decoder block assumes that each frame begins a new codeword. As a result, it tries to decode a word that consists of the last bit of one output frame from the encoder followed by the first six bits of the next output frame from the encoder. You can see from the Error Rate Display block that the error rate from this decoding operation is close to 1/2. That is, the decoder rarely recovers the original message correctly.

To use an analogy, suppose someone corrupts a paragraph of prose by moving each period symbol from the end of the sentence to the end of the first word of the next sentence. If you try to read such a paragraph while assuming that a new sentence begins after a period, then you misunderstand the start and end of each sentence. As a result, you might fail to understand the meaning of the paragraph.

To see how delays of different amounts affect the decoder's performance, vary the values of the **Delay** parameter in the Added Delay block and the **Receive delay** parameter in the Error Rate Calculation block and then run the simulation again. Many combinations of parameter values produce error rates that are close to 1/2. Furthermore, if you examine the transmitted and received data by typing

[tx rx]

in the MATLAB Command Window, then you might not detect any correlation between the transmitted and received data.

#### **Correcting the Delays**

Some combinations of parameter values produce error rates of zero because the delays are appropriate for the system. For example:

- In the Added Delay block, set **Delay** to 6.
- In the Error Rate Calculation block, set **Receive delay** to 4.
- Run the simulation.
- Enter [tx rx] in the MATLAB Command Window.

The top number in the Error Rate Display block shows that the error rate is zero. That is, the decoder recovered each transmitted message correctly. However, the Word and Displayed Word blocks do not show matching values. It is not immediately clear how the encoder's output and the decoder's input are related to each other. To clarify the matter, examine the output in the MATLAB Command Window. Notice that the sequence along the first column (tx) appears in the second column (rx) four rows later. To confirm this, enter

isequal(tx(1:end-4),rx(5:end))

in the MATLAB Command Window and observe that the result is 1 (true). This last command tests whether the first column matches a shifted version of the second column. Shifting the MATLAB vector rx by four rows corresponds to the Error Rate Calculation block's behavior when its **Receive delay** parameter is set to 4.

To summarize, these special values of the **Delay** and **Receive delay** parameters work for these reasons:

- Combined, the Inherent Delay and Added Delay blocks delay the encoded signal by a full codeword rather than by a partial codeword. Thus the decoder is correct in its assumption that a codeword boundary falls at the beginning of an input frame, and decodes the words correctly. However, the delay in the encoded signal causes each recovered message to appear one word later; that is, four bits later.
- The Error Rate Calculation block compensates for the one-word delay in the system by comparing each word of the transmitted signal with the data four bits later in the received signal. In this way, it correctly concludes that the decoder's error rate is zero.

**Note** These are not the only parameter values that produce error rates of zero. Because the code in this model is a (7, 4) block code and the inherent delay value is 1, you can set the **Delay** and **Receive delay** parameters to 7k-1 and 4k, respectively, for any positive integer k. It is important that the sum of the inherent delay (1) and the added delay (7k-1) is a multiple of the codeword length (7).

# Aligning Words of a Block Code

The ADSL demo, discussed in "ADSL Demo Model" on page 2-3, illustrates the need to manipulate the delay in a model so that each frame of data that enters a block decoder has a codeword boundary at the beginning of the frame. The need arises because the path between a block encoder and block decoder

includes a delay-causing convolutional interleaving operation. This section explains why the model uses a Delay block to manipulate the delay between the convolutional deinterleaver and the block decoder, and why the Delay block is configured as it is. To open the ADSL demo model, type adsl\_sim in the MATLAB Command Window.

## **Misalignment of Codewords**

Notice in the ADSL demo that the Convolutional Interleaver and Convolutional Deinterleaver blocks appear after the Scrambler & FEC subsystems but before the Descrambler & FEC subsystems. These two subsystems contain blocks that perform Reed-Solomon coding, and the coding blocks expect each frame of input data to start on a new word rather than in the middle of a word.

As discussed in "Path for Interleaved Data" on page 2-4, the delay of the interleaver/deinterleaver pair is 40 samples. However, the input to the Descrambler & FEC subsystem is a frame of size 840, and 40 is not a multiple of 840. Consequently, the signal that exits the Convolutional Deinterleaver block is a frame whose first entry does *not* represent the beginning of a new codeword. As described in "Observing the Problem" on page 2-14, this misalignment, between codewords and the frames that contain them, prevents the decoder from decoding correctly.

#### Inserting a Delay to Correct the Alignment

The ADSL demo solves the problem by moving the word boundary from the 41st sample of the 840-sample frame to the first sample of a successive frame. Moving the word boundary is equivalent to delaying the signal. To this end, the demo contains a Delay block between the Convolutional Deinterleaver block and the Descrambler & FEC subsystem.

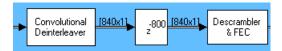

The **Delay** parameter in the Delay block is 800 because that is the minimum number of samples required to shift the 41st sample of one 840-sample frame to the first sample of the next 840-sample frame. In other words, the sum of the inherent 40-sample delay (from the interleaving/deinterleaving process) and the artificial 800-sample delay is a full frame of data, not a partial frame.

Note that this 800-sample delay has implications for other parts of the model, specifically, the **Receive delay** parameter in one of the Error Rate Calculation blocks. For details about how the delay influences the value of that parameter, see "Path for Interleaved Data" on page 2-4.

### Using the Find Delay Block

The preceding discussion explained why an 800-sample delay is necessary to correct the misalignment between codewords and the frames that contain them. Knowing that the Descrambler & FEC subsystem requires frame boundaries to occur on word boundaries, you could have arrived at the number 800 independently by using the Find Delay block. Use this procedure:

- 1 Insert a Find Delay block and a Display block in the model.
- 2 Create a branch line that connects the input of the Convolutional Interleaver block to the sRef input of the Find Delay block.
- 3 Create another branch line that connects the output of the Convolutional Deinterleaver block to the sDel input of the Find Delay block.
- **4** Connect the delay output of the Find Delay block to the new Display block. The modified part of the model now looks like the image below (which also shows drop shadows on key blocks to emphasize the modifications).

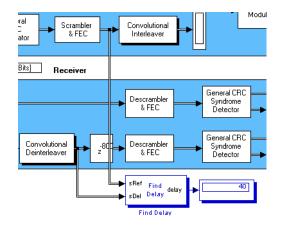

- 5 Show the dimensions of each signal in the model by enabling the Signal dimensions feature from the Port/signal displays submenu of the model window's Format menu.
- **6** Run the simulation.

The new Display block now shows the value 40. Also, the display of signal dimensions shows that the output from the Convolutional Deinterleaver block is a frame of length 840. These results indicate that the sequence of blocks between the Convolutional Interleaver and Convolutional Deinterleaver, inclusive, delays an 840-sample frame by 40 samples. An additional delay of 800 samples brings the total delay to 840. Because the total delay is now a multiple of the frame length, the delayed deinterleaved data can be decoded.

# **Aligning Words for Interleaving**

This section describes an example that manipulates the delay before a deinterleaver, because the path between the interleaver and deinterleaver includes a delay from demodulation. To open the model, type gmskintdoc in the MATLAB Command Window.

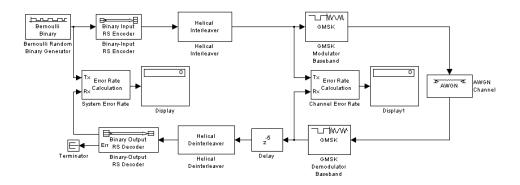

| Block                           | Delay, in Output<br>Samples from<br>Individual Block | Reference                                              |
|---------------------------------|------------------------------------------------------|--------------------------------------------------------|
| GMSK<br>Demodulator<br>Baseband | 16                                                   | "Delays in Digital<br>Modulation" on page 1-97         |
| Helical<br>Deinterleaver        | 42                                                   | "Delays of Convolutional<br>Interleavers" on page 1-78 |
| Delay                           | 5                                                    | Delay reference page                                   |

The model includes block coding, helical interleaving, and GMSK modulation. The table below summarizes the individual block delays in the model.

## **Misalignment of Interleaved Words**

The demodulation process in this model causes a delay between the interleaver and deinterleaver. Because the deinterleaver expects each frame of input data to start on a new word, it is important to ensure that the total delay between the interleaver and deinterleaver includes one or more full frames but no partial frames.

The delay of the demodulator is 16 output samples. However, the input to the Helical Deinterleaver block is a frame of size 21, and 16 is not a multiple of 21. Consequently, the signal that exits the GMSK Demodulator Baseband block is a frame whose first entry does *not* represent the beginning of a new word. As described in "Observing the Problem" on page 2-14, this misalignment, between words and the frames that contain them, hinders the deinterleaver.

## Inserting a Delay to Correct the Alignment

The model moves the word boundary from the 17th sample of the 21-sample frame to the first sample of the next frame. Moving the word boundary is equivalent to delaying the signal by 5 samples. The Delay block between the GMSK Demodulator Baseband block and the Helical Deinterleaver block accomplishes such a delay. The Delay block has its **Delay** parameter set to 5.

Combining the effects of the demodulator and the Delay block, the total delay between the interleaver and deinterleaver is a full 21-sample frame of data, not a partial frame.

## **Checking Alignment of Block Codewords**

The interleaver and deinterleaver cause a combined delay of 42 samples measured at the output from the Helical Deinterleaver block. Because the delayed output from the deinterleaver goes next to a Reed-Solomon decoder and because the decoder expects each frame of input data to start on a new word, it is important to ensure that the total delay between the encoder and decoder includes one or more full frames but no partial frames.

In this case, the 42-sample delay is exactly two frames. Therefore, it is not necessary to insert a Delay block between the Helical Deinterleaver block and the Binary-Output RS Decoder block.

## Computing Delays to Configure the Error Rate Calculation Blocks

The model contains two Error Rate Calculation blocks, labeled Channel Error Rate and System Error Rate. Each of these blocks has a **Receive delay** parameter that must reflect the delay of the path between the block's Tx and Rx signals. The table below explains the **Receive delay** values in the two blocks.

| Block                 | Receive delay<br>Value | Reason                                                                                                    |
|-----------------------|------------------------|----------------------------------------------------------------------------------------------------|
| Channel<br>Error Rate | 16                     | Delay of GMSK Demodulator Baseband block, in samples                                                                                                    |
| System<br>Error Rate  | 15*3                   | Three fifteen-sample frames: one frame<br>from the GMSK Demodulator Baseband<br>and Delay blocks, and two frames from the<br>interleaver/deinterleaver pair |

# Aligning Words of a Concatenated Code

This section describes an example that manipulates the delay between the two portions of a concatenated code decoder, because the first portion includes a delay from Viterbi decoding while the second portion expects frame boundaries to coincide with word boundaries. To open the model, type concatdoc in the MATLAB Command Window. It uses the block and convolutional codes from the dvbt\_sim demo, but simplifies the overall design a great deal.

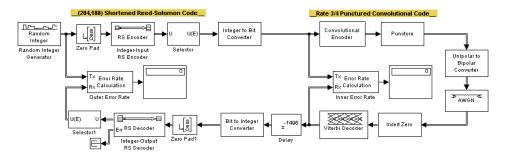

The model includes a shortened block code and a punctured convolutional code. All signals and blocks in the model share the same frame period. The following table summarizes the individual block delays in the model.

| Block           | Delay, in Output Samples from Individual Block |
|-----------------|------------------------------------------------|
| Viterbi Decoder | 136                                            |
| Delay           | 1496 (that is, 1632 - 136)                     |

#### **Misalignment of Block Codewords**

The Viterbi decoding process in this model causes a delay between the Integer to Bit Converter block and the Bit to Integer Converter block. Because the latter block expects each frame of input data to start on a new 8-bit word, it is important to ensure that the total delay between the two converter blocks includes one or more full frames but no partial frames.

The delay of the Viterbi Decoder block is 136 output samples. However, the input to the Bit to Integer Converter block is a frame of size 1632. Consequently, the signal that exits the Viterbi Decoder block is a frame whose first entry does *not* represent the beginning of a new word. As described in "Observing the Problem" on page 2-14, this misalignment, between words and the frames that contain them, hinders the converter block.

**Note** The outer decoder in this model (Integer-Output RS Decoder) also expects each frame of input data to start on a new codeword. Therefore, the misalignment issue in this model affects many concatenated code designs, not just those that convert between binary-valued and integer-valued signals.

#### Inserting a Delay to Correct the Alignment

The model moves the word boundary from the 137th sample of the 1632-sample frame to the first sample of the next frame. Moving the word boundary is equivalent to delaying the signal by 1632-136 samples. The Delay block between the Viterbi Decoder block and the Bit to Integer Converter block accomplishes such a delay. The Delay block has its **Delay** parameter set to 1496.

Combining the effects of the Viterbi Decoder block and the Delay block, the total delay between the interleaver and deinterleaver is a full 1632-sample frame of data, not a partial frame.

## Computing Delays to Configure the Error Rate Calculation Blocks

The model contains two Error Rate Calculation blocks, labeled Inner Error Rate and Outer Error Rate. Each of these blocks has a **Receive delay** parameter that must reflect the delay of the path between the block's Tx and Rx signals. The table below explains the **Receive delay** values in the two blocks.

| Block               | Receive<br>delay Value | Reason                                                                                                    |
|---------------------|------------------------|----------------------------------------------------------------------------------------------------|
| Inner<br>Error Rate | 136                    | Delay of Viterbi Decoder block, in samples                                                                                                 |
| Outer<br>Error Rate | 188                    | One 188-sample frame, from the combination<br>of the inherent delay of the Viterbi Decoder<br>block and the added delay of the Delay block |

# **Demonstration Models**

The Communications Blockset includes many demonstration models that illustrate how to use the product to simulate communications techniques and specifications.

| Channel Coding (p. 3-2)                  | Error-control coding features and techniques                                               |
|------------------------------------------|--------------------------------------------------------------------------------------------|
| Modulation (p. 3-15)                     | Modulation techniques and how to model them using the blockset                             |
| Channel Models and Impairments (p. 3-28) | Modeling the impairments that signals undergo<br>when they are transmitted along a channel |
| Synchronization and Receivers (p. 3-40)  | Modeling digital and analog techniques for performing synchronization at a receiver        |
| Application-Specific Examples (p. 3-55)  | Modeling parts of communication standards or specifications                                |

# **Channel Coding**

These demos illustrate the error-control coding features of the blockset and special error-control coding techniques:

- "Convolutional Encoder with Uncoded Bits and Feedback" on page 3-2
- "Iterative Decoding of a Serially Concatenated Convolutional Code" on page 3-3
- "Punctured Convolutional Coding" on page 3-7

# Convolutional Encoder with Uncoded Bits and Feedback

The Convolutional Encoder with Uncoded Bits and Feedback demo, conv\_encoderdemo, illustrates how to define and use a trellis that describes a convolutional code. The particular code in this demo cannot be described by a set of generator and feedback connection polynomials. As a result, the code's trellis cannot be created by the poly2trellis function, which expects generator and feedback connection polynomials as input arguments.

#### Structure of the Convolutional Code

Below is a block diagram representing the convolutional code.

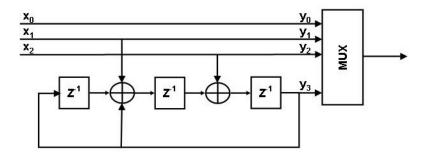

To learn how to define the trellis as a MATLAB structure, see the conv\_createtrellis file or double-click the block labeled Info.

#### Structure of the Demo

The major components in this demo are

- On top, a representation of the convolutional encoder using low-level delay and sum (XOR) blocks. This representation looks very similar to the block diagram of the encoder.
- On the bottom, a representation of the same convolutional encoder using the Convolutional Encoder block in the Communications Blockset. In this case, the description of the encoder is within the block's **Trellis structure** parameter. See conv\_createtrellis for details on how the **Trellis structure** parameter is defined. This portion of the model also includes the Viterbi Decoder block, which decodes the convolutional code.

#### **Results and Displays**

When you run the simulation, the block labeled Compare Encoder checks that the two representations of the encoder yield the same result. The block labeled Compare Encoder - Decoder checks that the encoder and decoder in the Communications Blockset work properly as a pair. Each Display block in the model shows an error rate of zero, as expected.

# Iterative Decoding of a Serially Concatenated Convolutional Code

**Note** This demo presents technology covered under U.S. Patent Number 6,023,783, "Hybrid concatenated codes and iterative decoding," assigned to the California Institute of Technology. The end user of this product is hereby granted a limited license to use this demo solely for the purpose of assessing possible commercial and educational applications of the technology. Any other use or modification of this demo may constitute a violation of this and/or other patents.

The sccc\_sim demo illustrates how to use an iterative process to decode a serially concatenated convolutional code (SCCC). These sections cover some highlights of the demo:

- "Structure of the Demo" on page 3-4
- "Creating a Serially Concatenated Code" on page 3-4
- "Decoding Using an Iterative Process" on page 3-5
- "Results and Displays" on page 3-6

• "Selected Bibliography" on page 3-6

#### Structure of the Demo

To summarize briefly, the simulation generates information bits, encodes them using a serially concatenated convolutional code, and transmits the coded information along a noisy channel. The simulation then decodes the received coded information using an iterative decoding process, and computes error statistics based on different numbers of iterations. Throughout the simulation, the error rates appear in a Display block.

Variables in the Demo. The Global Parameters block lets you vary the values of some quantities that the model uses. The table below indicates their names and meanings.

| Name                    | Meaning                                                                                        |
|-------------------------|------------------------------------------------------------------------------------------------|
| Eb/No                   | $E_b/N_0$ for channel noise, measured in dB; used to compute the variance of the channel noise |
| Block size              | The number of bits in each frame of uncoded data                                               |
| Number of<br>iterations | The number of iterations to use when decoding                                                  |
| Seed                    | The initial seed in the Random Interleaver and Random Deinterleaver blocks                     |

#### Creating a Serially Concatenated Code

The encoding portion of the demo uses a Convolutional Encoder block to encode a data frame, a Random Interleaver block to shuffle the bits in the codewords, and another Convolutional Encoder block to encode the interleaved bits. Because these blocks are connected in series with each other, the resulting code is called a serially concatenated code.

Together, these blocks encode the 1024-bit data frame into a 3072-bit frame representing a concatenated code. These sizes depend on the model's **Block size** parameter (see the Global Parameters block). The code rate of the concatenated code is 1/3.

In general, the purpose of interleaving is to protect codewords from burst errors in a noisy channel. A burst error that corrupts interleaved data actually has a small effect on each of several codewords, rather than a large effect on any one codeword. The smaller the error in an individual codeword, the greater the chance that the decoder can recover the information correctly.

**Convolutional Encoding Details.** The two instances of the Convolutional Encoder block use their **Trellis structure** parameters to specify the convolutional codes. The table below lists the polynomials that define each of the two convolutional codes. The second encoder has two inputs and uses two rows of memory registers.

|                           | Outer<br>Convolutional<br>Code | Inner Convolutional Code                    |
|---------------------------|--------------------------------|---------------------------------------------|
| Generator<br>Delementiale | $1 + D + D^2$ and              | First row: $1 + D + D^2$ , 0, and $1 + D^2$ |
| Polynomials               | $1 + D^2$                      | Second row: 0, $1 + D + D^2$ , and $1 + D$  |
| Feedback<br>Polynomials   | $1 + D + D^2$                  | $1 + D + D^2$ for each row                  |
| Constraint<br>Lengths     | 3                              | 3 for each row                              |
| Code Rate                 | 1/2                            | 2/3                                         |

#### **Decoding Using an Iterative Process**

The decoding portion of this demo consists of two APP Decoder blocks, a Random Deinterleaver block, and several other blocks. Together, these blocks form a loop and operate at a rate six times that of the encoding portion of the demo. The loop structure and higher rate combine to make the decoding portion an iterative process. Using multiple iterations improves the decoding performance. You can control the number of iterations by setting the **Number of iterations** parameter in the model's Global Parameters block. The default number of iterations is six.

**Computations in Each Iteration.** In each iteration, the decoding portion of the demo decodes the inner convolutional code, deinterleaves the result, and decodes the outer convolutional code. The outer decoder's L(u) output signal represents the

updated likelihoods of original message bits (that is, input bits to the outer encoder).

The looping strategy in this demo enables the inner decoder to benefit in the next iteration from the outer decoder's work. To understand how the loop works, first recall the meanings of these signals:

- $\bullet\,$  The outer decoder's L(c) output signal represents the updated likelihoods of code bits from the outer encoder
- $\bullet\,$  The inner decoder's L(u) input represents the likelihoods of input bits to the inner encoder

The feedback loop recognizes that the primary distinction between these two signals is in the interleaving operation that occurs between the outer and inner encoders. Therefore, the loop interleaves the L(c) output of the outer decoder to replicate that interleaving operation, delays the interleaved data to ensure that the inner decoder's two input ports represent data from the same time steps, and resets the L(u) input to the inner decoder to zero after every six iterations.

**Results of the Iterative Loop.** The result of decoding is a 1024-element frame whose elements indicate the likelihood that each of the 1024 message bits was a 0 or a 1. A nonnegative element indicates that the message bit was probably a 1, and a negative element indicates that the message bit was probably a 0. The Hard Decision block converts nonnegative and negative values to 1s and 0s, respectively, so that the results have the same form as the original uncoded binary data.

#### **Results and Displays**

The demo includes a large Display block that shows error rates after comparing the received data with the transmitted data. The number of error rates in the display is the number of iterations in the decoding process. The first error rate reflects the performance of a decoding process that uses one iteration, the second error rate reflects the performance of a decoding process that uses two iterations, and so on. The series of error rates shows that the error rate generally decreases as the number of iterations increases.

#### Selected Bibliography

[1] Benedetto, S., D. Divsalar, G. Montorsi, and F. Pollara, "Serial Concatenation of Interleaved Codes: Performance Analysis, Design, and Iterative Decoding," *JPL TDA Progress Report*, Vol. 42-126, August 1996. [This electronic journal is available at http://tmo.jpl.nasa.gov/tmo/progress report/42-126/title.htm.]

[2] Divsalar, Dariush, and Fabrizio Pollara, *Hybrid Concatenated Codes and Iterative Decoding*, U. S. Patent No. 6,023,783, Feb. 8, 2000.

[3] Heegard, Chris, and Stephen B. Wicker, *Turbo Coding*, Boston, Kluwer Academic Publishers, 1999.

## **Punctured Convolutional Coding**

The complexity of a Viterbi decoder increases rapidly with the code rate. Puncturing is a technique that allows the encoding and decoding of higher rate codes using standard rate 1/2 encoders and decoders. This example, tstconvcod, demonstrates how to use the Convolutional Encoder and Viterbi Decoder blocks to simulate a punctured coding system.

The example is somewhat similar to the one that appears in "Example: Soft-Decision Decoding" on page 1-61, which demonstrates convolutional coding without puncturing. The present example contains two blocks related to puncturing: Puncture and Insert Zero.

These sections cover some highlights of the demo:

- "Structure of the Demo" on page 3-8
- "Generating Random Data" on page 3-8
- "Convolutional Encoding" on page 3-9
- "Puncturing" on page 3-9
- "Transmitting Data" on page 3-9
- "Demodulating" on page 3-10
- "Inserting Zeros" on page 3-10
- "Viterbi Decoding" on page 3-11
- "Calculating the Error Rate" on page 3-11
- "Evaluating Results" on page 3-11
- "Selected Bibliography" on page 3-14

## Structure of the Demo

This example contains these blocks from the Communications Blockset.

| Communications<br>Blockset Block | Purpose in Example                                                               |
|----------------------------------|----------------------------------------------------------------------------------|
| Bernoulli Binary<br>Generator    | Create random bits to use as message.                                            |
| Convolutional Encoder            | Encode message using the convolutional coding technique.                         |
| Puncture                         | Remove bits from the output of the Convolutional Encoder.                        |
| BPSK Modulator<br>Baseband       | Modulate encoded message to prepare for transmission.                            |
| AWGN Channel                     | Transmit data, adding random numbers to simulate a noisy channel.                |
| Insert Zero                      | Insert zeros to substitute for bits removed by the Puncture block.               |
| Viterbi Decoder                  | Decode the convolutional code using the Viterbi algorithm.                       |
| Error Rate Calculation           | Compute the proportion of discrepancies between original and recovered messages. |

#### **Generating Random Data**

The Bernoulli Binary Generator block produces the information source for this simulation. The block generates a frame of three random bits at each sample time. The **Samples per frame** parameter determines the number of rows of the ouput frame.

**Note** The size of the output frame must be compatible with the length of the **Puncture vector** parameter in the Puncture block. See the section "Puncturing" for more details.

#### **Convolutional Encoding**

The Convolutional Encoder block encodes the data from the Bernoulli Binary Generator. This demo uses the same code as described in "Example: Soft-Decision Decoding" on page 1-61.

#### Puncturing

The Puncture block carries out the puncturing. The Puncture block periodically removes bits from the encoded bit stream, thereby increasing the code rate.

The puncture pattern is specified by the **Puncture vector** parameter in the mask. The puncture vector is a binary column vector. A 1 indicates that the bit in the corresponding position of the input vector is sent to the output vector, while a 0 indicates that the bit is removed.

For example, to create a rate 3/4 code from the rate 1/2, constraint length 7 convolutional code, the optimal puncture vector is  $[1 \ 1 \ 0 \ 1 \ 1 \ 0]$ . (where the .' after the vector indicates the transpose). Bits in positions 1, 2, 4, and 5 are transmitted, while bits in positions 3 and 6 are removed. Now, for every 3 bits of input, the punctured code generates 4 bits of output (as opposed to the 6 bits produced before puncturing). This makes the rate 3/4.

**Note** In frame-based processing, the length of the puncture vector must divide the length of the input frame.

In this example, the output from the Bernoulli Binary Generator is a column vector of length 3. Because the rate 1/2 Convolutional Encoder doubles the length of each vector, the input to the Puncture block is a vector of length 6. Therefore, the length of the puncture vector must divide 6.

#### **Transmitting Data**

The AWGN Channel block simulates transmission over a noisy channel. The parameters for the block are set in the mask as follows:

- The **Mode** parameter for this block is set to **Signal to noise ratio** (**Es/No**) mode.
- The **Es/No** parameter is set to 2 dB. This value typically is changed from one simulation run to the next.

- The preceding modulation block generates unit power signals, so the **Input** signal power is set to 1 watt.
- The Symbol period is set to 0.75 seconds because the code has rate 3/4.

#### Demodulating

In this simulation, the Viterbi Decoder block is set to accept unquantized inputs. The BPSK Demodulator block produces hard decisions, so it cannot be used for demodulation in this model. Instead, the simulation passes the channel output through a Simulink Complex to Real-Imag block that extracts the real part of the complex samples.

#### **Inserting Zeros**

The Insert Zero block substitutes zeros for the bits that were removed by the Puncture block. Because the punctured bits are not transmitted, there is no information to indicate their values. Because BPSK is an antipodal modulation format, and 0 lies halfway between +1 and -1, you can insert zeros in place of the punctured bits.

The locations of the inserted zeros are determined by the **Insert zero vector** parameter in the mask. The insert zero vector is a binary column vector, which is usually the same as the puncture vector. Each 1 in the insert zero vector indicates that the block should place the next element of the input vector into the output vector (at the position of the 1). Each 0 indicates that the block should place a 0 into the output vector (at the position of the the 0). This replaces the punctured bits with zeros.

**Note** In frame-based processing, the length of the **Insert zero vector** value must divide the length of an input frame.

**Data Delay.** In this example, there is no data delay between the Puncture block and the Insert Zero block. However, if you introduce another block into the model between the Puncture block and the Insert Zero block that produces a delay, then the Insert Zero block might insert zeros in locations other than where the Puncture block removed bits. To correct this, you should also place a Delay block, in the Signal Operations library of the Signal Processing Blockset, immediately before the Insert Zero block. Set the **Delay (samples)** parameter of the Delay block to an integer such that the total delay between the Puncture block and the Insert Zero block (including the Delay block) is a multiple of the length of the **Insert zero vector** parameter.

For example, if there is a delay of 20, and the length of the insert zero vector is 6, then the **Delay (samples)** parameter should be 4. This makes the total delay 24, which is a multiple of 6, and brings the Insert Zero block into phase with the Puncture block.

#### Viterbi Decoding

The Viterbi Decoder block is configured to decode the same rate 1/2 code specified in the Convolutional Encoder block.

In this example, the decision type is set to **Unquantized**. For codes without puncturing, you would normally set the **Traceback depth** for this code to a value close to 40. However, for decoding punctured codes, a higher value is required to give the decoder enough data to resolve the ambiguities introduced by the inserted erasures.

## **Calculating the Error Rate**

The Error Rate Calculation block compares the decoded bits to the original source bits. The output of the Error Rate Calculation block is a three-element vector containing the calculated bit error rate (BER), the number of errors observed, and the number of bits processed.

In the mask for this block, the **Receive delay** parameter is set to 96, because the **Traceback depth** value of 96 in the Viterbi Decoder block creates a delay of 96. If there were other blocks in the model that created delays, the **Receive delay** would equal the sum of all the delays.

BER simulations typically run until a minimum number of errors have occurred, or until the simulation processes a maximum number of bits. The Error Rate Calculation block uses its **Stop simulation** mode to set these limits and to control the duration of the simulation.

## **Evaluating Results**

Generating a bit error rate curve requires multiple simulations. You can perform multiple simulations using the sim command. Follow these steps:

1 In the model window, remove the Display block and the line connected to its port.

- 2 In the AWGN Channel block, set the **Es/No** parameter to the variable name EsNodB.
- **3** In the Error Rate Calculation block, set **Output data** to Workspace and then set **Variable name** to BER\_Data.
- **4** Save the model in your working directory under a different name, such as my\_tstconvcod.mdl.
- **5** Execute the following code, which runs the simulation multiple times and gathers results.

```
CodeRate = 0.75;
EbNoVec = [2:.5:5];
EsNoVec = EbNoVec + 10*log10(CodeRate);
BERVec = zeros(length(EsNoVec),3);
for n=1:length(EsNoVec),
    EsNodB = EsNoVec(n);
    sim('my_tstconvcod');
    BERVec(n,:) = BER_Data;
end
```

To confirm the validity of the results, compare them to an established performance bound. The bit error rate performance of a rate r = (n-1)/n punctured code is bounded above by the expression

$$P_b \leq \frac{1}{2(n-1)} \sum_{d=d_{free}}^{\infty} w_d \operatorname{erfc}(\sqrt{rd(E_b/N_0)})$$

In this expression, erfc denotes the complementary error function, *r* is the code rate, and both  $d_{free}$  and  $w_d$  are dependent on the particular code. For the rate 3/4 code of this example,  $d_{free} = 5$ ,  $w_5 = 42$ ,  $w_6 = 201$ ,  $w_7 = 1492$ , and so on. See reference [1] for more details.

The following commands compute an approximation of this bound using the first seven terms of the summation.

```
dist = [5:11];
nerr = [42 201 1492 10469 62935 379644 2253373];
CodeRate = 3/4;
EbNo_dB = [2:.02:5];
EbNo = 10.0.^(EbNo dB/10);
```

```
arg = sqrt(CodeRate*EbNo'*dist);
bound = nerr*(1/6)*erfc(arg)';
```

To plot the simulation and theoretical results in the same figure, use the commands below.

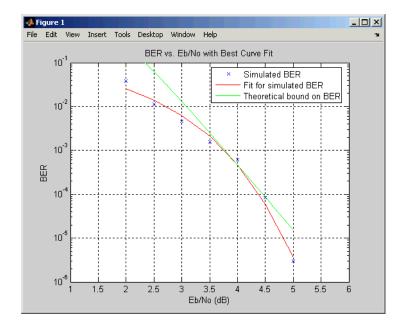

In some cases, at the lower bit error rates, you might notice simulation results that appear to indicate error rates slightly above the bound. This can result from simulation variance (if fewer than 500 bit errors are observed) or from the finite traceback depth in the decoder.

## Selected Bibliography

[1] Yasuda, Y., K. Kashiki, and Y. Hirata, "High Rate Punctured Convolutional Codes for Soft Decision Viterbi Decoding," *IEEE Transactions on Communications*, Vol. COM-32, pp. 315-319, March 1984.

# **Modulation**

These demos illustrate various modulation techniques and how to model them using the blockset:

- "CPM Phase Tree Demo" on page 3-15
- "Discrete Multitone Signaling Demo" on page 3-17
- "Filtered QPSK vs. MSK Demo" on page 3-18
- "GMSK vs. MSK Demo" on page 3-19
- "Gray Coded 8-PSK Demo" on page 3-20
- "GMSK Soft Decision" on page 3-25

# **CPM Phase Tree Demo**

The CPM Phase Tree demo, cpmphasetree, illustrates a way to use the Discrete-Time Eye Diagram Scope block to view the phase trajectory, phase tree, and instantaneous frequency of a CPM modulated signal. This document highlights these aspects of the demo:

- "Structure of the Demo" on page 3-15
- "Results and Displays" on page 3-16
- "Experimenting with the Demo" on page 3-16

#### Structure of the Demo

This demo uses various Communications Blockset, Signal Processing Blockset, and Simulink blocks to model a baseband CPM signal. In particular, the demo includes these blocks:

- Random Integer, which is a source of uniformly distributed random integers between 0 and M-1, where M is the constellation size of the CPM signal
- Integer to Bit Converter
- CPM Modulator Baseband
- Complex to Magnitude-Angle Converter
- Phase Unwrap
- Zero-Order Hold
- Discrete Transfer Fcn

- Gain
- Multiple copies of Discrete-Time Eye Diagram Scope

#### **Results and Displays**

When you run the demo, several Discrete-Time Eye Diagram Scope blocks show how the CPM signal changes over time:

• The block labeled "Modulated Signal" displays the in-phase and quadrature signals. Double-click the block to open the scope.

The modulated signal is easy to see in the eye diagram only when the **Modulation index** parameter in the CPM Modulator Baseband block is set to 0.5. If you set the **Modulation index** to another value, for example 2/3, the features of the modulated signal are difficult to decipher for this more complex modulation. Unwrapping the phase and plotting it is another way to illustrate these more complex CPM modulated signals.

• The block labeled "Phase Trajectory" displays the CPM phase. Double-click the block to open the scope.

The Phase Trajectory Eye Diagram Scope block reveals that the signal phase is also difficult to view because it drifts with the data input to the modulator.

• The block labeled "Phase Tree" displays the phase tree of the signal.

The CPM phase is processed by a few simple blocks to make the CPM pulse shaping easier to view. This processing holds the phase at the beginning of the symbol interval and subtracts it from the signal. This resets the phase to zero every three symbols. The resulting plot shows the many phase trajectories that can be taken by the signal from any given symbol epoch.

• The block labeled "Instantaneous Frequency" displays the instantaneous frequency of the signal.

The CPM phase is differentiated to produce the frequency deviation of the signal. Viewing the CPM frequency signal enables you to observe the frequency deviation qualitatively, as well as make quantitative observations, such as measuring peak frequency deviation.

#### Experimenting with the Demo

To learn more about the demo, try changing the following parameters in the CPM Modulator Baseband block:

- Change **Pulse length** to a value between 1 and 6.
- Change **Frequency pulse shape** to one of the other settings, such as Raised Cosine or Gaussian.

You can observe the effect of changing these parameters on the phase tree and instantaneous frequency of the modulated signal.

# **Discrete Multitone Signaling Demo**

The Discrete Multitone Signaling demo, dmt\_sim, models a modulation technique that is part of the asymmetric digital subscriber line (ADSL) technology for transmitting data and multimedia information over telephone lines. The discrete multitone (DMT) signaling technique divides the channel into many subchannels and modulates each one individually. This document highlights these aspects of the demo:

- Structure of the demo, and use of Communications Blockset blocks
- An alternative model for the DMT technique, dmt\_sim\_alt

#### Structure of the Demo

This demo uses various Communications Blockset blocks to model DMT signaling. To see how the modulation or demodulation blocks are arranged, first open the DMT Modulator or DMT Demodulator systems at the top level of the model, and then look under the mask of the Modulator Bank or Demodulator Bank subsystems. Notice that each of the 16 Modulator Bank icons represents a set of 16 Rectangular QAM Modulator Baseband blocks. The DMT technique allocates different numbers of bits to different subchannels. Each copy of the modulator block acts as a distinct subchannel, and uses the 256-element vector b to determine the **M-ary number** parameter that is appropriate for that subchannel.

The demo also includes

- A plot of the number of bits that each of the 256 subchannels transmits. To see this plot, double-click the icon labeled "Load and Plot Bit Allocation Vector."
- A plot of the spectrum of the transmitted signal.
- A display icon that shows the bit error rate, the number of bit errors, and the total number of bits processed.

• Frame-based processing, so that the simulation processes many bits in each time step. The double connector lines between blocks indicate frame-based signals.

#### **Discrete Multitone Signaling Demo, Alternative Form**

The model dmt\_sim\_alt illustrates an alternative way to model discrete multitone signaling. Because it uses fewer blocks, it loads and initializes more quickly. To see how the alternative version uses fewer blocks, compare the alternative DMT Modulator subsystem with the original DMT Modulator subsystem.

**Original: 256 Modulator Blocks.** In the original form, each of 16 Modulator Bank icons represents a set of 16 modulator blocks. The system has 256 modulator blocks in total. This arrangement closely resembles the definition of 256-channel DMT signaling.

Alternative: Ten Modulator Blocks. In the alternative form, ten modulator blocks implement the ten different signal constellations in this modulation scheme. The system sends selected bits to the modulator block that is appropriate for them. This approach deviates from the specified definition of frame-based signals, however, because a frame of bits that enters one of the modulator blocks is not a set of successive samples from a time series. If you use an approach like this in your own models, first be sure that you understand the possible implications. (Refer to the online documentation for the Communications Blockset for more information about the definition of frame-based signals.)

For more information about other aspects of dmt\_sim\_alt, see "Discrete Multitone Signaling Demo" and the original dmt\_sim demo.

#### Selected Bibliography

[1] Maxwell, Kim, "Asymmetric Digital Subscriber Line: Interim Technology for the Next Forty Years," *IEEE Communications Magazine*, October 1996, pp. 100-106.

# Filtered QPSK vs. MSK Demo

The QPSK vs. MSK demo, qpskvsmsk, enables you to visually compare filtered quadrature phase shift keying (FQPSK) and minimum shift keying (MSK) modulation schemes.

## Structure of the Demo

This demo uses various Communications and Signal Processing Blockset blocks to model FQPSK and MSK modulation. The demo includes these blocks:

- Sources of uniformly distributed random integers between 0 and M-1, where M is the constellation size of the modulation scheme. Two sources are required, because QPSK is a quaternary modulation method, while MSK is a binary modulation method.
- QPSK Modulator Baseband
- MSK Modulator Baseband
- Raised Cosine Transmit Filter
- AWGN Channel
- Discrete-Time Eye Diagram Scope

## **Results and Displays**

The demo includes these visual aids to illustrate the difference between the two modulation schemes:

Eye diagram blocks that show the eye diagrams of FQPSK and MSK signals plus noise. In FQPSK, the values of both the in-phase and quadrature components of the signal are permitted to change at any symbol interval. However, for MSK, the symbol interval is half that for QPSK but the in-phase and quadrature components change values in alternate symbol epochs. Therefore, the ideal sampling time for QPSK is 0.5, 1.5, 2.5,..., while the ideal sampling period for MSK is 0.5, 1.5, 2.5,... for the in-phase signal and 1, 2, 3,... for the quadrature signal.

# GMSK vs. MSK Demo

The GMSK vs. MSK demo, gmskvsmsk, visually compares Gaussian minimum shift keying (GMSK) and minimum shift keying (MSK) modulation schemes.

## Structure of the Demo

The demo includes these blocks:

• Random Integer, which provides a source of uniformly distributed random integers in the range [0, M-1], where M is the constellation size of the GMSK or MSK signal

- Unipolar to Bipolar Converter
- GMSK Modulator Baseband
- MSK Modulator Baseband
- AWGN Channel
- Two copies of Discrete-Time Eye Diagram Scope
- Two copies of Discrete-Time Signal Trajectory Scope

#### **Results and Displays**

The demo illustrates the difference between the two modulation schemes. The Discrete-Time Eye Diagram Scope blocks show the eye diagrams of GMSK and MSK signals corrupted by noise. The eye diagrams show the similarity between the GMSK and MSK signals when you set the **Pulse length** of the GMSK Modulator Baseband block to 1. Setting the **Pulse length** to 3 or 5 enables you to view the difference that a partial response modulation can have on the eye diagram. The number of paths increases, demonstrating that the CPM waveform depends on values of the previous symbols as well as the present symbol. You can change the pulse length to 2 or 4, but you should change the **Phase offset** to pi/4 for a better view of the modulated signal. In order to more clearly view the Gaussian pulse shape, you must use scopes that enable you to view the phase of the signal, as described in "CPM Phase Tree Demo" on page 3-15.

# **Gray Coded 8-PSK Demo**

Gray coding is a technique often used in multilevel modulation schemes to minimize the bit error rate by ordering modulation symbols so that the binary representations of adjacent symbols differ by only one bit. The graycode demo simulates a communications link using Gray-coded 8-PSK modulation. These sections cover some highlights of the demo:

- "Structure of the Demo" on page 3-20 gives an overview of the model.
- "Gray Coded M-PSK Modulation" on page 3-21 focuses on the Gray coding.
- "Data Analysis Using the Demo" on page 3-23 discusses some ways you can modify the model and compare its results with theoretical values.

#### Structure of the Demo

This model includes these blocks:

- The Random Integer Generator block serves as the source, producing a sequence of integers.
- The Integer to Bit Converter block converts each integer into a corresponding binary representation.
- The M-PSK Modulator Baseband block modulates the data in complex envelope format, using a Gray-coded constellation ordering.
- The AWGN Channel block adds white Gaussian noise to the modulated data.
- The M-PSK Demodulator Baseband block demodulates the corrupted data.
- The Bit to Integer Converter block converts each binary representation to a corresponding integer.
- One copy of the Error Rate Calculation block (labeled Error Rate Calculation1 in this model) compares the demodulated *integer* data with the original source data, yielding symbol error statistics. The output of the Error Rate Calculation block is a three-element vector containing the calculated error rate, the number of errors observed, and the amount of data processed.
- Another copy of the Error Rate Calculation library block (labeled Error Rate Calculation2 in this model) compares the demodulated *binary* data with the binary representations of the source data, yielding bit error statistics.

## Gray Coded M-PSK Modulation

In this model, the M-PSK Modulator Baseband block

- $\bullet$  Accepts binary-valued inputs that represent integers between 0 and M-1, where M is the alphabet size
- Maps binary representations to constellation points using a Gray-coded ordering
- Produces unit-magnitude complex phasor outputs, with evenly spaced phases between 0 and  $2\pi(M\text{-}1)/M$

The table indicates which binary representations in the input correspond to which phasors in the output. The second column of the table is an intermediate representation that the block uses in its computations.

| Modulator Input | Gray-Coded<br>Ordering | Modulator Output            |
|-----------------|------------------------|-----------------------------|
| 000             | 0                      | $e^0$                       |
| 001             | 1                      | $e^{j\pi/4}$                |
| 010             | 3                      | $e^{j3\pi/4}$               |
| 011             | 2                      | $e^{j\pi/2} = e^{j2\pi/4}$  |
| 100             | 7                      | $e^{j7\pi/4}$               |
| 101             | 6                      | $e^{j3\pi/2} = e^{j6\pi/4}$ |
| 110             | 4                      | $e^{j\pi} = e^{j4\pi/4}$    |
| 111             | 5                      | $e^{j5\pi/4}$               |

The table below sorts the first two columns of the table above, according to the *output* values. This sorting makes it clearer that the overall effect of this subsystem is a Gray code mapping as shown in the figure below. Notice that the numbers in the second column of the table below appear in counterclockwise order in the figure.

| Modulator Output           | Modulator Input |
|----------------------------|-----------------|
| $e^0$                      | 000             |
| $e^{j\pi/4}$               | 001             |
| $e^{j\pi/2} = e^{j2\pi/4}$ | 011             |
| $e^{j3\pi/4}$              | 010             |
| $e^{j\pi} = e^{j4\pi/4}$   | 110             |
| $e^{j5\pi/4}$              | 111             |

| Modulator Output            | Modulator Input |
|-----------------------------|-----------------|
| $e^{j3\pi/2} = e^{j6\pi/4}$ | 101             |
| $e^{j7\pi/4}$               | 100             |

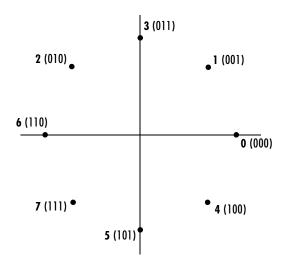

#### Data Analysis Using the Demo

You can analyze the data that the demo produces to compare theoretical performance with simulation performance.

The theoretical symbol error probability of MPSK is

$$P_E(M) = \operatorname{erfc}\left(\sqrt{\frac{E_s}{N_0}}\sin\left(\frac{\pi}{M}\right)\right)$$

where erfc is the complementary error function,  $E_s/N_o$  is the ratio of energy in a symbol to noise power spectral density, and *M* is the number of symbols.

To determine the bit error probability, the symbol error probability,  $P_E$ , needs to be converted to its bit error equivalent. There is no general formula for the symbol to bit error conversion. Upper and lower limits are nevertheless easy to establish. The actual bit error probability,  $P_b$ , can be shown to be bounded by

$$\frac{P_E(M)}{\log_2 M} \le P_b \le \frac{M/2}{M-1} P_E(M)$$

The lower limit corresponds to the case where the symbols have undergone Gray coding. The upper limit corresponds to the case of pure binary coding.

**Simulation Results.** To test the Gray code modulation scheme in this model, simulate the graycode model for a range of  $E_b/N_o$  values. If you want to study bit error rates but not symbol error rates, then you can use the BERTool graphical user interface in the Communications Toolbox, as described in "Example: Using a Simulink Model with BERTool". The rest of this section studies both the bit and symbol error rates and hence does not use BERTool.

Because increasing the value of  $E_b/N_o$  lowers the number of errors produced, the length of each simulation must be increased to ensure that the statistics of the errors remain stable.

Using the sim command to run a Simulink simulation from the MATLAB Command Window, the following code generates data for symbol error rate and bit error rate curves. It considers  $E_b/N_o$  values in the range 0 dB to 12 dB, in steps of 2 dB.

```
M = 8;
Tsym = 0.2;
Tsample = 0.01;
BERVec = [];
EENvec = [];
EbNoVec = [0:2:12];
TVec = [1000 1000 1000 15000 20000 100000 100000]*Tsym;
for n = 1:length(EbNoVec);
Tmax = TVec(n);
EbNo = EbNoVec(n);
sim('graycode');
SERVec(n,:) = graySER;
BERVec(n,:) = grayBER;
end;
```

After simulating for the full set of  $E_b\!/\!N_o$  values, you can plot the results using these commands:

```
semilogy(EbNoVec,SERVec(:,1),'o',EbNoVec,BERVec(:,1),'*');
legend('Symbol error rate','Bit error rate');
```

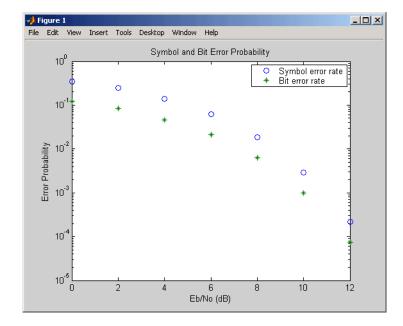

#### xlabel('Eb/No (dB)'); ylabel('Error Probability'); title('Symbol and Bit Error Probability');

**Comparison with Pure Binary Coding and Theory.** As a further exercise, you can plot the theoretical curves on the same axes with the simulation results. You can also compare Gray coding with pure binary coding, by modifying the M-PSK Modulator Baseband and M-PSK Demodulator Baseband blocks so that their **Constellation ordering** parameters are Binary instead of Gray.

## **GMSK Soft Decision**

The GMSK Soft Decision demo, gmsk\_softdecision, models a system that includes convolutional coding and GMSK modulation. The receiver in this model includes two parallel paths, one that uses soft decisions and another that uses hard decisions. The demo uses the bit error rates for the two paths to illustrate that the soft-decision receiver performs better. This is what you would expect because soft decisions enable the system to retain more information from the demodulation operation to use in the decoding operation. These sections cover some highlights of the demo:

- "Structure of the Demo" on page 3-26
- "Results and Displays" on page 3-27
- "Selected Bibliography" on page 3-27

#### Structure of the Demo

The demo transmits and receives a coded GMSK signal. The key components are

- A Bernoulli Binary Generator block, which generates binary numbers.
- A Convolutional Encoder block, which encodes the binary numbers using a rate 1/2 convolutional code.
- A GMSK modulator section that computes the logical difference between successive bits and modulates the result using the GMSK Modulator Baseband block.
- An AWGN Channel block, which perturbs the modulated signal.
- A GMSK soft-decision demodulator section that implements the detector design proposed in [1], called a serial receiver. This section of the model produces a noisy bipolar signal. In particular, this section of the model
  - Derotates the received signal. This demo assumes the derotation pattern is known.
  - Applies a matched filter, which in this case is a Gaussian filter. The Gaussian Filter block computes the filter coefficients and the Matched Filter block filters the signal.
  - Retains only the real part of the filtered signal, as specified in [1].
- Two parallel decoding sections:
  - The section labeled Soft Decisions uses an eight-region partition in the Quantizing Encoder block to prepare for 3-bit soft-decision decoding using the Viterbi Decoder block.
  - The section labeled Hard Decisions uses a two-region partition to prepare for hard-decision Viterbi decoding. Using a two-region partition here is equivalent to having the demodulator make hard decisions.

In each decoding section, a Delay block aligns codeword boundaries with frame boundaries so that the Viterbi Decoder block can decode properly. This

is necessary because the combined delay of other blocks in the system is not an integer multiple of the length of a codeword.

• A pair of Error Rate Calculation blocks, as well as Display blocks that show the BER for the system with each type of decision.

#### **Results and Displays**

The demo includes these visual ways to understand its performance:

- The Display blocks illustrate that the soft-decision receiver performs better (that is, has a smaller BER) than the hard-decision receiver.
- The Decision Levels window shows, in yellow, the various soft decision levels in the top plot and the binary hard decisions in the bottom plot. This window also indicates, in purple, when errors occur.
- The Freq Response window shows the frequency response of the GMSK signal before and after the AWGN channel.
- The Tx Signal and Rx Signal windows show scatter plots of the signal before and after the AWGN channel, respectively.

#### **Selected Bibliography**

[1] Bjerke, B., J. Proakis, M. Lee, and Z. Zvonar, "A Comparison of GSM Receivers for Fading Multipath Channels with Adjacent- and Co-Channel Interference," *IEEE J. Select. Areas Commun.*, Nov. 2000, pp. 2211-2219.

[2] Laurent, Pierre, "Exact and Approximate Construction of Digital Phase Modulations by Superposition of Amplitude Modulated Pulses (AMP)," *IEEE Transactions on Communications*, Vol. COM-34, No. 2, February 1986, pp. 150-160.

# **Channel Models and Impairments**

These demos illustrate how to model the impairments that signals undergo when they are transmitted along a channel:

- "Phase Noise Effects in 256-QAM Demo" on page 3-28
- "Rayleigh Fading Channel Demo" on page 3-29
- "RF Satellite Link Demo" on page 3-30
- "Adjacent and Co-Channel Interference" on page 3-38

## Phase Noise Effects in 256-QAM - Demo

The phasenoise\_sim demo illustrates the effect of a receiver's phase noise on 256-ary quadrature amplitude modulation (QAM). A QAM modulation scheme with a large number of constellation points is relatively sensitive to phase noise. These sections cover some highlights of the demo:

- "Structure of the Demo" on page 3-28
- "Results and Displays" on page 3-29

#### Structure of the Demo

This demo uses various Communications Blockset blocks to model a QAM transceiver with phase noise. The demo contains only a small number of blocks, including

- A source of integers between 0 and 255
- A baseband 256-QAM modulator
- An additive white Gaussian noise (AWGN) channel
- A source of phase noise
- A baseband 256-QAM demodulator
- An error statistic calculator
- A display icon that shows the error statistics while the simulation runs
- A scatter plot that shows the received signal, including the phase noise

**Phase Noise Block.** The Phase Noise block shifts the phase of the received signal by a random amount. You can adjust the variance of the random phase shift by adjusting the **Phase noise level** parameter in the Phase Noise block's mask.

## **Results and Displays**

The demo includes these visual ways to understand its performance:

- A display icon that shows the running error statistics for the system. These statistics are the error rate, the number of errors detected, and the total number of symbols compared.
- A scatter plot that shows the received signal, including both the white Gaussian noise and the phase noise. Near each constellation point is a cluster of points. Near constellation points that are far from zero, the cluster is close to an arc. The arc shape is an effect of phase noise.
- A figure that shows bit error rates for this system with various levels of phase noise. To see the figure, double-click the Display Figure icon in the demo. Each curve in the plot shows the bit error rate as a function of  $E_b/N_o$  in the AWGN channel, for a fixed amount of phase noise.

To create plots like this yourself, you can run the simulation multiple times, varying the parameters and recording the numerical results. An efficient way to do this is to replace key parameters in the model with variables, insert a To Workspace block for recording error statistics, and then to run the simulation using a loop in a MATLAB script. For more information about this technique, see the sim function, and the "Data Analysis Using the Demo" section.

# **Rayleigh Fading Channel Demo**

The Rayleigh Fading model, rayleighfading, illustrates the effect of multipath Rayleigh fading on a signal modulated by quadrature phase shift keying (QPSK).

## Structure of the Demo

The demo includes these blocks:

- Random Integer Generator, which provides a source of uniformly distributed random integers in the range [0, M-1], where M is the M-ary number
- QPSK Modulator Baseband
- Multipath Rayleigh Fading Channel
- Raised Cosine Transmit Filter
- Discrete-Time Scatter Plot Scope

### **Results and Displays**

The scatter plot illustrates the effect of fading on the signal constellation. The channel is currently set to contain two paths. However, you can change this by varying the number of elements and their values in the delay and gain vectors. In addition, the **Maximum Doppler shift (Hz)** parameter in the Multipath Rayleigh Fading Channel block changes the fading pattern. The amplitude values for each path are drawn from the Rayleigh distribution while the Doppler values are drawn from the Doppler spectrum from the Jakes channel model.

## **RF Satellite Link Demo**

This RF Satellite Link demo, rf\_satlink, simulates a satellite link. The demo uses blocks from the Communications Blockset's RF Impairments Library (red blocks) to simulate the following impairments:

- Free space path loss
- Receiver thermal noise
- Memoryless nonlinearity
- Phase noise
- In-phase and quadrature imbalances
- Phase/frequency offsets

By modeling the gains and losses on the link, this model implements link budget calculations that determine whether a downlink can be closed with a given bit error rate (BER). The gain and loss blocks, including the Free Space Path Loss block and the Receiver Thermal Noise block, determine the data rate that can be supported on the link in an additive white Gaussian noise channel.

These sections cover some highlights of the demo:

- "Structure of the Demo" on page 3-31
- "Parameters in the Demo" on page 3-32
- "Results and Displays" on page 3-35
- "Experimenting with the Demo" on page 3-36
- "Selected Bibliography" on page 3-38

#### Structure of the Demo

The demo highlights both the satellite link model and its signal scopes. The model consists of a Satellite Downlink Transmitter, Downlink Path, and Ground Station Downlink Receiver. The blocks that correspond to each of these sections are

- Satellite Downlink Transmitter
  - Random Integer Generator Creates a random data stream.
  - Rectangular QAM Modulator Baseband Maps the data stream to 16-QAM constellation.
  - Raised Cosine Transmit Filter Upsamples and shapes the modulated signal using the square root raised cosine pulse shape.
  - Memoryless Nonlinearity (High Power Amplifier) Model of a traveling wave tube amplifier (TWTA) using the Saleh model.
  - Gain (Tx. Dish Antenna Gain) Gain of the transmitter parabolic dish antenna on the satellite.
- Downlink Path
  - Free Space Path Loss (Downlink Path) Attenuates the signal by the free space path loss.
  - Phase/Frequency Offset (Doppler and Phase Error) Rotates the signal to model phase and Doppler error on the link.
- Ground Station Downlink Receiver
  - Receiver Thermal Noise (Satellite Receiver System Temp) Adds white Gaussian noise that represents the effective system temperature of the receiver.
  - Gain (Rx. Dish Antenna Gain) Gain of the receiver parabolic dish antenna at the ground station.
  - Phase Noise Introduces random phase perturbations that result from 1/f or phase flicker noise.
  - I/Q Imbalance Introduces DC offset, amplitude imbalance, or phase imbalance to the signal.
  - DC Removal (DC Offset Comp.) Estimates and removes the DC offset from the signal. Compensates for the DC offset in the I/Q Imbalance block.

- Magnitude AGC / I and Q AGC (Select AGC) Automatic gain control Compensates the gain of both in-phase and quadrature components of the signal, either jointly or independently.
- Phase/Frequency Offset (Doppler and Phase Compensation) Rotates the signal to represent correction of phase and Doppler error on the link. This block is a static block that simply corrects using the same values as the Phase/Frequency Offset block.
- Raised Cosine Receive Filter Applies a matched filter to the modulated signal using the square root raised cosine pulse shape.
- Rectangular QAM Demodulator Baseband Demaps the data stream from the 16-QAM constellation space.

#### Parameters in the Demo

Double-click the block labeled "RF Link Demo: Settings" to view the parameter settings for the demo. All of these parameters are tunable. The demo is updated when you click **OK** or **Apply**. The parameters are

- Satellite altitude (km) Distance between the satellite and the ground station. Changing this parameter updates the Free Space Path Loss block. The default setting is 35600.
- **Frequency (MHz)** Carrier frequency of the link. Changing this parameter updates the Free Space Path Loss block. The default setting is 8000.
- **Transmit and receive antenna sizes (m)** The first element in the vector represents the transmit antenna diameter and is used to calculate the gain in the Tx Dish Antenna Gain block. The second element represents the receive antenna diameter and is used to calculate the gain in the Rx Dish Antenna Gain block. The default setting is [2 2].
- Noise temperature (K) Allows you to select from three effective receiver system noise temperatures. The selected noise temperature changes the Noise Temperature of the Receiver Thermal Noise block. The default setting is 0 K. The choices are
  - **0** (**no noise**) Use this setting to view the other RF impairments without the perturbing effects of noise.
  - 20 (very low noise level) Use this setting to view how easily a low level of noise can, when combined with other RF impairments, degrade the performance of the link.

- **290** (**typical noise level**) Use this setting to view how a typical quiet satellite receiver operates.
- **HPA backoff level** Allows you to select from three backoff levels. This parameter is used to determine how close the satellite high power amplifier is driven to saturation. The selected backoff is used to set the input and output gain of the Memoryless Nonlinearity block. The default setting is 30 dB (negligible nonlinearity). The choices are
  - 30 dB (negligible nonlinearity) Sets the average input power to 30 decibels below the input power that causes amplifier saturation (that is, the point at which the gain curve becomes flat). This causes negligible AM-to-AM and AM-to-PM conversion. AM-to-AM conversion is an indication of how the amplitude nonlinearity varies with the signal magnitude. AM-to-PM conversion is a measure of how the phase nonlinearity varies with signal magnitude.
  - 7 dB (moderate nonlinearity) Sets the average input power to 7 decibels below the input power that causes amplifier saturation. This causes moderate AM-to-AM and AM-to-PM conversion.
  - 1 dB (severe nonlinearity) Sets the average input power to 1 decibel below the input power that causes amplifier saturation. This causes severe AM-to-AM and AM-to-PM conversion.
- **Phase correction** Allows you to select from three phase offset values to correct for the average AM-to-PM conversion in the High Power Amplifier. The selection updates the Phase/Frequency Offset (Doppler and Phase Compensation) block. The default setting is None. The choices are
  - None No correction. Use to view uncorrected AM-to-PM conversion.
  - Correct for moderate HPA AM-to-PM Corrects for average AM-to-PM distortion when the HPA backoff is set to 7 dB.
  - Correct for severe HPA AM-to-PM Corrects for average AM-to-PM distortion when the HPA backoff is set to 1 dB.
- **Doppler error** Allows you to select from three values of Doppler on the link and the corresponding correction, if any. The selection updates the Phase/Frequency Offset (Doppler and Phase Error) and Phase/Frequency Offset (Doppler and Phase Compensation) blocks. The default setting is None. The choices are
  - None No Doppler on the link and no correction.

- Doppler (0.7 Hz uncorrected) Adds 0.7 Hz Doppler with no correction at the receiver.
- Doppler (3 Hz corrected) Adds 3 Hz Doppler with the corresponding correction at the receiver, -3 Hz.
- **Phase noise** Allows you to select from three values of phase noise at the receiver. The selection updates the Phase Noise block. The default setting is Negligible (-100 dBc/Hz @ 100 Hz). The choices are
  - Negligible (-100 dBc/Hz @ 100 Hz) Almost no phase noise.
  - Low (-55 dBc/Hz @ 100 Hz) Enough phase noise to be visible in both the spectral and I/Q domains, and cause additional errors when combined with thermal noise or other RF impairments.
  - High (-48 dBc/Hz @ 100 Hz) Enough phase noise to cause errors without the addition of thermal noise or other RF impairments.
- **I/Q imbalance** Allows you to select from five types of in-phase and quadrature imbalances at the receiver. The selection updates the I/Q Imbalance block. The default setting is None. The choices are
  - None No imbalances.
  - Amplitude imbalance (3 dB) Applies a 1.5 dB gain to the in-phase signal and a -1.5 dB gain to the quadrature signal.
  - Phase imbalance (20 deg) Rotates the in-phase signal by 10 degrees and the quadrature signal by -10 degrees.
  - In-phase DC offset (2e-6) Adds a DC offset of 2e-6 to the in-phase signal amplitude. This offset changes the received signal scatter plot, but does not cause errors on the link unless combined with thermal noise or other RF impairments.
  - Quadrature DC offset (1e-5) Adds a DC offset of 1e-5 to the quadrature signal amplitude. This offset causes errors on the link even when not combined with thermal noise or another RF impairment. This offset also causes a DC spike in the received signal spectrum.
- **DC offset compensation** Allows you to enable or disable the DC Offset block. The selection updates the DC Removal block. The default setting is Disabled.
- AGC type Allows you select the automatic gain control for the link. The selection updates the Select AGC block, which is labeled Magnitude AGC or

I and Q AGC, depending on whether you select Magnitude only or Independent I and Q, respectively. The default setting is Magnitude only.

- Magnitude only Compensates the gain of both in-phase and quadrature components of the signal by estimating only the magnitude of the signal.
- Independent I and Q Compensates the gain of the in-phase signal using an estimate of the in-phase signal magnitude and the quadrature component using an estimate of the quadrature signal magnitude.

### **Results and Displays**

When you run this demo, the following displays are active:

- Bit error rate (BER) display In the lower right corner of the model is a display of the BER of the model. The BER computation is reset every 5000 symbols to allow you to view the impact of the changes in the model without having to restart the model.
- Power Spectrum Double-clicking this Open Scopes block enables you to view the spectrum of the modulated/filtered signal (blue) and the received signal before demodulation (red). If both spectra are identical, then the display shows one green spectrum. Comparing these spectra allows you to view the effect of the following RF impairments:
  - Spectral regrowth due to HPA nonlinearities caused by the Memoryless Nonlinearity block
  - Thermal noise caused by the Receiver Thermal Noise block
  - Phase flicker (that is, 1/f noise) caused by the Phase Noise block
- End to End Constellation Double-clicking this Open Scopes block enables you to view the scatter plots of the signal after QAM modulation (blue) and before QAM demodulation (red). Comparing these scatter plots allows you to view the impact of all the RF impairments on the received signal and the effectiveness of the compensations.
- Constellation Before and After HPA– Double-clicking this Open Scopes block enables you to view the constellation before and after the HPA (blue and red respectively). Comparing these plots allows you to view the effect that the nonlinear HPA behavior has on the signal.

#### Experimenting with the Demo

This section describes some ways that you can change the demo parameters in order to experiment with the effects of the blocks from the RF Impairments library and other blocks in the demo. You can double-click the block labeled "RF Link Demo: Settings" in the demo and try some of the following scenarios:

- Link gains and losses Change Noise temperature to 290 (typical noise level) or to 20 (very low noise level). Change the value of the Satellite altitude (km) or Satellite frequency (MHz) parameters to change the free space path loss. In addition, increase or decrease the Transmit and receive antenna size (m) parameter to increase or decrease the received signal power. You can view the changes in the received constellation in the received signal scatter plot scope and the changes in received power in the spectrum scope. In cases where the change in signal power (after the AGC) to oscillate before settling to the final value.
- Raised cosine pulse shaping Make sure **Noise temperature** is set to 0 (no noise). Turn on the Constellation Before and After HPA scopes. Observe that the square-root raised cosine filtering results in intersymbol interference (ISI). This results in the points being scattered loosely around ideal constellation points, which you can see in the After HPA scatter plot. The square-root raised cosine filter in the receiver, in conjunction with the transmit filter, control the ISI, which you can see in the received signal scatter plot.
- HPA AM-to-AM conversion and AM-to-PM conversion Change the **HPA backoff level** parameter to 7 dB (moderate nonlinearity) and observe the AM-to-AM and AM-to-PM conversions by comparing the Transmit RRC filtered signal scatter plot with the RRC signal after HPA scatter plot. Note how the AM-to-AM conversion varies according to the different signal amplitudes. You can also view the effect of this conversion on the received signal in the received signal scatter plot. In addition, you can observe the spectral regrowth in the received signal spectrum scope. You can view the AM-to-PM conversion in the receiver by setting the **Phase correction** parameter to Correct for moderate HPA AM-to-PM. You can also view the phase change in the received signal in the received signal scatter plot scope.

Change the **HPA backoff level** parameter to 1 dB (severe nonlinearity) and observe from the scopes that the AM-to-AM and AM-to-PM conversion

and spectral regrowth have increased. You can view the AM-to-PM conversion to compensate in the receiver by setting the **Phase correction** to Correct for severe HPA AM-to-PM. You can view the phase change in the received signal scatter plot scope.

- Phase noise plus AM-to-AM conversion Set the **Phase Noise** parameter to High and observe the increased variance in the tangential direction in the received signal scatter plot. Also note that this level of phase noise is sufficient to cause errors in an otherwise error-free channel. Set the **Phase Noise** to Low and observe that the variance in the tangential direction has decreased somewhat. Also note that this level of phase noise is not sufficient to cause errors. Now, set the **HPA backoff level** parameter to 7dB (moderate nonlinearity) and the **Phase correction** to Correct for moderate HPA AM-to-PM conversion. Note that even though the corrected, moderate HPA nonlinearity and the moderate phase noise do not cause bit errors when applied individually, they do cause bit errors when applied together.
- DC offset and DC offset compensation Set the **I/Q Imbalance** parameter to In-phase DC offset (2e-6) and view the shift of the constellation in the received signal scatter plot. Set **DC offset compensation** to Enabled and view the received signal scatter plot to view how the DC offset block estimates the DC offset value and removes it from the signal. Set **DC offset compensation** to Disabled and change **I/Q imbalance** to Quadrature DC offset (1e-5). View the changes in received signal scatter plot for a large DC offset and the DC spike in the received signal spectrum. Set **DC offset compensation** to Enabled and view the received signal scatter plot and spectrum scope to see how the DC component is removed.
- Amplitude imbalance and AGC type Set the **I/Q Imbalance** parameter to Amplitude imbalance (3 dB) to view the effect of unbalanced I and Q gains in the received signal scatter plot. Set the **AGC type** parameter to Independent I and Q to demonstrate how the independent I and Q AGC compensate for the amplitude imbalance.
- Doppler and Doppler compensation Set **Doppler error** to 0.7 Hz (uncorrected) to demonstrate the effect of uncorrected Doppler on the received signal scatter plot. Set the **Doppler error** to 3 Hz corrected to demonstrate the effect of correcting the Doppler on a link. Without changing the Doppler error setting, repeat the following scenarios to view the effects that occur when DC offset and amplitude imbalances occur in circuits that do not have a constant phase reference:

- DC offset and DC offset compensation
- Amplitude imbalance and AGC type

#### **Selected Bibliography**

[1] Saleh, Adel A. M., "Frequency-Independent and Frequency-Dependent Nonlinear Models of TWT Amplifiers," IEEE Transactions on Communications, Vol. COM-29, No. 11, November 1981.

[2] Kasdin, N.J., "Discrete Simulation of Colored Noise and Stochastic Processes and 1/(f^alpha); Power Law Noise Generation," The Proceedings of the IEEE, May, 1995, Vol. 83, No. 5.

[3] Kasdin, N. Jeremy, and Todd Walter, "Discrete Simulation of Power Law Noise," 1992 IEEE Frequency Control Symposium.

[4] Sklar, Bernard, *Digital Communications, Fundamentals and Applications*, Prentice Hall, Englewood Cliffs, N.J., 1988.

## **Adjacent and Co-Channel Interference**

The Adjacent and Co-Channel Interference demo, adjcochanint, models the effects of adjacent and co-channel interference on a PSK modulated signal. The model includes two interferers, Interferer 1 and Interferer 2. The model enables you to modify the frequency offset and the power gain of each interferer, and view the effects on a spectrum plot.

### Structure of the Demo

The communication system in this demo includes these components:

- A transmitter, which creates a PSK modulated signal and applies a square root raised cosine filter. The result is the "original signal" to which the demo adds interference.
- Two interferers, Interferer1 and Interferer2, each of which is similar to the transmitted signal but has a modifiable frequency offset and power gain. A sum block in the model adds the two interfering signals to the original signal. By default, both interferers are active; however, you can deactivate one or both interferers as described in "Experimenting with the Demo" below.
- An AWGN channel.
- A receiver, which filters, downsamples, and demodulates the received signal.

## **Results and Displays**

When you run the simulation, the block labeled BER Display shows the bit error rate for the original signal. The Display block shows a three-element vector containing the calculated bit error rate (BER), the number of errors observed, and the number of bits processed.

Also, scope blocks in the model display these quantities:

- The spectra of the original and interfering signals and the noisy transmitted signal
- The spectrum of the received signal
- A scatter plot of the received signal constellation

### Experimenting with the Demo

To deactivate an interferer, double-click the switch block that corresponds to that interferer. In the "Transmitted signal" spectrum scope, notice the effect of omitting the interfering signal.

To decrease the frequency offset of an interfering signal, double-click the Slider gain block that corresponds to that interferer, and move the slider. As you decrease the offset, the "Transmitted signal" spectrum scope shows the interfering signal slowly moving from the adjacent channel into the frequency band of the original signal and eventually causing co-channel interference. The BER values slowly deteriorate as the offset decreases because the 8-PSK constellation points become difficult to demodulate.

To change the power gain of an interfering signal, double-click the dB Gain block and change the **Gain** parameter. Observe the effect on the "Transmitted signal" spectrum scope. If you decrease the negative dB gain, the BER worsens, especially in the presence of co-channel interference.

# Synchronization and Receivers

These demos illustrate digital and analog techniques for performing synchronization at a receiver:

- "Adaptive Equalization Demo" on page 3-40
- "Adaptive Equalization Using Embedded MATLAB" on page 3-43
- "Fractional-N Frequency Synthesis Demo" on page 3-46
- "Gardner Timing Phase Recovery" on page 3-48
- "MSK Signal Recovery" on page 3-50
- "PLL-Based Frequency Synthesis Demo" on page 3-51

## **Adaptive Equalization Demo**

The Adaptive Equalization demo, eq\_sim, transmits modulated data along a channel and then demonstrates the behavior of adaptive equalizer algorithms in a receiver. The demo includes two equalizers, a reference equalizer that uses the LMS algorithm and a configurable equalizer whose algorithm you can select from these choices:

- Least Mean Square (LMS)
- Sign LMS
- Normalized LMS
- Variable Step-Size LMS
- Recursive Least Squares (RLS)
- Constant Modulus Algorithm (CMA)

The demo also creates plots that can help you understand how different algorithms behave.

These sections cover some highlights of the demo:

- "Experimenting with the Demo" on page 3-41
- "Results and Displays" on page 3-42
- "Results and Displays" on page 3-42

### Experimenting with the Demo

This demo provides several ways for you to change settings and observe the results.

**Initial Settings.** The block labeled "Initial Settings" enables you to vary some parameters of the demo, including

- The algorithm for the configurable equalizer
- The modulation scheme, or symbol constellation
- Channel coefficients
- The number of coefficients, or taps, in both equalizers

To access these parameters, double-click the block labeled "Initial Settings."

**Cost Function and Initial Conditions.** You can choose an initial set of weights for the equalizers when the "Initial Settings" block has **Number of equalizer coefficients** set to 2 and **Symbol Constellation** set to BPSK. To choose the initial set of weights, use this procedure:

- 1 Double-click the block labeled "Plot Cost Function" to open a contour plot of the MSE cost function (as well as the constant modulus cost function, in case you selected CMA as the algorithm for the configurable equalizer).
- **2** Click in the plotting window to choose an initial set of weights for the equalizers in the demo. Your choice takes effect the next time you run the simulation.

**Equalizer Mode.** During the simulation, each of the equalizers (except a CMA equalizer) is capable of operating in training mode or decision-directed mode. In training mode, the desired symbol sequence exactly matches the transmitted symbol sequence (i.e., the receiver has knowledge of the transmitted data in this mode). In decision-directed mode, the "desired" symbols are derived from the output of the decision device. You can toggle between training and decision-directed mode by double-clicking the Switch block in the model.

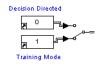

## **Results and Displays**

**Error Statistics.** When you run the simulation, the display labeled "BER Results Reference LMS" shows error statistics for the link with the reference equalizer, while the display labeled "BER Results" shows error statistics for the link with the configurable equalizer. In particular, each set of error statistics is a three-element vector containing the calculated bit error rate (BER), the number of errors observed, and the number of bits processed.

You can reset the BER statistics during the simulation by double-clicking the Switch block connected to the Rst port of the Error Rate Calculation blocks.

Scope Windows. During the simulation, the demo creates plots that show

- The real parts of the weights of the equalizers, on the same axes with the real parts of the optimal weights
- The imaginary parts of the weights of the equalizers, on the same axes with the imaginary parts of the optimal weights
- The cost functions for the equalizers, on the same axes with the minimum MSE. You can see how, under certain conditions, the equalizers' cost functions converge to the minimum MSE.
- The frequency response of the channel, equalizer, and their combination. You can see how, under certain conditions, the frequency response of the combination of channel and equalizer becomes flat.
- A scatter plot of the received signal, at the output of the channel
- A scatter plot of the signal equalized by the reference equalizer
- A scatter plot of the signal equalized by the configurable equalizer

The simulation runs more slowly when it needs to update all the plots. To close the plotting windows and speed up the simulation, double-click the icon labeled "Close Scopes."

**Post-Simulation Display of Trajectory.** When the **Number of equalizer coefficients** parameter in the Initial Settings block is set to 2 and the **Symbol Constellation** parameter is set to BPSK, the demo produces an additional plot at the end of a simulation. The new plot shows the trajectory of the two-element weight vector for each of the equalizers. On the same set of axes is a contour plot of the MSE cost function (or the constant modulus cost function, in case you selected CMA as the algorithm for the configurable equalizer). You can see

from the plot how the adaptive algorithm causes the weights to change so as to minimize the cost function.

### Selected Bibliography

[1] Haykin, S., *Adaptive Filter Theory*, Third Ed., Upper Saddle River, N.J., Prentice-Hall, 1996.

[2] Farhang-Boroujeny, B., *Adaptive Filters: Theory and Applications*, Chichester, England, Wiley, 1998.

[3] Johnson, C. R., *et al.*, "Blind Equalization Using the Constant Modulus Criterion: A Review," *Proc. IEEE*, Vol. 86, No. 10, Oct. 1998.

## Adaptive Equalization Using Embedded MATLAB

The Adaptive Equalization Using Embedded MATLAB demo, equalizer\_eml, illustrates how to use blocks that contain embedded MATLAB code describing a communications algorithm. Unlike the demo described in "Adaptive Equalization Demo" on page 3-40, which uses blocks in the Equalizers library, this demo uses the Embedded MATLAB Function block in Simulink to construct equalizers. When implementing an algorithm within your own models, you can choose a MATLAB approach or a block diagram approach, whichever seems better suited to the problem.

**Note** Before you run the simulation, navigate in MATLAB to a directory where you have write permission. When you run the simulation, it creates files in the current directory.

### Structure of the Demo

The communications link in this model includes these components:

- A source of random data.
- A source of a constant training sequence.
- A modulator that modulates the data and the training sequence. Each frame comprises 200 data symbols and 50 training symbols.
- A subsystem that models a multipath Rician channel with additive white Gaussian noise.

- An Embedded MATLAB Function block labeled "gaincontrol" that implements gain control for the received signal using a one-tap equalizer.
- An Embedded MATLAB Function block labeled "Equalizer" that implements a multiple-tap equalizer.

Before you run the simulation, you can change the equalizer's adaptive algorithm, number of tap weights, or reference tap. To do this, double-click the Equalizer block and edit the parameters in its dialog box.

• A demodulator.

Although gain control and equalization could have been combined into one block, this model separates these operations for illustrative purposes.

Also, several Select Payload blocks in the model select the data symbols from each frame for visualization and error rate calculation purposes.

### **Results and Displays**

When you run the simulation, scope windows display scatter plots of the signal before gain control, after gain control, and after equalization. Notice that the gain control operation adjusts the size and phase of the signal, while the equalizer mitigates intersymbol interference (ISI).

Another plot shows the real parts of the equalizer weights.

The Display block in the model window shows error statistics for the communications link.

#### Simulink Techniques Illustrated in the Demo

An important purpose of this demo is to illustrate the use of Embedded MATLAB Function blocks to encapsulate communications algorithms concisely. Embedded MATLAB makes it easy to integrate MATLAB code directly into a Simulink model.

**Viewing the Code.** You can view the MATLAB code for each Embedded MATLAB Function block in this demo:

- To view the algorithm for the gain control operation, double-click the block labeled "gaincontrol." A separate editor window opens to display the MATLAB code for this block.
- To view the algorithm for the equalizer, use this procedure:

- **a** Select the Equalizer block, which is a subsystem rather than the actual Embedded MATLAB Function block.
- **b** Choose **Look Under Mask** from the model window's **Edit** menu. The subsystem opens to displays its contents.
- **c** In the subsystem, double-click the block labeled "equalizer," which is an Embedded MATLAB Function block. A separate editor window opens to display the MATLAB code for this block.

The reason why the procedure for viewing the equalizer code differs from the procedure for viewing the gain control code is that the block labeled "equalizer" is in a masked subsystem (namely, the Equalizer subsystem), not at the top level of the model's hierarchy. The dialog box for the masked subsystem provides a convenient way for you to change the equalizer parameters in the demo.

**Examining the Equalizer Block.** Here are some observations about the equalizer block in this demo that can help you use Embedded MATLAB Function blocks in your own communications models:

- The block infers the vector sizes of the input signals and one output signal, while computing the vector size of the equalized output signal based on the size of an input signal. To see this, go to the editor window for the equalizer code and select **Explore/define data** from the editor window's **Tools** menu. This opens the Model Explorer, where the **Size** column indicates the vector size of each quantity. Values of -1 indicate that the block infers or inherits the size. This inheritance is useful because it means that even if you change signal sizes in the model, you do not need to adjust the sizes listed in the Model Explorer.
- The Equalizer subsystem passes parameters (not just Simulink signals) to the embedded MATLAB function. The Model Explorer lists these parameters, where the **Scope** column entry says **Parameter**.

The values of the parameters come from your choices in the mask dialog box or from the **Initialization** panel of the Mask Editor for the Equalizer block. To see the mask dialog box, double-click the Equalizer block. To see the Mask Editor, select the Equalizer block and choose **Edit Mask** from the model window's **Edit** menu.

When designing your own embedded MATLAB functions, you can parameterize them using a masked subsystem.

- Variables such as Delta and weights are initialized as complex variables of a designated vector size, using assignments like zeros(M,1) + 0j.
- The statement persistent weights causes the value of the weights variable to remain defined from one function call to the next. Persistence of weight values between successive iterations is crucial for an adaptive equalizer's operation.

For more details about the Embedded MATLAB Function block, see the Embedded MATLAB Function section of the Simulink documentation.

### Selected Bibliography

[1] Proakis, John G., *Digital Communications*, Fourth Ed., New York, McGraw-Hill, 2001.

## **Fractional-N Frequency Synthesis Demo**

The fracsyn demo shows how to simulate a phase-locked fractional-N frequency synthesizer. The model multiplies the frequency synFr of a reference signal by a constant synN+synM, to produce a synthesized signal of frequency synFr\*(synN+synM). A feedback loop maintains the frequency of the synthesized signal at this level.

This demo is similar to the "PLL-Based Frequency Synthesis Demo" on page 3-51, which produces a synthesized signal of frequency synFr\*synN/synM, where synN and synM are integers. In this demo, synN is an integer and synM is a fraction between 0 and 1. This approach has several advantages, since it enables you to approximate the frequency of the synthesized signal with relatively small values for synN and synM. It also enables you to use a larger reference frequency. For more information, see "Selected Bibliography" on page 3-48.

These sections cover some highlights of the demo:

- "Variables in the Demo" on page 3-47
- "Blocks and Subsystems in the Demo" on page 3-47
- "Results and Displays" on page 3-48
- "Selected Bibliography" on page 3-48

### Variables in the Demo

The model uses these variables in addition to synN and synM:

- synFr = frequency of the reference signal
- synFq = quiescent frequency in the Voltage-Controlled Oscillator (VCO) block
- synSen = Voltage-Controlled Oscillator input sensitivity

The model initially assigns values to these variables as follows: synN = 10, synM = 0.3, synFr = 10 MHz, synFq = 90 MHz, and synSen = 10 MHz/V. The frequency of the synthesized signal at the model's steady state is then 103 MHz. After running the simulation with these values, you can later change them by typing new values in the MATLAB Command Window, if you want to experiment with the model.

### Blocks and Subsystems in the Demo

Most of the blocks in this model function in the same way as they do in the "PLL-Based Frequency Synthesis Demo" on page 3-51. Two subsystems in this example are not present in the Phase-Locked Frequency Synthesis demo: Accumulator and Divide Frequency. This section also discusses the phase detector in this demo.

Accumulator. The Accumulator subsystem repeatedly adds the constant synM to a cumulative sum. While the sum is less than 1, the output labeled "Carry" is 0. At a time step when the sum becomes greater than or equal to 1, the carry output is 1 and the cumulative sum is reset to its fractional part. The fraction of the time when the carry output is 1 is equal to synM, while the fraction of the time when it is 0 is equal to 1-synM.

**Divide Frequency.** The Divide Frequency subsystem divides the frequency of the synthesized signal by synN when the output of the Accumulator subsystem is 0, and divides it by synN+1 when the output is 1. As a result, the average amount that frequency is divided by is

(1-synM)\*synN + synM\*(synN+1) = synN + synM = 10.3

The line leading out of the Divide Frequency subsystem is labeled "Divided synthesized." At steady state, when the frequency of the synthesized signal is 103 MHz, the divided synthesized signal has an average frequency of 10 Mhz.

**Phase Detector.** The Logical Operator block acts as a phase detector. It applies the XOR operation to the frequencies of the reference signal and the frequency of the output from the Divide Frequency subsystem.

At steady state, the block's output is a pulse train with frequency of 20 MHz. The reason for this is that both inputs to the block have an average frequency of 10 MHz, but they are out of phase by 1/4 of their period. As a result, the signal after the XOR operation is a periodic pulse train with an average frequency of 20 MHz.

You can view the signals these blocks generate by double-clicking on the block labeled "Scope" at the top of the model window.

### **Results and Displays**

When you run the simulation, scope windows display

- The control signal, which the Voltage-Controlled Oscillator block uses to maintain the frequency of the synthesized signal
- The synthesized signal

### Selected Bibliography

Egan, William F., *Frequency Synthesis by Phase Lock*, Second Ed., John Wiley & Sons, N.Y., 2000.

## **Gardner Timing Phase Recovery**

The Gardner Timing Phase Recovery demo, gardner\_vfracdelay, illustrates symbol timing phase recovery for an 8-PSK modulated and filtered signal that is transmitted over a channel whose delay varies.

### Structure of the Demo

The demo models an 8-PSK transmitted signal, including these components:

- A Random Integer Generator block, which generates uniformly distributed integers between 0 and M-1, where M is the alphabet size.
- An M-PSK Modulator Baseband block followed by a Raised Cosine Transmit Filter block. The first block modulates the random signal, while the second block upsamples and applies pulse shaping to the modulated signal for transmission.

- A channel that consists of a Variable Fractional Delay block, which introduces random delays less than the number of samples per symbol, and an AWGN Channel block.
- A receive filter matched to the raised cosine pulse shape, followed by the Gardner Timing Recovery block.
- An Error Rate Calculation block, as well as Display blocks that show you how successful the timing recovery operation was.

### **Results and Displays**

When you run the simulation, the Display blocks show how closely the Gardner method tracks the introduced delay in the link. The block labeled SER Display shows the error performance via three numbers: the calculated SER, the number of errors observed, and the number of symbols processed.

At the end of the simulation, a plot shows the actual delay and the estimated delay for sets of 100 symbols. The piecewise constant curve is the actual delay, while the less regular curve is the estimated delay. From this plot, you can see the tracking behavior of the method.

### Experimenting with the Demo

The Initial Model Settings block makes it easy for you to vary certain parameters in the demo. Here are some ways that you can modify the demo to learn more about its components or about timing recovery:

- Vary the transmit and receive filter characteristics, such as rolloff factor or group delay.
- Vary the step size of the timing recovery method (that is, the **Error update** gain parameter of the Gardner Timing Recovery block).
- Vary the noise level in the AWGN.
- Vary the simulation frame size.

You can also try using a different modulation scheme, such as QPSK or 16-QAM. To switch from PSK to another modulation type, you would not only replace the modulator and demodulator blocks, but also change the **Alphabet size** parameter in the Initial Model Settings block.

## **MSK Signal Recovery**

The MSK Signal Recovery demo, msk\_sync, illustrates the modeling of channel impairments such as timing phase offset, carrier frequency, and phase offsets for a minimum shift keying (MSK) signal. The demo also illustrates the use of blocks from the Synchronization library to recover the signal.

#### Structure of the Demo

The demo models an MSK transmitted signal undergoing channel impairments, including these components:

- An MSK signal source that uses the Bernoulli Binary Generator block to output equiprobable symbols and modulates the symbols using an MSK Modulator Baseband block.
- A channel model that incorporates independently variable offsets in the timing phase, frequency, and phase. The channel model also includes the AWGN Channel block.
- Signal recovery, consisting of
  - Timing recovery using the MSK-Type Signal Timing Recovery block
  - Carrier frequency recovery using the delay and multiple method
  - Carrier phase recovery using the CPM Phase Recovery block
- An MSK Demodulator Baseband block
- Blocks that compute and display the system's bit error rate (BER).

Also, when you load the demo, it initializes some parameters that several blocks share.

#### **Results and Displays**

When you run the simulation, the displays show the estimated values for the impairments as well as the BER metrics. In particular, the display labeled BER Metrics shows a three-element vector containing the calculated bit error rate (BER), the number of errors observed, and the number of bits processed.

You can view the MSK signal via the Discrete-Time Scatter Plot Scope blocks at the different stages. This provides a compelling visual rendition of the recovery algorithms in action, especially as you turn the algorithms on and off.

You can also reset the BER computation after the signal has reached a steady state.

### Experimenting with the Demo

The demo is designed so that you can vary the impairments independently while the simulation is running. You can also use the toggle switches to turn the recovery schemes on and off while the simulation is running, and then see the effects on the scatter plots.

## **PLL-Based Frequency Synthesis Demo**

The freqsyn demo shows how to simulate a phase-locked loop (PLL) frequency synthesizer. The model multiplies the frequency (synFr) of a reference signal by a constant synN/synM, to produce a synthesized signal whose frequency is synFr\*synN/synM. A feedback loop maintains the frequency of the synthesized signal at this level.

These sections cover some highlights of the demo:

- "Variables in the Demo" on page 3-51
- "Results and Displays" on page 3-52
- "Blocks in the Demo" on page 3-52
- "Simulation Parameters" on page 3-54

### Variables in the Demo

The model uses several variables. Besides synN and synM, there are

- synFr = frequency of the reference signal
- synFq = quiescent frequency in the Voltage-Controlled Oscillator (VCO) block
- synSen = Voltage-Controlled Oscillator input sensitivity

The model initially assigns values to these variables as follows: synN = 10, synM = 3, synFr = 30 MHz, synFq = 30 MHz, and synSen = 40 MHz/V. The frequency of the synthesized signal is then 100 MHz. After running the simulation with these values, you can later change them by entering new values in the MATLAB Command Window, if you want to experiment with the model.

**Note** These are the same variables as those in the Fractional N-Frequency Synthesis demo, but they are assigned different initial values.

## **Results and Displays**

When you run the simulation, scope windows display these signals:

- The control signal, which the Voltage-Controlled Oscillator block uses to maintain the frequency of the synthesized signal. This signal initially fluctuates for about 10 microseconds, but then stabilizes to a constant value of 7/4. This occurs when the model reaches a steady state, that is, when the frequency of the synthesized signal is close to 100 MHz.
- The synthesized signal, which oscillates back and forth before stabilizing to a square pulse of frequency 100 MHz.
- The reference signal, which is a square pulse of frequency 30 MHz.

The Display block at the lower right of the model window displays the frequency of the synthesized signal.

### Blocks in the Demo

The following table lists the most important blocks in the model and describes their purpose.

| Block                                  | Purpose                                                                                                    |
|----------------------------------------|----------------------------------------------------------------------------------------------------|
| Pulse Generator                        | Generates the reference signal, which is a periodic pulse train.                                                              |
| Logical Operator (XOR)                 | Applies XOR operation to the frequency-divided reference signal with the frequency-divided synthesized signal.                |
| Analog Filter Design                   | Uses a lowpass Butterworth filter to generate the control signal (along with the Gain block) and filter out high frequencies. |
| Gain                                   | Multiplies the signal by a constant.                                                                                          |
| Voltage-Controlled<br>Oscillator (VCO) | Controls the frequency of the synthesized signal, by means of the input control signal.                                       |

#### **Pulse Generator**

The Pulse Generator block generates the reference signal. The block produces a periodic pulse train. The variable synFr, initially set to 30 MHz, denotes the frequency of the pulse train.

The period of the pulse train is 1/synFr. If you want to change the value of the period, change the value of the variable synFr so that the new value of synFr is used in all the blocks whose parameters reference the variable synFr.

**Divide Frequency by synM.** The Divide Frequency by synM subsystem divides the frequency of the reference signal by the variable synM. With the default values of the variables, the output of the block is a pulse train of frequency 10 MHz, called the *frequency-divided reference signal*.

Notice that there is also a Divide Frequency by synN subsytem, which divides the frequency of the synthesized signal by the variable synN. The output of this subsystem is called the *frequency-divided synthesized signal*.

You can change the divisor in these subsystems by changing the value of  ${\tt synM}$  or  ${\tt synN}.$ 

**Phase Detector.** The Logical Operator block acts as a phase detector. It uses the XOR operation to compare the frequencies of the frequency-divided reference signal and the frequency-divided synthesized signal.

At steady state, the signal is a pulse train with frequency of 20 MHz. The reason for this is that both inputs to the block have a frequency of 10 MHz, but they are out of phase by 1/4 of their period. As a result, the signal after the XOR operation is a periodic pulse train with frequency 20 MHz.

You can compare the two input signals to the Phase Detector with the output signal by double-clicking their corresponding Scope blocks.

**Analog Filter Design.** The Analog Filter Design block filters high frequencies out of the signal coming from the phase detector. The block uses a lowpass Butterworth filter. You can use a higher order filter or another filter type to improve the stability of the synthesized signal.

In the steady state of the model, the amplitude of the block's output signal is approximately constant, with a value of 0.5. This is the average value of the output from the phase detector.

**Gain.** A Gain block multiplies the output signal from the Analog Filter Design block by a constant to produce the control signal. The **Gain** parameter for this block is set to (synFr\*synN/synM - synFq) \* 2 / synSen. This expression ensures that when the model is at steady state, the frequency of the synthesized signal remains at 100 MHz, even if you make changes to the variables synFq and synSen.

For the default values of the variables, the gain is equal to 7/2. Thus, in the steady state of the model, the output of the Gain block is approximately constant, with a value of 7/4.

**Voltage-Controlled Oscillator.** The Voltage-Controlled Oscillator block generates the synthesized signal (along with Convert to Square Wave subsystem) and adjusts the frequency of the synthesized signal according to the Voltage-Controlled Oscillator input signal.

When the control signal is close to its steady state value of 7/4, the Voltage-Controlled Oscillator block generates a signal whose frequency is close to synFr\*synN/synM, which is 100 MHz for the model's default parameters. If the output frequency drops, the control signal rises, boosting the frequency of the output signal. If the output frequency rises, the control signal falls, lowering the output frequency.

The **Quiescent frequency** parameter is just the oscillation frequency, synFq. The difference between the block's output signal frequency and the quiescent frequency is proportional to the input signal, interpreted as voltage. The quiescent frequency is set to the variable synFq, which is initially assigned a value of 30 MHz. You can change this value in the **Quiescent frequency** dialog box, or by changing the value of synFq in the base MATLAB workspace.

The **Input sensitivity** parameter scales the input voltage, and thus controls the shift from the quiescent frequency. The units of the parameter are Hertz per volt. The input sensitivity is set to the variable synSen, which is initially assigned a value of 40 MHz/V.

Changing the values of synFq and synSen will not affect the steady-state frequency of the synthesized signal, because the corresponding change to the gain value exactly compensates for the change.

#### **Simulation Parameters**

You can control the simulation parameters by selecting **Configuration Parameters** from the **Simulation** menu in the model window. The **Max step size** parameter determines the maximum step size that the Simulink variable-step solver uses to do calculations. This is set to half the period of the synthesized signal. In general, the **Max step size** should be less than the smallest period of all signals occurring in the model.

# **Application-Specific Examples**

These demos illustrate how to use the Communications Blockset to model parts of communication standards or specifications:

- "256-Channel ADSL Demo" on page 3-55
- "IEEE 802.11a WLAN Physical Layer" on page 3-57
- "Bluetooth Voice Transmission Demo" on page 3-61
- "Physical Layer Model of the cdma2000® Standard" on page 3-63
- "Defense Communications: US MIL-STD-188-110B" on page 3-67
- "Digital Video Broadcasting Demo" on page 3-70
- "HiperLAN/2 Demo" on page 3-73
- "WCDMA Coding and Multiplexing Demo" on page 3-74
- "WCDMA Spreading and Modulation Demo" on page 3-74
- "WCDMA End-to-End Physical Layer Demo" on page 3-75

## **256-Channel ADSL Demo**

The 256-Channel ADSL demo, ads1\_sim, models part of the asymmetric digital subscriber line (ADSL) technology for transmitting data and multimedia information over telephone lines. It illustrates a downstream path from the central office to the end user. It incorporates the discrete multitone (DMT) signaling modulation technique, which is the focus of the dmt\_sim demo.

These sections cover some highlights of the adsl\_sim demo:

- "Structure of the Demo" on page 3-56
- "Transmitting Data" on page 3-56
- "Processing Received Data" on page 3-56
- "Results and Displays" on page 3-57
- "Selected Bibliography" on page 3-57

Alternatively, an animated tour of an ADSL model is at http://www.mathworks.com/products/commblockset/demos.html. Use this link if you are reading this in the MATLAB Help browser.

#### Structure of the Demo

The model generates random binary data frames, transmits them according to the ADSL specification, simulates a telephone line using an FIR filter of length 101 and the AWGN Channel block, tries to recover the information from the received data, and computes error statistics. The model uses frame-based processing, thereby processing many bits in each time step. The double connector lines between blocks indicate frame-based signals.

#### **Transmitting Data**

The transmitter portion of the model, shaded in blue at the top of the model, contains two parallel paths. One path (the fast buffer) processes the first 776 bits of each 1552-bit data frame, while the other path (the interleaved buffer) processes the last 776 bits of each data frame. Each path appends eight cyclic redundancy check (CRC) bits to its 776-bit frame, scrambles the bits, and encodes them using a shortened Reed-Solomon code. The scrambling and encoding operations interpret the bits as integers between 0 and 127. In the second path but not the first, a Convolutional Interleaver block interleaves the encoded data. This interleaving operation increases the second path's resistance to burst errors but also its latency. Finally, the data from the two routes are concatenated and modulated. Data from the fast buffer is modulated to the low frequency subcarriers, while data from the interleaved buffer is modulated to the high frequency subcarriers, according to the bit allocation vector b. This demo assumes that the bit allocation vector is known and uses the vector to calculate the channel. Type get param('adsl sim', 'preLoadFcn') to see the calculations involved. For more information about the DMT Modulator block in this demo, see "Discrete Multitone Signaling Demo".

#### **Processing Received Data**

The receiver attempts to undo each operation that the transmitter performed. Much of the receiver's design is straightforward; for example, to undo the actions of the Convolutional Interleaver block, use a Convolutional Deinterleaver block with the same mask parameters. The frequency domain equalizer in the DMT Demodulator subsystem mitigates the channel distortion.

Aligning Frames to Account for Delays. One subtle point in the receiver portion is the Integer Delay block that follows the Convolutional Deinterleaver block. This Integer Delay block delays the deinterleaved data by 800 samples. Because the delay between the original and restored sequences is 40 samples (five shift registers times a maximum delay of  $2^{*}(5-1)$  samples among all shift registers), the extra 800-sample delay ensures that bits are properly aligned in the 840-bit frame.

### **Results and Displays**

Two display icons show error statistics for comparisons between the transmitted and received data in the two paths (with and without interleaving). Two other display icons show error statistics based on the CRC bits, where any nonzero bit among the eight CRC bits indicates a frame error.

In each of the display icons, the error statistics consist of the bit error rate, the number of bit errors, and the total number of bits processed.

### Selected Bibliography

[1] Bingham, John A.C., *ADSL*, *VDSL*, and *Multicarrier Modulation*, New York, Wiley, 2000.

[2] ITU-T Recommendation G.992.1 Asymmetric Digital Subscriber Line (ADSL) Transceivers, Geneva, Telecommunication Standardization Sector of International Telecommunication Union, 1999.

[3] Maxwell, Kim, "Asymmetric Digital Subscriber Line: Interim Technology for the Next Forty Years," *IEEE Communications Magazine*, October 1996, pp. 100-106.

## IEEE 802.11a WLAN Physical Layer

This demo represents an end-to-end baseband model of the physical layer of a wireless local area network (WLAN) according to the IEEE 802.11a standard. The model supports all mandatory and optional data rates: 6, 9, 12, 18, 24, 36, 48, and 54 Mb/s. The demo also illustrates adaptive modulation and coding over a dispersive multipath fading channel, whereby the simulation varies the data rate dynamically. Note that the model uses an artificially high channel fading rate to make the data rate change more quickly and thus make the visualization more animated and instructive.

These sections cover some highlights of the demo:

- "Structure of the Demo" on page 3-58
- "Parameters in the Demo" on page 3-59

- "Results and Displays" on page 3-60
- "Selected Bibliography" on page 3-60

#### Structure of the Demo

The communication system in this demo performs these tasks:

- Generation of random data at a bit rate that varies during the simulation. The varying data rate is accomplished by enabling a source block periodically for a duration that depends on the desired data rate.
- Coding, interleaving, and modulation using one of several schemes specified in the standard.

To examine these operations, select the Modulator Bank block and choose **Look Under Mask** from the window's **Edit** menu. Then select any of the modulator blocks in the subsystem and choose **Look Under Mask** from the window's **Edit** menu.

In particular, each modulator block in the bank performs these tasks:

- Convolutional coding and puncturing using code rates of 1/2, 2/3, and 3/4
- Data interleaving
- BPSK, QPSK, 16-QAM, and 64-QAM modulation
- OFDM (orthogonal frequency division multiplexing) transmission using 52 subcarriers, 4 pilots, 64-point FFTs, and a 16-sample cyclic prefix
- PLCP (physical layer convergence protocol) preamble modeled as four long training sequences
- Dispersive multipath fading channel. You can configure channel properties using the dialog box of the Multipath Channel block.
- Receiver equalization
- Viterbi decoding

#### Simplifications and Assumptions. For simplicity, this demo

- Fixes the number of data symbols in each packet and omits pad bits
- Operates continuously from frame to frame and thus omits tail bits that would have been used for resetting the decoder state
- Fixes the transmit power level, instead varying the average SNR of the channel

• Assumes idealized timing/frequency acquisition

Also, the demo does not model these aspects of the IEEE 802.11a standard:

- MAC/PHY interface and PLCP header (TXVECTOR/RXVECTOR)
- Data scrambling, which is unnecessary in this demo because the data is random
- Short training sequences (for automatic gain control, diversity, timing/frequency acquisition)
- Time windowing of OFDM symbols

**Color Legend.** The model uses colors at the top level of the hierarchy to help you distinguish blocks that play different roles.

| Color  | Type of Blocks                                 |
|--------|------------------------------------------------|
| Blue   | Communication system operations                |
| Orange | Control systems and signals                    |
| Green  | Signal measurements and performance evaluation |
| Yellow | Displays and plots                             |
| Gray   | Settings and informational blocks              |

### Parameters in the Demo

A configuration block called Simulation Settings enables you to set parameters such as the OFDM symbol period, composition of each OFDM frame, and traceback depth for the Viterbi decoder.

One parameter of particular interest for the adaptive modulation and coding in this demo is the **Low-SNR thresholds** parameter. This is a seven-element vector that indicates how the simulation should choose a data rate based on the SNR estimate. The model has eight modes, each associated with a particular modulation scheme and convolutional code. The seven thresholds are the boundaries between eight adjacent regions that correspond to the eight modes. Ideally, the simulation should use the highest-throughput mode that achieves a desired packet error rate. Determining appropriate thresholds often involves running the simulation multiple times, varying the values of the **Low-SNR** thresholds parameter.

### **Results and Displays**

To view data graphically, open the display window by double-clicking the Signal Visualization icon. The plots within the display window show

- A portion of the random binary data, meant to help you visualize the varying data rate.
- Scatter plots of the received signal before and after equalization. From the plot of the equalized signal, you can tell which modulation type the system is currently using because the plot resembles a signal constellation of 2, 4, 8, or 64 points.
- The power spectrum of the received signal before and after equalization, in dB. The dynamics of the signal's spectrum before equalization depend on the **Fading mode** parameter in the Multipath Channel block.
- The estimate of the SNR based on the error vector magnitude.
- The bit rate of the transmission.
- The bit error rate per packet. For most packets, the BER is zero. Because this plot uses a logarithmic scale for the vertical axis, BER values of zero do not appear in the plot.

The following blocks display numerical results:

- The **PER** block shows the packet error rate as a percentage.
- The **SNR** block at the top level of the model shows an estimate of the SNR based on the error vector magnitude. The **SNR** block in the Multipath Channel subsystem shows the SNR based on the received signal power.
- The **Bit Rate** block shows which of the bit rates specified in the standard is currently in use.

### **Selected Bibliography**

[1] IEEE 802.11 Task Group a, Part 11: Wireless LAN Medium Access Control (MAC) and Physical Layer (PHY) Specifications: High-speed Physical Layer in the 5 GHz Band, 1999.

[2] O'Hara, Bob, and Al Petrick, *The IEEE 802.11 Handbook: A Designer's Companion*, New York, IEEE Press, 1999.

### **Bluetooth Voice Transmission Demo**

The Bluetooth Voice Transmission demo, bluetooth\_voice, models part of a Bluetooth system. Bluetooth is a short-range radio link technology that operates in the 2.4 GHz Industrial, Scientific, and Medical (ISM) band. The demo modulates the signal using Gaussian frequency shift keying (GFSK) over a radio channel with maximum capacity of 1 Mbps.

The demo uses frequency hopping over a 79 MHz frequency range to avoid interference with other devices transmitting in the band. In this scheme, the sender divides transmission time into 625-microsecond slots, and uses a new hop frequency for each slot. Although the data rate is only 1 Mbps, a much larger bandwidth of 79 MHz is required to simulate the frequency hopping effects.

These sections cover some highlights of the demo:

- "Structure of the Demo"
- "Parameters in the Demo"
- "Results and Displays"

### Structure of the Demo

The demo contains the following elements:

- Master transmitter
- Radio channel
- IEEE 802.11b interferer
- Slave receiver
- Bit error rate (BER) display
- Scopes

The transmitter subsystem performs speech coding, buffering, framing, header error control (HEC), forward error correction (FEC), GFSK modulation, and frequency hopping. Channel effects modeled include thermal noise, path loss, and interference. The Free Space Path Loss block, from the RF Impairments library, models path loss. The IEEE 802.11b interferer is a masked subsystem that opens up a mask dialog for user input on double-clicks. Mean packet rate, packet length, power, and frequency location in the ISM band can be specified in the dialog. The Slave Receiver recovers speech from the transmitted signal, performing all the complementary operations that the transmitter does, but in reverse order..

The demo makes extensive use of frame-based processing, which can propagate large frames of samples at each execution step, allowing for much faster simulation of digital systems. The double connector lines between the blocks indicate frame-based signals.

The demo also uses subsystems to organize groups of blocks, and it uses Goto/From block pairs and colored regions to make the block diagram visually neater.

#### Parameters in the Demo

You can open the **Model Parameters** dialog box by double-clicking the block labeled "Double-click to select Model Parameters." In the dialog box, you can specify

- The high-quality voice (HV) packet type in the HV Packet type field
- The initial slot pair type in the Initial Slot Pair for HV3 field

### **Results and Displays**

To examine the performance of the demo, double-click the icons to open error rate display and scopes.

The error rate display shows three types of error rates:

- Raw bit error rate
- Residual bit error rate
- Frame error rate (FER)

The raw bit error rate displays the inconsistencies between the bits in the transmitted signal and the received signal. Frame error rate refers to the ratio of frame failure to the total number of frames. Frame failure, caused by noise and interference, is determined if the HEC fails to match the header info or if less than 57 bits are correct in the access code. If the frame fails, this is captured by a zero-valued Frame OK signal, which is used in the FER calculation as well as to exclude bad frames from the residual BER calculation.

The Scopes icon opens a display of the spectrum of the transmitted Bluetooth signal (narrow-band) with IEEE 802.11b interference. The timing diagram for the Bluetooth and interferer slots is also available. A dynamic plot of packet

frequency versus time is shown by the Spectrogram plot. The thin lines are the Bluetooth transmissions, while the larger, more colorful blocks are the interferer slots. Most of the time, due to frequency hopping, there is not much overlap of these slots. In a few cases, the signals do collide, as the Spectrogram plot clearly shows.

### Selected Bibliography

http://www.bluetooth.com

## Physical Layer Model of the cdma2000<sup>®</sup> Standard

The cdma2000 Physical Layer demo, cdma2000\_phlayer, simulates part of the downlink physical layer of a wireless communication system according to the cdma2000 specification. In particular, the demo focuses on Radio Configuration 3 of a forward fundamental channel of a 1x (that is, spreading rate 1) forward link between a base station and a mobile station.

cdma2000 is a terrestrial radio interface for the third generation of wireless communications developed within the framework of the International Mobile Telecommunications (IMT)-2000, as defined by the International Telecommunication Union (ITU). The specifications of the cdma2000 system are being developed by the Third Generation Partnership Project 2 (3GPP2). For more information, see http://www.3gpp2.org.

The cdma2000 air interface is a direct spread technology. This means that it spreads encoded user data at a relatively low rate over a much wider bandwidth (1.23 MHz for the 1x case), using a sequence of pseudorandom units called chips at a much higher rate (1.2288 Mcps). By assigning a unique code to each user, the receiver, which has knowledge of the code of the intended user, can successfully separate the desired signal from the received waveform.

These sections cover some highlights of the demo:

- "Parameters in the Demo" on page 3-64
- "Structure of the Demo" on page 3-64
- "Results and Displays" on page 3-65
- "Simulink Techniques Illustrated in the Demo" on page 3-66
- "Selected Bibliography" on page 3-67

#### Parameters in the Demo

A configuration block labeled "cdma2000: Initial Settings" enables you to set parameters such as data rate, insertion rate of the power control subchannel, spreading code index, QOF (quasiorthogonal function) index, and the channel model. For example, you can switch to an AWGN channel by setting the **Channel Model** parameter in the dialog box to AWGN Channel.

#### Structure of the Demo

The key components of the physical layer are the transmitting base station, channel, and mobile receiver. The transmitting base station in turn includes the encoder and transmitter, while the mobile receiver includes the decoder and receiver subsystem.

Encoder. The encoder subsystem performs these tasks:

- Insertion of frame quality indicator
- Appending of tail bits before coding
- Convolutional encoding
- Repetition
- Puncturing
- Block interleaving

**Transmitter.** The transmitter spreads and modulates the signal. More specifically, it performs these tasks:

- Long code scrambling
- Power control insertion
- Signal point mapping
- Modulation
- Spreading by Walsh code and a QOF (quasiorthogonal function) mask
- Walsh code rotation
- Quadrature scrambling by a PN (pseudonoise) sequence
- Transmit filtering by an oversampled square root raised cosine filter

**Channel.** The default channel model includes the effects of both multipath Rayleigh fading and additive white Gaussian noise. You can vary the channel using parameters in the cdma2000: Initial Settings block in the corner of the model.  $\ensuremath{\mathsf{C}}$ 

**Receiver.** The most important part of the receiver subsystem is the rake receiver and channel estimator. To look at the details of the rake receiver, follow these steps:

- **1** Double-click the icon labeled **Receiver** at the top level of the demo to open the receiver subsystem.
- 2 Select the Rake Receiver block in the receiver subsystem.
- 3 Choose Look Under Mask from the window's Edit menu.

To look at the details of the channel estimator, which is inside the rake receiver, follow the procedure above and then these additional steps:

- 4 Select any of the Rake Finger blocks in the rake receiver subsystem.
- 5 Choose Look Under Mask from the window's Edit menu.
- 6 Select the Channel Estimation block in the rake finger subsystem.
- 7 Choose Look Under Mask from the window's Edit menu.

Besides the rake receiver, other operations in the receiver are straightforward inverses of the operations in the transmitter subsystem.

**Decoder.** The decoder subsystem inverts the operations performed in the encoder subsystem.

### **Results and Displays**

The following sections of the demo calculate various error rates:

- The **BER Results: Raw BER** section computes and shows the bit error rate of the data between the transmitter input and the receiver output. This computation excludes the effects of interleaving and coding.
- The **BER Results: Channel Bits** section computes and shows the bit error rate between the transmitting base station and the mobile receiver.

To view data graphically, open the scopes by double-clicking the Open Scopes icon while the simulation is running. The scopes show the following information:

- The From Channel scatter plot shows the output of the channel.
- The After Derotation scatter plot shows the data after the receiver subsystem has compensated for the phase rotation caused by the channel.
- The After Rake scatter plot shows the output of the rake receiver, after the rake receiver has compensated for the attenuation caused by the channel. The output from the rake receiver is later sent to the deinterleaver.
- The After Pulse Shaping spectrum plot shows the power spectrum of the signal before the channel.
- The From Channel spectrum plot shows the power spectrum of the signal after the channel.

#### Simulink Techniques Illustrated in the Demo

In addition to illustrating a cdma2000 application, this demo also illustrates several techniques for modeling in Simulink. In particular, this demo shows how you can

- Use the Communications Blockset extensively to implement wireless systems.
- Represent the architecture of the design using subsystems.
- Reuse and share custom-built blocks using a library. To view the library for this demo, double-click the cdma2000 Library icon in the top right corner of model.
- Control different parameters of the simulation using a configuration dialog box.
- Incorporate customized C code using the S-Function Builder. In this demo, several identical S-Function Builder blocks use custom C code to implement an extended PN sequence. To view the code, follow these steps:
  - **a** Double-click the icon labeled **Transmitter** at the top level of the demo to open the transmitter subsystem.
  - **b** Select the Spreading Non-TD Mode block in the transmitter subsystem.
  - c Choose Look Under Mask from the window's Edit menu.

- **d** Double-click one of the cdma2000\_expandPNSeq blocks to open the **S-Function Builder**.
- e Click the **Outputs** tab to view the C code.

### Selected Bibliography

[1] http://www.3gpp2.com/

[2] Tiedemann, Edward G., Jr., "cdma2000 1X: New Capabilities for CDMA Networks," IEEE Vehicular Technology Society News, Vol. 48, No. 4, November 2001, pp. 4-12.

[3] TIA/EIA/IS-2000.2-A, Physical Layer Standard for cdma2000 Spread Spectrum Systems, Telecommunications Industry Association, Arlington, VA, March 2000.

### **Related Demos**

These other demos are related to wireless communications:

- "IEEE 802.11a WLAN Physical Layer" on page 3-57
- "WCDMA End-to-End Physical Layer Demo" on page 3-75
- "Bluetooth Voice Transmission Demo" on page 3-61
- "Digital Video Broadcasting Demo" on page 3-70

**Note** cdma2000 is a registered certification mark of the Telecommunications Industry Association (TIA). cdma2000 is not used herein to indicate TIA certification of this Proof of Concept.

### Defense Communications: US MIL-STD-188-110B

The Defense Communications demo, milstd\_188110Bmodel, implements an end-to-end baseband communications system compliant with the U. S. MIL-STD-188-110B military standard. In particular, the demo implements the data phase transmission, using a fixed-frequency serial (single-tone) waveform. This model supports these data rates: 150 bps, 300 bps, 600 bps, and 1200 bps. It also implements interleaver lengths of 0.6 s and 4.8 s.

The system described in this standard is intended for long-haul and tactical communications over HF (high frequency) channels. The system is compatible with the NATO standard STANAG 4539.

These sections cover some highlights of the demo:

- "Structure of the Demo" on page 3-68
- "Results and Displays" on page 3-69
- "Simulink Techniques Illustrated in the Demo" on page 3-69
- "Selected Bibliography" on page 3-70

#### Structure of the Demo

The communication system in this demo performs these tasks:

- Generation of random binary data.
- Coding that depends on the data rate that you select in the Simulation Options block's dialog box. The Encoder block at the top level of the block diagram is a configurable subsystem whose contents depend on the selected data rate. In all cases, this subsystem contains a convolutional encoder that uses a rate 1/2 code with constraint length 7. However, the subsystem can achieve rate 1/4 or 1/8 by following the encoder with a repetition operation.
- Interleaving using a matrix specified by the standard.
- Binary-to-Gray mapping.
- Appending the training sequence, also referred to as the known data or the channel probe symbols. By contrast the unknown symbols are the data that the user wants to transmit.
- Data scrambling by adding the data to a randomizing sequence modulo 8.
- 8-PSK modulation.
- Watterson channel model implemented using the Multipath Rayleigh Fading Channel library block.
- Receiver equalization using an LMS equalizer. Internally, the equalizer subsystem scrambles the training sequence so as to compare corresponding data sets, introduces delays to align frame boundaries, and descrambles the equalized signal.
- Channel symbol demapping.
- Deinterleaving.

• Viterbi decoding. The decoder is a configurable subsystem that mirrors the configurable encoder subsystem. Also, the decoder includes a reset port because it is necessary to reset the Viterbi decoder after an initial delay period elapses.

**Other Features of the Demo.** Inside the configurable encoder subsystem is an icon labeled "Compare FEC Encoder." You can double-click it to open another Simulink model that compares the block diagram appearing in the standard with the single Convolutional Encoder block in the Communications Blockset. The model illustrates that the two ways of modeling the convolutional code yield the same results.

Inside the Interleave Matrix subsystem is an icon labeled "Interleave Mapping." You can double-click it to open a plot that shows the mapping, which depends on your choices in the Simulation Options dialog box.

### **Results and Displays**

When you run the simulation, it displays these numerical or graphical results:

- The bit error rate of the entire system.
- The data rate at several points during the simulation. The source data rate is the one that you specify in the Simulation Options dialog box, while the last displayed data rate (before the Scrambler) is always 2400 bps. The other displayed data rates depend on your choices in the Simulation Options dialog box.
- The channel impulse response. The plot shows the real part, imaginary part, and magnitude on the same set of axes.
- The phase rotation of the signal due to the channel's strongest path.
- Scatter plots of the signal before and after equalization.

### Simulink Techniques Illustrated in the Demo

The coding behavior in the standard depends on the data rate. This demo uses the Configurable Subsystem block in Simulink to vary the behavior of the coding and decoding subsystems depending on the **Information Rate** parameter that you select in the Simulation Options dialog box. Double-clicking the encoder or decoder icon enables you to see the contents of the subsystem based on the current value of the **Information Rate** parameter. When you change the **Information Rate** parameter, an initialization function associated with the Simulation Options block sets certain demo parameters and also chooses the contents of the encoder and decoder subsystems.

For more information about configurable subsystems, see the Simulink documentation.

### **Selected Bibliography**

[1] MIL-STD-188110B: Interoperability and Performance Standards for Data Modems, U. S. Department of Defense, 2000.

### **Digital Video Broadcasting Demo**

The Digital Video Broadcasting demo, dvbt\_sim, models part of the ETSI (European Telecommunications Standards Institute) EN 300 744 standard for terrestrial transmission of digital television signals. The standard prescribes the transmitter design and sets minimum performance requirements for the receiver. The purpose of this demo is to

- Model the transmitter in its "2k mode," as prescribed in the standard
- Model one possible receiver design
- Generate error statistics that will help determine whether the receiver model satisfies the performance requirements

These sections cover some highlights of the demo:

- "Structure of the Demo" on page 3-70
- "Variables in the Demo" on page 3-71
- "Design of the Receiver" on page 3-72
- "Results and Displays" on page 3-72
- "Selected Bibliography" on page 3-72

### Structure of the Demo

Using a list and a schematic, the standard shows the major processes that the data undergoes. The top row of blocks in the demo mimics the structure of the schematic, by including subsystems that perform such major processes. The

| Process in Schematic | Subystem or Block in Demo                    |
|----------------------|----------------------------------------------|
| Outer coder          | (204, 188) Shortened Reed-Solomon<br>Encoder |
| Outer interleaver    | Convolutional Interleaver I=12               |
| Inner coder          | Rate 3/4 Punctured Convolutional<br>Code     |
| Inner interleaver    | DVB-T Inner Interleaver                      |
| Mapper               | DVB-T 64-QAM Mapper                          |
| OFDM                 | OFDM Transmitter                             |

table below shows which subsystems correspond to processes from the schematic.

The bottom row of icons in the demo represents subsystems that make up the receiver. The demo also includes a source of random data, a channel model, error statistic calculators, and several sinks.

### Variables in the Demo

The model uses variables as listed below.

| Variable          | Purpose in Demo                                          |
|-------------------|----------------------------------------------------------|
| Ts                | Sample time of random integer source                     |
| dvb_bit_int_table | Table for Bit Interleaver and Bit Deinterleaver          |
| dvb_sym_int_table | Table for Symbol Interleaver and Symbol<br>Deinterleaver |
| dvbt_qam          | Signal constellation for 64-QAM mapping                  |

To see how MATLAB computes the values of these variables, see the script dvbt\_table\_gen.m.

### Design of the Receiver

The standard does not specify how to implement the receiver, although some inverse operations, such as deinterleaving, are clearly defined. This demo illustrates one possible receiver design by using these features:

• A 64-QAM demapper that makes soft decisions, producing a set of six real numbers for each complex number in its input. These six numbers represent soft decisions on the real and imaginary components' first bit, second bit, and third bit. The Viterbi Decoder subsystem interprets the soft-decision numbers and uses them to decode the punctured convolutional code properly.

To examine the exact mapping more closely, see the DVB-T 64-QAM Demapper subsystem, as well as the dvbt\_qam variable.

• A traceback depth of 136 in the Viterbi Decoder library block. This library block appears within the top-level Viterbi Decoder subsystem.

#### **Results and Displays**

To examine the performance of the demo, use the sink blocks that are included in it, listed in the table below.

| Icon or Window              | What it Shows                              |
|-----------------------------|--------------------------------------------|
| Leftmost Display icon       | Error statistics for the entire system     |
| Rightmost Display icon      | Error statistics for the inner coder       |
| Spectrum Scope window       | Spectrum of the received OFDM signal       |
| Delayed Scatter Plot window | Scatter plot of the received 64-QAM signal |

### Selected Bibliography

ETSI Standard EN 300 744: Digital Video Broadcasting (DVB); Framing structure, channel coding and modulation for digital terrestrial television, European Telecommunications Standards Institute, Valbonne, France, 1997.

### HiperLAN/2 Demo

The HIPERLAN/2 demo, hiperlan2, models part of HIPERLAN/2 (high performance radio local area network), European (ETSI) Standard for high-rate wireless LANs. It employs Orthogonal Frequency Division Multiplexing (OFDM) that operates in the 5 GHz band and offers raw data rates up to 54 Mbps. The model shows transmitter side coding and modulation for the 16-QAM, 3/4 code rate mode with a corresponding ideal receiver chain and AWGN channel.

### Structure of the Demo

The demonstration contains components that model the essential features of the HiperLAN/2 standard. The top row of blocks contains the transmitter components while the bottom row contains the receiver components. The table below shows which blocks and subsystems correspond to processes from the standard.

| Process in Standard               | Block or Subsystem in Demo                          |
|-----------------------------------|-----------------------------------------------------|
| FEC coding                        | Convolutional Encoder and P2<br>Puncture            |
| Data interleaving                 | Matrix Interleaver and General<br>Block Interleaver |
| Signal constellations and mapping | Normalize                                           |
| Modulation technique (OFDM)       | OFDM Transmitter and OFDM<br>Receiver               |

The demo also includes the Bernoulli Binary Generator block as a data source, the AWGN Channel block to simulate noise, and the Error Rate Calculation block and Display block to show error statistics.

### **Results and Displays**

To examine the performance of the demo, use the sink blocks that are included in it, listed in the table below.

| Icon or Window                      | What It Shows                             |
|-------------------------------------|-------------------------------------------|
| Display icon                        | Error statistics for the entire system    |
| Spectrum Scope window               | Flat-top spectrum of the OFDM signal      |
| Scatter Plot after normalization    | Scatter plot of transmitted 16-QAM signal |
| Scatter Plot after OFDM<br>Receiver | Scatter plot of received 16-QAM signal    |

The Spectrum Scope and the Scatter Plot after OFDM Receiver are visible upon running the demo. The Scatter Plot after normalization can be viewed by double-clicking the 'Transmitted Signal' Scatter Plot block.

### **Selected Bibliography**

ETSI TS 101 475 V1.2.2 (2001-02) Broadband Radio Access Networks (BRAN): HIPERLAN Type 2: Physical (PHY) Layer. Available on http://www.etsi.org

### WCDMA Coding and Multiplexing Demo

The WCDMA Coding and Multiplexing demo, wcdma\_muxandcoding, presents a simulation of the multiplexing and channel decoding structure for the frequency division duplex (FDD) downlink as specified by the Third Generation Partnership Project (3GPP), Release 1999. The demo comprises half of the model described in "WCDMA End-to-End Physical Layer Demo" on page 3-75.

### WCDMA Spreading and Modulation Demo

The WCDMA Spreading and Modulation demo, wcdma\_spreadandmod, simulates spreading and modulation for an FDD downlink DPCH channel as specified by the Third Generation Partnership Project (3GPP), Release 1999. The demo comprises half of the model described in "WCDMA End-to-End Physical Layer Demo" on page 3-75.

### WCDMA End-to-End Physical Layer Demo

The WCDMA End-to-End Physical Layer Demo, wcdma\_phlayer, models part of the frequency division duplex (FDD) downlink physical layer of the third generation wireless communication system known as wideband code division multiple access (WCDMA).

WCDMA is one of five air interfaces for the third generation of wireless communications developed within the framework of the International Mobile Telecommunications (IMT)-2000, as defined by the International Telecommunication Union (ITU). The WCDMA technology is officially known as IMT-2000 Direct Spread.

The specifications of the WCDMA system are developed by the Third Generation Partnership Project (3GPP), Release 1999, which is a joint effort between standards bodies from Europe, Japan, Korea, USA, and China.

The WCDMA air interface is a direct spread technology. This means that it spreads encoded user data at a relatively low rate over a much wider bandwidth (5 MHz), using a sequence of pseudorandom units called chips at a much higher rate (3.84 Mcps). By assigning a unique code to each user, the receiver, which has knowledge of the code of the intended user, can successfully separate the desired signal from the received waveform.

These sections cover some highlights of the demo:

- "Structure of the Demo" on page 3-75
- "Parameters in the Demo" on page 3-78
- "Results and Displays" on page 3-81
- "Selected Bibliography" on page 3-81

### Structure of the Demo

The physical layer is in charge of providing transport support to the data generated at higher layers. This data is exchanged between the higher layers and the physical layer in the form of transport channels. There can be up to eight transport channels processed simultaneously. Each transport channel is associated with a different transport format that contains information on how the data needs to be processed by the physical layer. The physical layer processes this data before sending it to the channel. The demo has seven main subsystems, whose functions are summarized in the following table.

| Subsystem                              | Function                                      |
|----------------------------------------|-----------------------------------------------|
| WCDMA DL Tx Channel<br>Coding Scheme   | Transport channel encoding and multiplexing   |
| WCDMA Tx Physical Channel<br>Mapping   | Physical channel mapping                      |
| WCDMA BS Tx Antenna                    | Modulation and spreading                      |
| WCDMA Channel Model                    | Channel model                                 |
| WCDMA UE Rx Antenna                    | Despreading and demodulation                  |
| WCDMA Rx Physical Channel<br>Demapping | Physical channel demapping                    |
| WCDMA DL Rx Channel<br>Decoding Scheme | Transport channel demultiplexing and decoding |

WCDMA DL Tx Channel Coding Scheme. The WCDMA DL Tx Channel Coding Scheme subsystem processes each transport channel independently according to the transport format parameters associated with it. This subsystem implements the following functions:

- Cyclic redundancy code (CRC) attachment
- Transport block concatenation and segmentation
- Channel encoding
- Rate matching
- First interleaving
- Radio frame segmentation

The different transport channels are then combined to generate a coded combined transport channel (CCTrCH). The CCTrCH is then sent to the WCDMA Tx Physical Mapping subsystem.

WCDMA Tx Physical Mapping. This subsystem implements the following functions:

- Physical channel segmentation
- Second interleaver
- Slot builder

The output of this subsystem constitutes a dedicated physical channel (DPCH), which is passed to the WCDMA BS Tx Antenna Spreading and Modulation subsystem.

WCDMA BS Tx Antenna Spreading and Modulation. The WCDMA BS Tx Antenna Spreading and Modulation subsystem performs the following functions:

- Modulation
- Spreading by a real-valued orthogonal variable spreading factor (OVSF) code
- Scrambling by a complex-valued Gold code sequence
- Power weighting
- Pulse shaping

**WCDMA Channel Model.** The WCDMA Channel Model subsystem simulates a wireless link channel containing additive white Gaussian noise (AWGN) and, if selected, a set of multipath propagation conditions. You can modify the multipath profile with the **Propagation conditions environment** parameter, as described in "Propagation conditions environment" on page 3-80.

WCDMA UE Rx Antenna. The received signal at the WCDMA UE Rx Antenna subsystem is the sum of attenuated and delayed versions of the transmitted signals due to the so-called multipath propagation introduced by the channel. At the receiver side, a Rake receiver is implemented to resolve and compensate for such effect. A Rake receiver consists of several rake fingers, each associated with a different received component. Each rake finger is made of chip correlators to perform the despreading, channel estimation to gauge the channel, and a derotator that, using the knowledge provided by the channel estimator, corrects the phase of the data symbol. The subsystem coherently combines the output of the different rake fingers to recover the energy across the different delays.

WCDMA RX Physical Channel Demapping and Channel Decoding Scheme. The WCDMA RX Physical Channel Demapping and the WCDMA DL Rx Channel Decoding

Scheme subsystem decode the signal by performing the inverse of the functions of the WCDMA DL Tx Channel Coding Scheme subsystem, as described above.

### Parameters in the Demo

You can view or change parameters in the model by double-clicking the block labeled WCDMA Demo: Initial Settings. This displays the **Block Parameters** dialog.

The **Power for [DPCH, P-CPICH, PICH, PCCPCH, SCH] in dB** parameter consists of a row vector containing the powers in decibels corresponding to the different physical channels.

The **Show Transport Channel Settings** check box enables you to specify the parameters corresponding to the WCDMA Tx Channel Coding Scheme subsystem, the WCDMA Tx PhCh Mapping subsystem, and its corresponding subsystems at the receiver side. When the box is selected, the dialog displays the following parameters:

| Parameter                   | Description                                                                                                    |
|-----------------------------|----------------------------------------------------------------------------------------------------|
| DL Measurement<br>channels  | The down link (DL) measurement channels. There are four channels whose settings are specified by the standard:                                        |
|                             | <ul> <li>12.2 Kbps</li> <li>64 Kbps</li> <li>144 Kbps</li> <li>384 Kbps</li> </ul>                                                                    |
|                             | If you select one of these channels, the parameters<br>listed below are inactive. To change these<br>parameter settings, select <b>User Defined</b> . |
| Transport block set<br>size | Integer row vector representing the transport<br>block set size as defined by the standard<br>associated with each transport channel.                 |
| Transport block size        | Integer row vector representing the transport<br>block size as defined by the standard associated<br>with each transport channel.                     |

| Parameter                       | Description                                                                                                    |
|---------------------------------|----------------------------------------------------------------------------------------------------|
| TTI in ms                       | Integer row vector representing the transmission<br>time interval (TTI) in ms as defined by the<br>standard associated with each transport channel.                                                                              |
| CRC Size                        | Integer row vector representing the CRC size in<br>the number of bits associated with each transport<br>channel.                                                                                                    |
| Type of error<br>Protection     | <ul> <li>Integer row vector representing the coding<br/>scheme associated with each transport channel.<br/>The options are</li> <li>1 for no coding</li> <li>2 for convolutional encoding</li> <li>3 for turbo coding</li> </ul> |
| Rate matching<br>attribute      | Integer row vector representing the rate matching<br>attribute as defined by the standard associated<br>with each transport channel.                                                                                             |
| Position of TrCH in radio frame | Sets the position of the transport channels in the radio frame to be <b>Fixed</b> or <b>Flexible</b> as defined by the standard.                                                                                                 |
| Number of PhCH                  | Integer from 1 to 3 corresponding to the number of physical channels used.                                                                                                    |
| Slot format (016)               | Sets the corresponding slot format parameter as defined by the standard.                                                                                                    |

The **Show Antenna Settings** check box enables you to specify the parameters corresponding to the WCDMA BS Tx Antenna and WCDMA UE Rx Antenna subsystems. When the box is checked, the dialog displays the following parameters:

| Parameter                                             | Description                                                                                                    |
|-------------------------------------------------------|----------------------------------------------------------------------------------------------------|
| DPCH Code number                                      | Integer number from 0 to the value of the spreading factor minus 1, corresponding to the index of the orthogonal code assigned to the DPCH channel. |
| Scrambling code                                       | Vector of two elements, corresponding to<br>the index of the scrambling code assigned to<br>the base station.                                       |
| Number of filter taps for RRC                         | Number of filter coefficients for the root-raised cosine filter.                                                                                    |
| Number of coefficients for channel estimation filters | Number of filter coefficients for the lowpass filter implemented in channel estimation.                                                             |
| Oversampling factor                                   | Integer value corresponding to the number of samples per symbol.                                                                                    |

The **Show Channel Model Settings** check box enables you to specify the parameters corresponding to the WCDMA Channel Model subsystem:

| Parameter                              | Description                                                               |
|----------------------------------------|---------------------------------------------------------------------------|
| Propagation conditions<br>environment  | Selects among the different prebuilt propagation conditions environments. |
| SNR (in dB)                            | Value of the signal to noise ratio in decibels.                           |
| Number of enable fingers               | Integer from 1 to 4 that sets the number of enable fingers.               |
| Relative delay of Rx signals<br>(in s) | Vector corresponding to the delay (in s) of the different paths.          |

| Parameter                              | Description                                                      |
|----------------------------------------|------------------------------------------------------------------|
| Average Power of Rx signals<br>(in dB) | Vector corresponding to the power (in dB) of the different path. |
| Speed of Terminal (in Km/h)            | Value of the speed of the UE (User Equipment) in km/h.           |

### **Results and Displays**

The following blocks calculate various error rates in the demo:

- BLER (Block Error Rate) Calculation shows the block error rate of the combined transport channels.
- BER (Bit Error Rate) Calculation shows the results of the BER computation block associated with each transport channel separately.

The following scopes display the signal in various ways. To view the scopes, double-click the icons when the simulation is running.

- Time scopes show the bit stream before spreading, after spreading, and after combining the different weighted physical channels. It shows both the real and the imaginary part separately. It also displays both the real and the imaginary part of the output of the channel estimator for the first rake finger.
- Power spectrum plots show the power spectrum of the signal before spreading, after spreading, after pulse shaping, and at the input of the receiver antenna.
- Scatter plots show the constellation at signal at the output of the data correlator, after phase derotation, and after amplitude correction.

### Selected Bibliography

http://www.3gpp.org

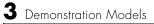

# Index

### A

A-law companders 1-39 Align Signals block using 2-10 amplitude modulation (AM) example model 1-87 analog modulation libraries 1-82 analog-to-digital conversion 1-34

### B

baseband simulation 1-95
signals in 1-95
binary codes 1-43
binary numbers, order of digits and 1-46
binary vector format 1-44
block coding

features 1-43
methods supported in blockset 1-43
techniques for 1-43
terminology and notation 1-44

block coding library 1-42
block interleaving library 1-73

### С

carrier phase recovery 1-141 example 1-142 supported algorithms 1-142 Channel Coding library 1-42 Channels library 1-116 code generator matrices representing 1-51 codebooks representing 1-35 codewords definition 1-44 representing 1-44 column vector signals 1-2 Comm Filters library 1-110 Comm Sinks library 1-21 Comm Sources library 1-6 companders 1-39 example 1-40 compression of data 1-34 compressors 1-39 example 1-40 converting analog to digital 1-34 convolutional coding delays 1-57 convolutional coding library 1-55 convolutional interleaving library 1-76 CPFSK carrier phase recovery 1-142 CPM carrier phase recovery 1-142

### D

data compression 1-34 decision timing and eye diagrams 1-22 and scatter diagrams 1-23 delays analog demodulator's filter 1-90 convolutional coding 1-57 example model 1-65 digital modulation 1-97 filter blocks 1-112 interleaving 1-78 serial-signal channel coding 1-45 demodulation 1-82 diagrams example 1-23 eye 1-22 scatter 1-23 digital modulation libraries 1-92

### E

early-late gate timing recovery 1-136 equalizer blocks 1-153 decision-directed mode 1-155 example 1-156 output signals 1-156 training mode 1-154 equalizers adaptive 1-153 example model 1-156 **MLSE 1-159** Equalizers library 1-152 erasure insertion 3-10 error-correction capability of Hamming codes 1-51 of Reed-Solomon codes 1-53 expanders 1-39 example 1-40 eye diagrams 1-22 example 1-23

### F

feedback methods 1-132 assumptions 1-135 feedforward methods carrier phase recovery example 1-142 timing phase recovery 1-131 example 1-138 filters post-demodulation 1-87 raised cosine blocks 1-112 square-root raised cosine blocks 1-113 Find Delay block ADSL model 2-10 frame attribute 1-3 frame-based signals definition 1-3 full matrix signal definition 1-2

### G

Gardner timing recovery 1-136 generator matrices 1-51 GMSK carrier phase recovery 1-142 GMSK timing recovery 1-137 group delay 1-111

#### Η

Hamming codes 1-51

integer format for messages and codewords 1-45 interleaving delays 1-78 Interleaving library 1-73

#### L

LMS equalizers example 1-156

### Μ

messages definition 1-44 representing 1-44 MLSE equalizers 1-159 modulation analog 1-82 definition 1-82 digital 1-92 Modulation library 1-82 MSK carrier phase recovery 1-142 MSK timing recovery 1-137 Mueller-Muller timing recovery 1-137 mu-law companders 1-39 example 1-40

### Ν

nonbinary codes 1-43 Reed-Solomon 1-53 noncausality 1-111

### 0

OFDM 3-58 one-dimensional arrays definition 1-2 order of digits in binary numbers 1-46 orthogonal frequency division multiplexing (OFDM) 3-58

### P

π/4 DQPSK modulation 1-103 partitions 1-35 passband simulation 1-83 phase modulation (PM) example 1-90 pi/4 DQPSK modulation 1-103 PLLs 1-130 PSK carrier phase recovery 1-142 example 1-142

### Q

QAM carrier phase recovery 1-142 quantization coding 1-38 example 1-35 features 1-34 parameters 1-34 vector 1-34

### R

raised cosine filters blocks 1-112 square-root blocks 1-113 random signals 1-6 randseed 1-18 representing codebooks 1-35 codewords 1-44 generator matrices 1-51 messages 1-44 partitions 1-35 quantization parameters 1-34 truth tables 1-51 row vector signals 1-2

### S

sample times in sources 1-16 sample-based signals definition 1-3 scalar quantization coding 1-38 example 1-35 features 1-34 parameters 1-34 scalar signals definition 1-2 scatter diagrams 1-23 example 1-23 signal formatting features 1-34 sinks library 1-21 soft-decision decoding 1-61 source coding features 1-34 Source Coding library 1-34 sources library 1-6 squaring timing recovery 1-135 example 1-138 synchronization 1-130 carrier phase recovery 1-141 example 1-142 supported algorithms 1-142 timing phase recovery 1-130 assumptions 1-135 example 1-138 feedback methods 1-132 feedforward method 1-131 restarting 1-133 suitability of algorithms 1-134 supported algorithms 1-131 Synchronization library 1-130

### T

timing phase recovery 1-130 example 1-138 feedback methods 1-132 assumptions 1-135 feedforward method 1-131 restarting 1-133 suitability of algorithms 1-134 supported algorithms 1-131 timing, decision and eye diagrams 1-22 and scatter diagrams 1-23 trellis-coded modulation 1-93 truth tables 1-51

### V

vector quantization 1-34 vector signals definition 1-2